# <span id="page-0-0"></span>**Библиотека магнитных лент Dell™ PowerVault™ 132T. Руководство пользователя**

**[Введение](file:///C:/data/Stor-sys/132TLTO2/ru/ug_tl/intro.htm)**

**[Начало работы](file:///C:/data/Stor-sys/132TLTO2/ru/ug_tl/getstart.htm)**

**[Драйверы устройств](file:///C:/data/Stor-sys/132TLTO2/ru/ug_tl/device.htm)**

**[Функционирование](file:///C:/data/Stor-sys/132TLTO2/ru/ug_tl/oper.htm)**

**[Элемент удаленного управления](file:///C:/data/Stor-sys/132TLTO2/ru/ug_tl/rmu.htm)**

**[Использование меню](file:///C:/data/Stor-sys/132TLTO2/ru/ug_tl/menu.htm)**

**Установка/[замена оборудования](file:///C:/data/Stor-sys/132TLTO2/ru/ug_tl/instopts.htm)**

**[Вопросы и ответы](file:///C:/data/Stor-sys/132TLTO2/ru/ug_tl/faq.htm)**

**[Устранение неисправностей и диагностика](file:///C:/data/Stor-sys/132TLTO2/ru/ug_tl/trouble.htm)**

**[Техническая поддержка](file:///C:/data/Stor-sys/132TLTO2/ru/ug_tl/help.htm)**

**[Контактная информация корпорации](file:///C:/data/Stor-sys/132TLTO2/ru/ug_tl/contact.htm) Dell**

**[Спецификации](file:///C:/data/Stor-sys/132TLTO2/ru/ug_tl/specs.htm)**

**Приведенная в данном документе информация может быть изменена без предварительного уведомления. © 2002–2005 гг. Корпорация Dell. Все права защищены.**

Воспроизведение каким-либо способом без письменного разрешения корпорации Dell Computer строжайше запрещено.

В тексте используются следующие торговые марки: *Dell*, логотип *DELL*, *PowerVault*, *Dimension*, *Inspiron*, *OptiPlex*, *Latitude*, *Dell Precision* и *DellNet* являются торговыми марками корпорации Dell. *Microsoft и Windows* являются зарегистрированными торговыми марками, а *Windows Server* является торговой<br>маркой корпорации Майкрософт. *UNIX* является зарегистрированной в Соединенных Group.

В настоящем документе могут использоваться другие торговые марки и названия для ссылки на владельцев этих марок и названий и на их изделия.<br>Корпорация Dell отказывается от прав собственности в отношении товарных знаков и

*Первая редакция: сентябрь 2002 Последняя редакция: май 2005 г.*

# <span id="page-1-0"></span>**Контактная информация компании Dell. Библиотека магнитных лент Dell PowerVault 132T. Руководство пользователя**

Электронная связь с корпорацией Dell возможна по следующим адресам:

- l **www.dell.com**
- l **support.dell.com** (техническая поддержка)
- 1 **premiersupport.dell.com** (техническая поддержка юридических лиц: крупных/средних компаний, учебных заведений, организаций<br>3дравоохранения, правительственных организаций, а также клиентов категорий "Premier", "Platinum"

См. web-адреса для своей страны в соответствующем разделе приведенной ниже таблицы.

**И ПРИМЕЧАНИЕ**. Бесплатные телефонные номера предназначены для использования внутри страны, для которой они указаны.

Для связи с корпорацией Dell используйте электронные адреса, телефонные номера и коды, указанные в приведенной ниже таблице. Необходимый<br>код можно уточнить у оператора местной или международной связи.

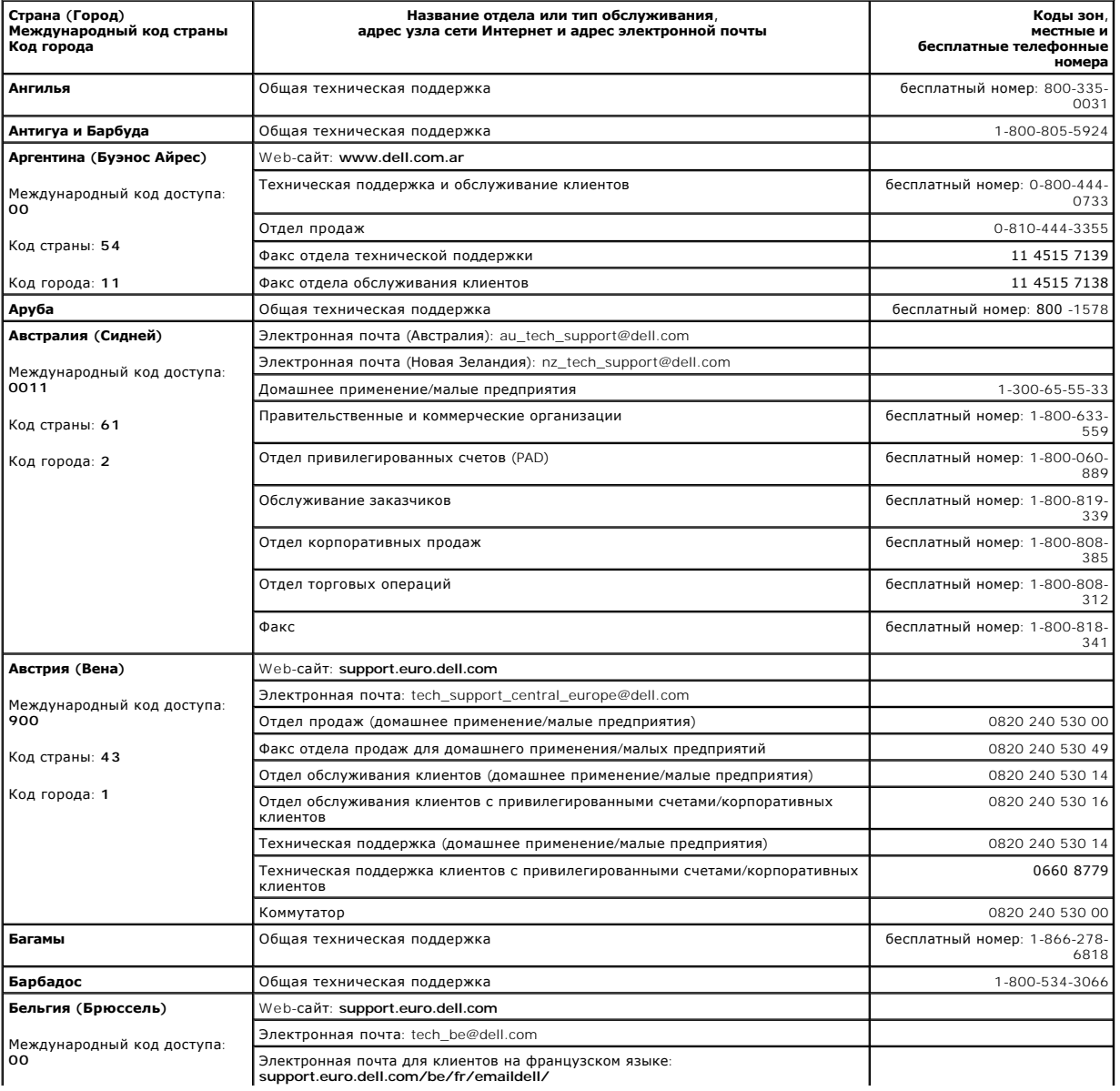

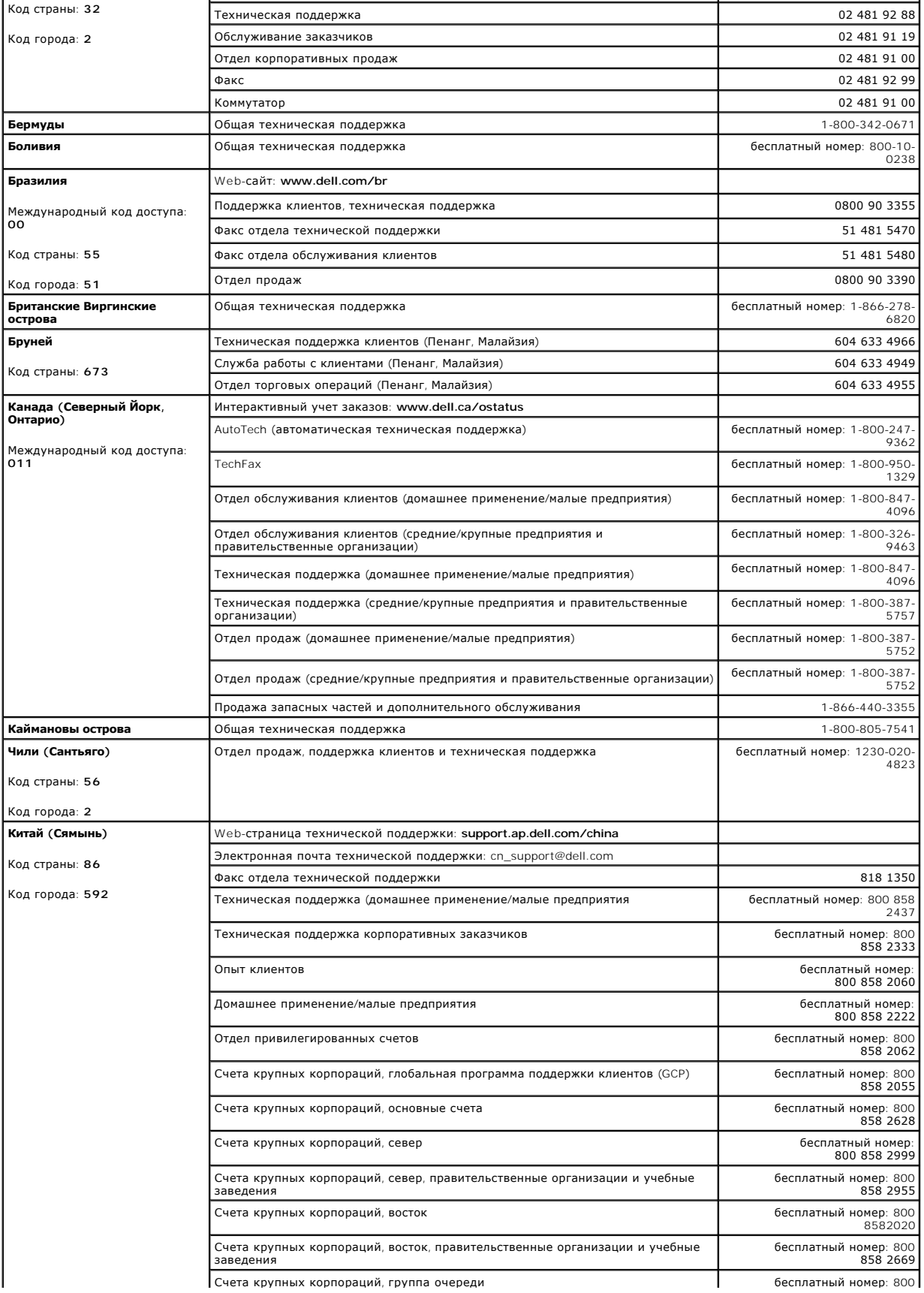

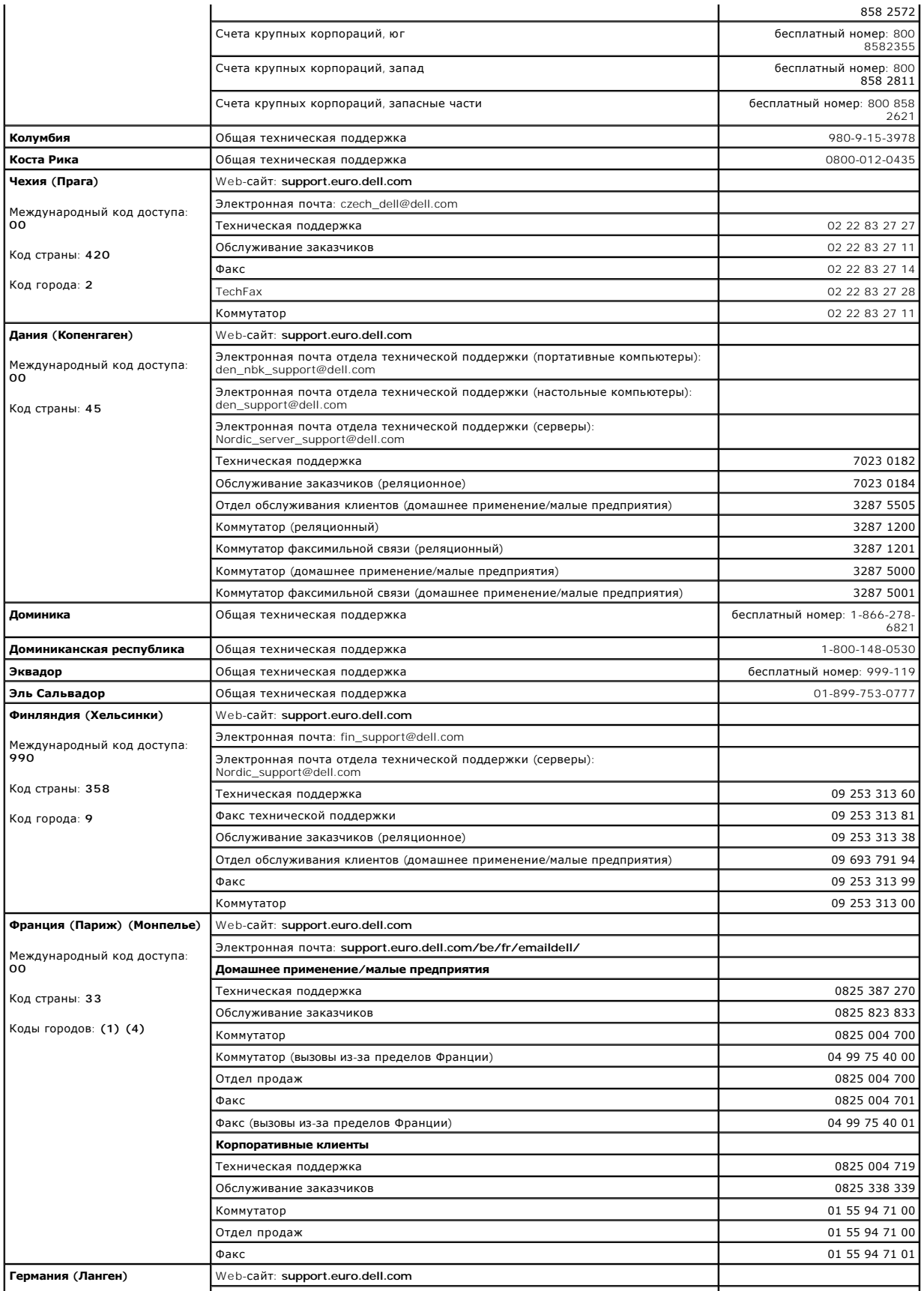

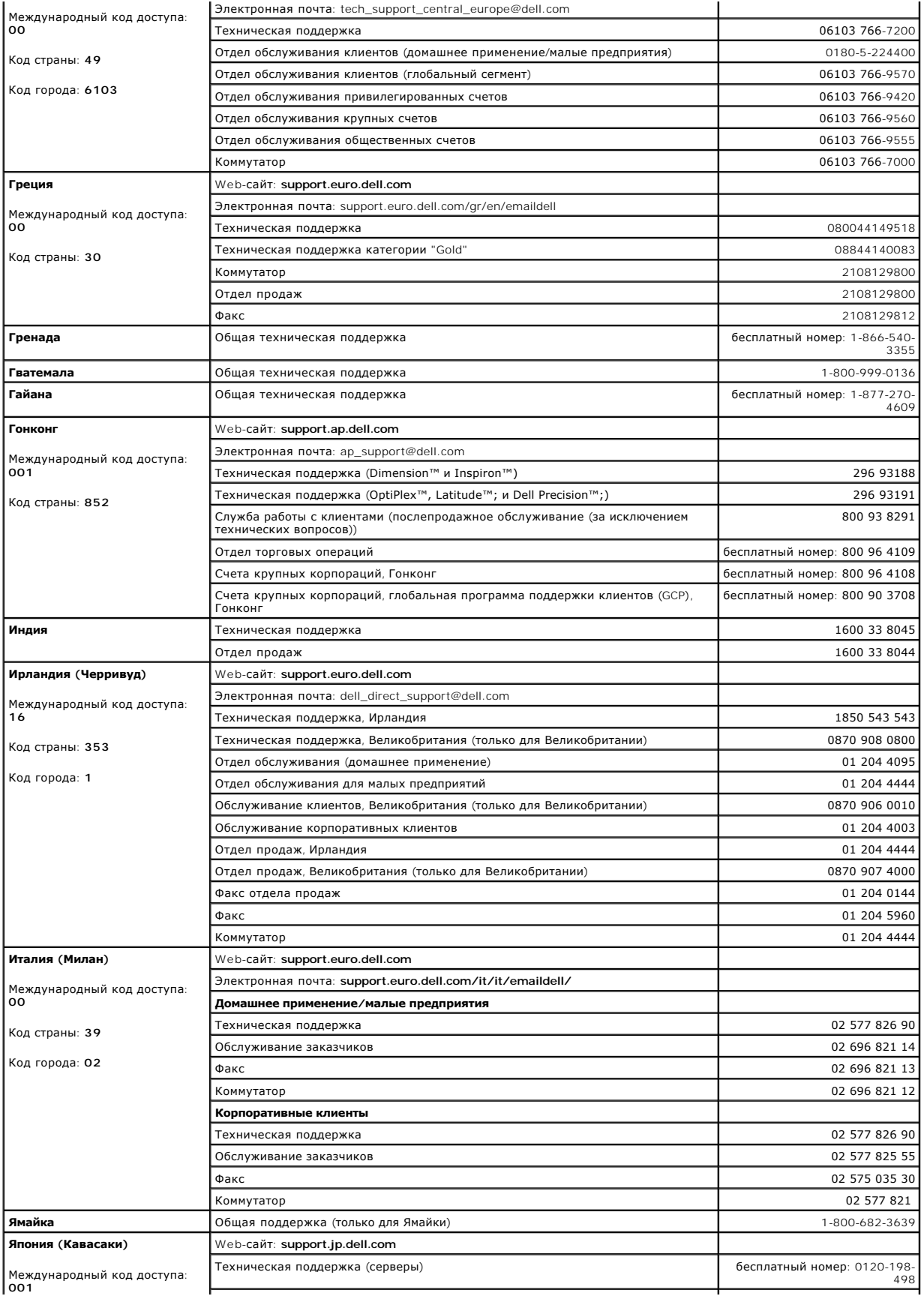

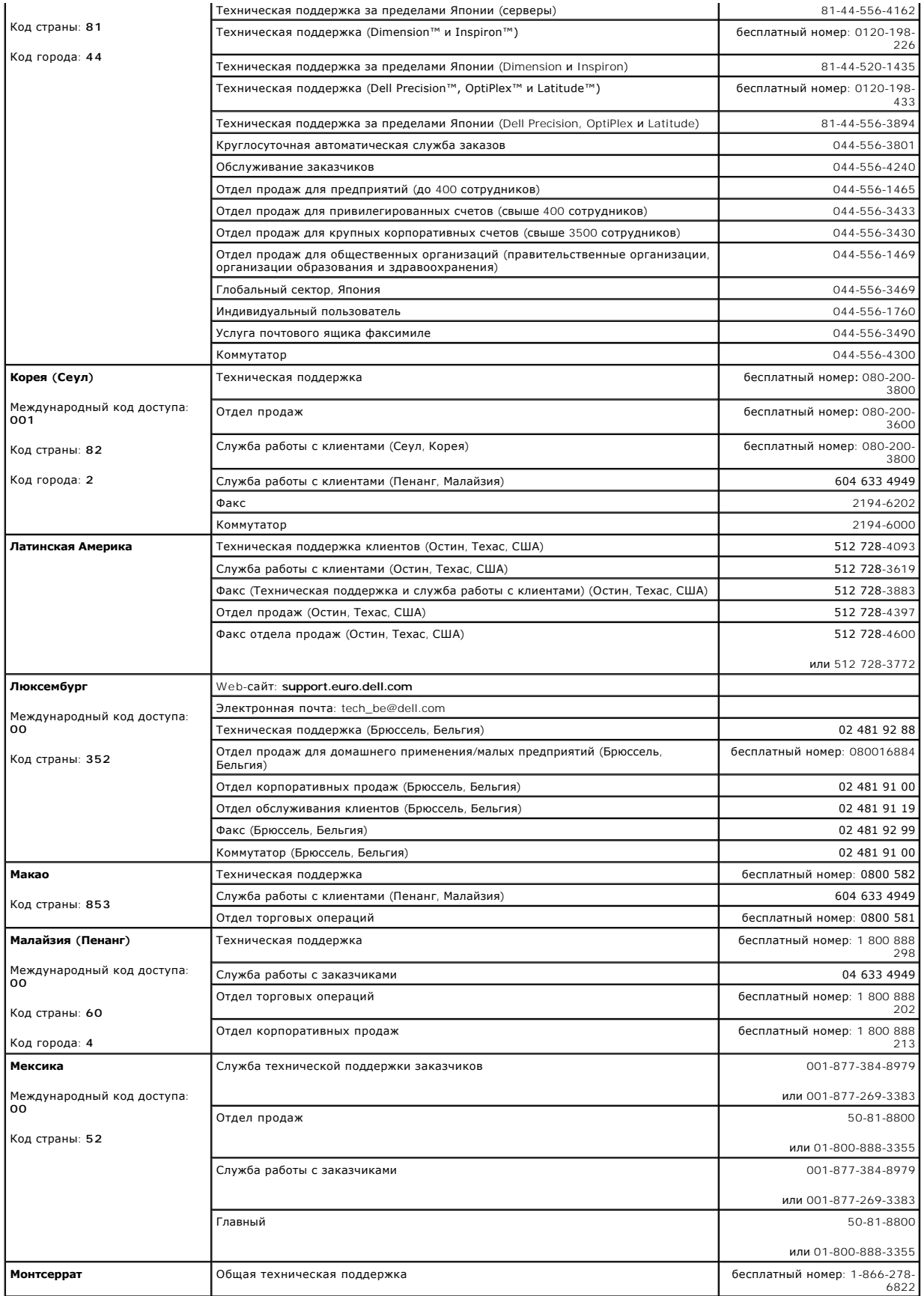

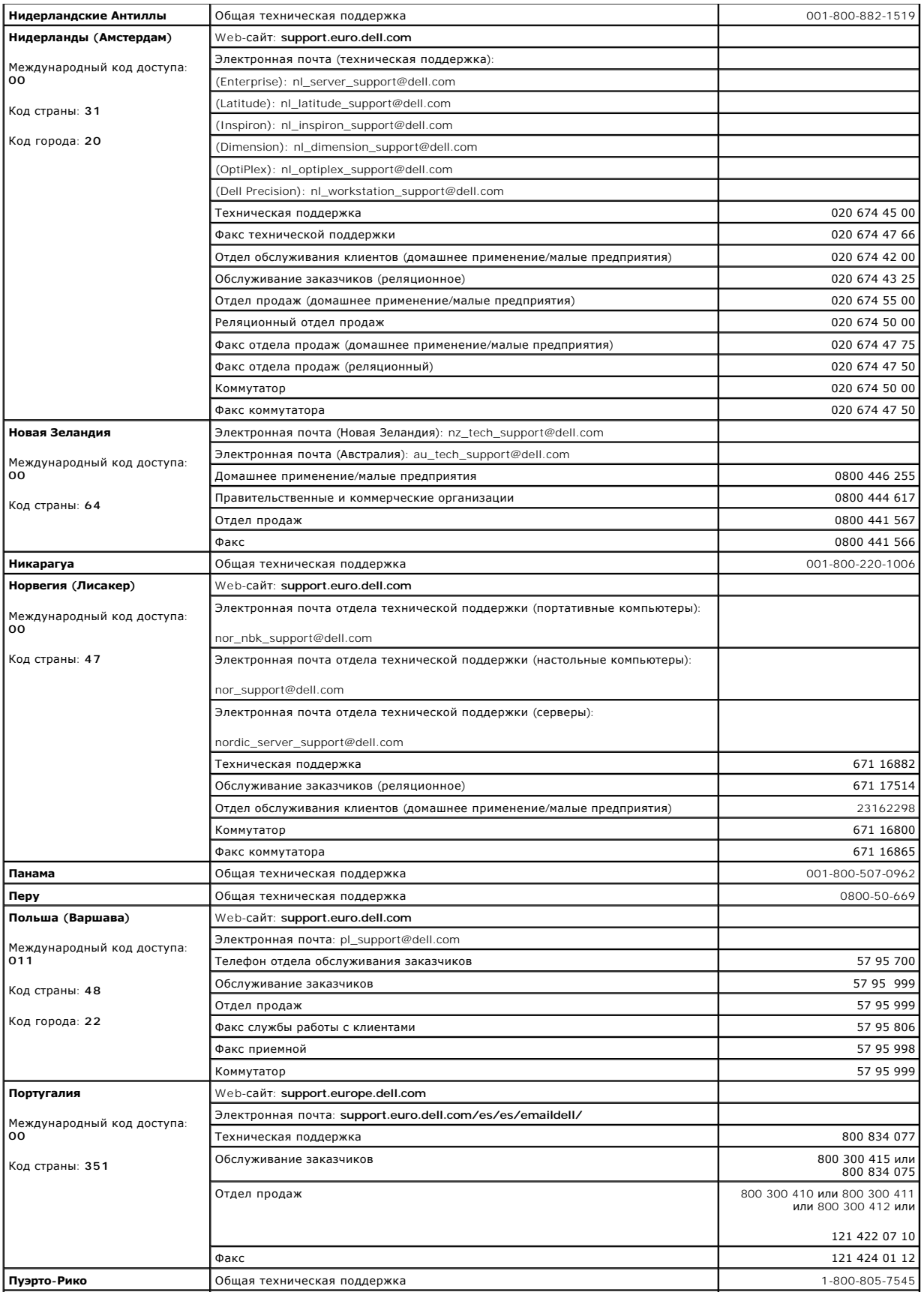

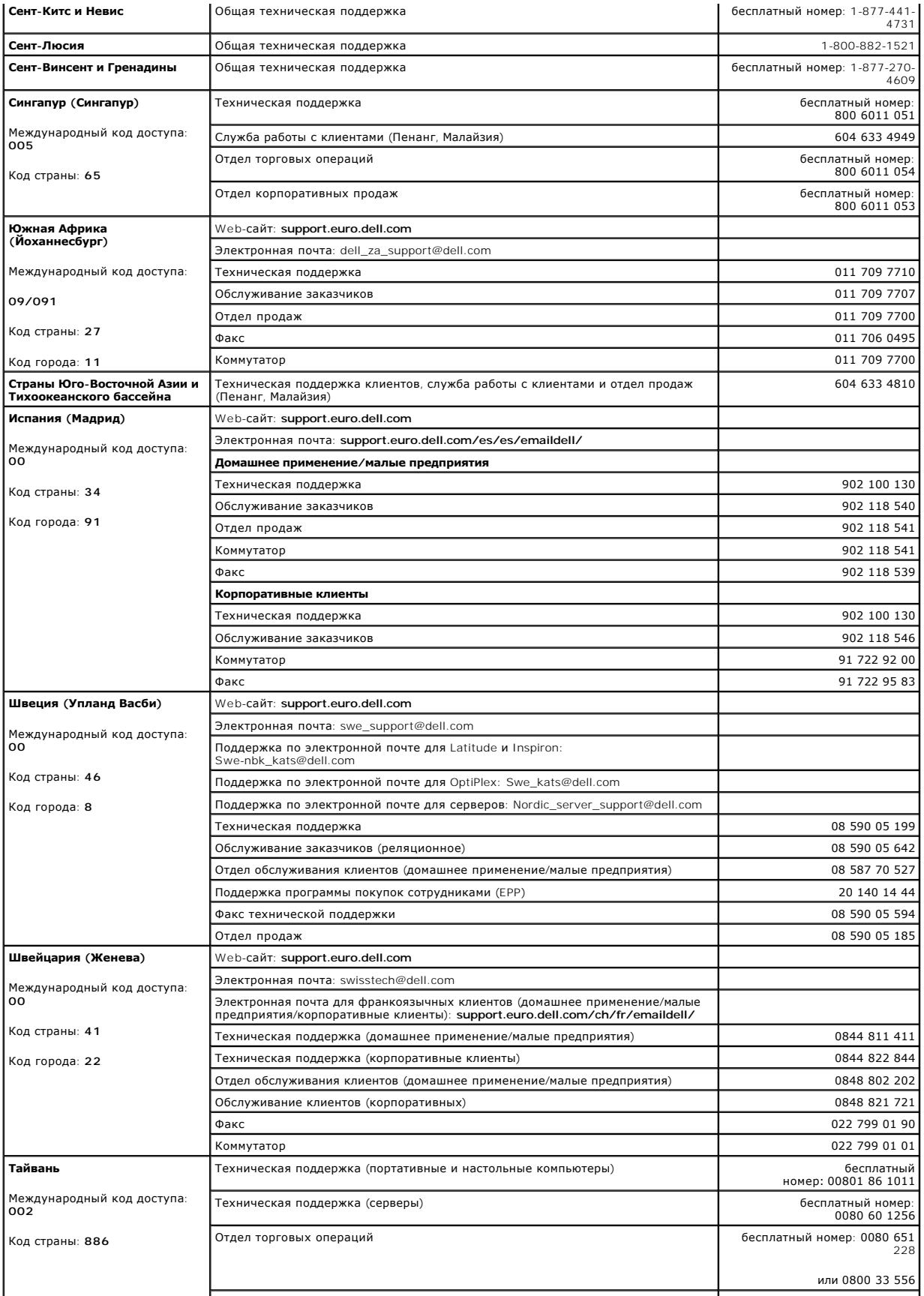

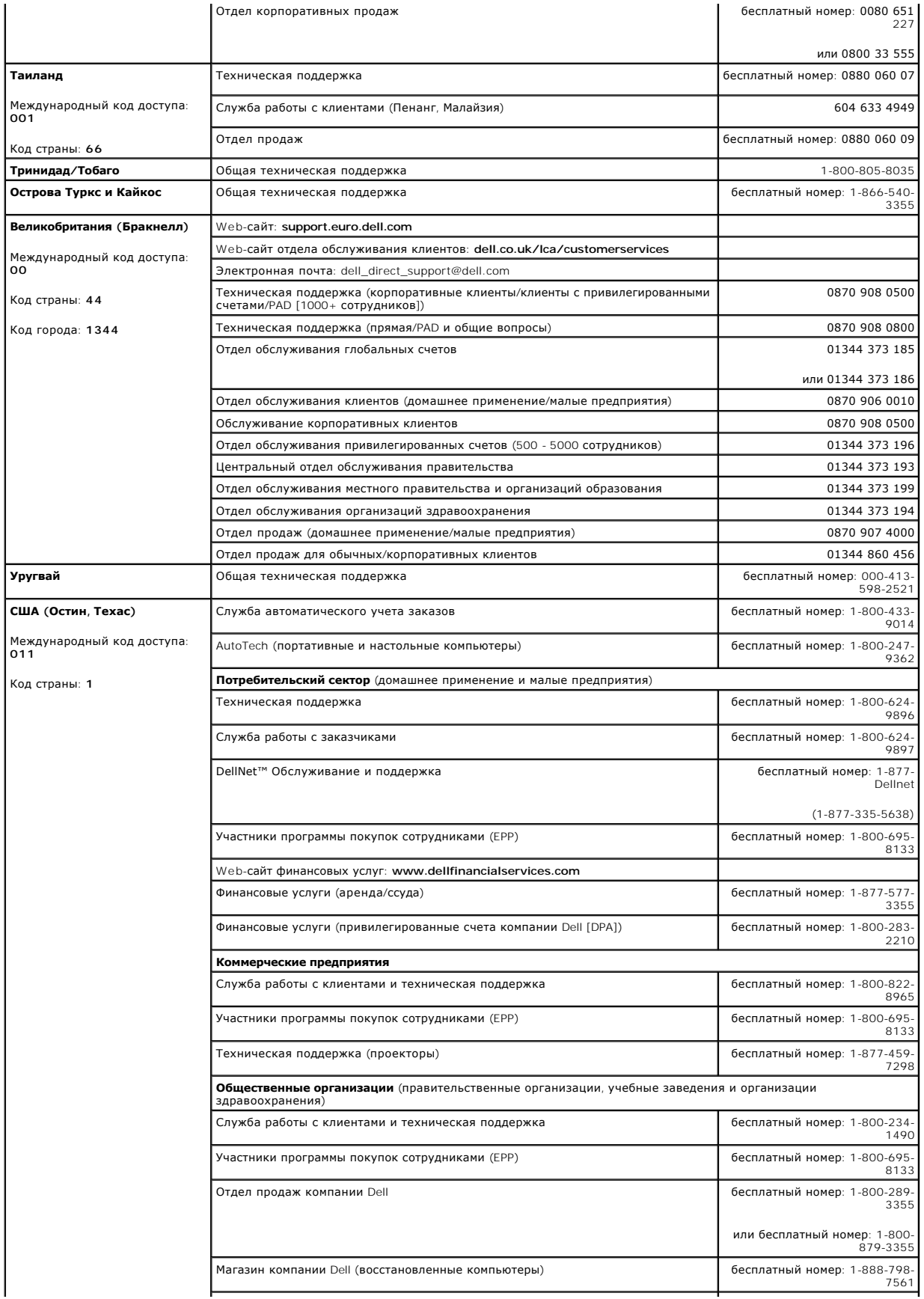

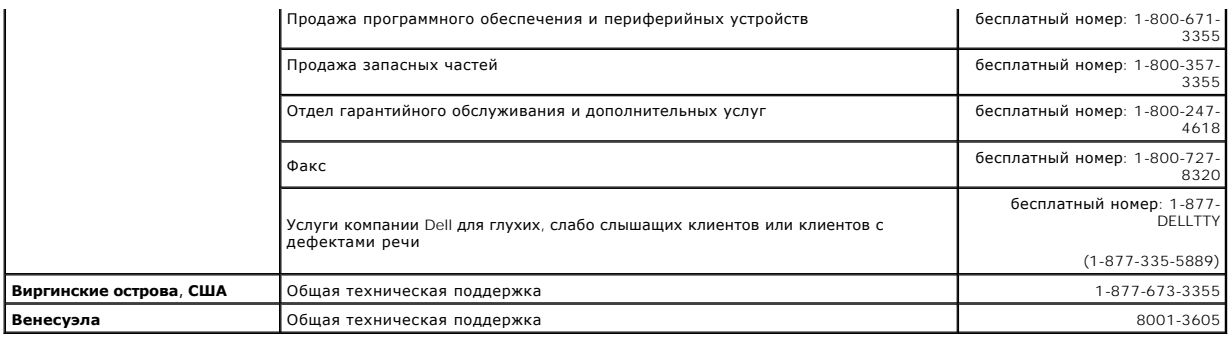

# <span id="page-10-0"></span>**Драйверы устройств. Библиотека магнитных лент Dell™ PowerVault™ 132T. Руководство пользователя**

[Установка драйвера библиотеки](#page-10-1) Dell PowerVault 132T

### [Установка драйвера библиотеки](#page-10-2) Dell PowerVault 132T

При использовании процедур резервного копирования в системах Microsoft® Windows® 2000 или Windows Server™ убедитесь в установке соответствующих версий драйверов для библиотеки и накопителей. Если возникли какие-нибудь сомнения по поводу наличия правильных драйверов в системе, используйте следующие процедуры для установки соответствующих драйверов.

### <span id="page-10-1"></span>**Установка драйвера библиотеки Dell PowerVault 132T**

- 1. Подключите библиотеку к хосту и перезагрузите компьютер.<br>2. Вставьте компакт-диск Dell PowerVault 132T Library Documental<br>3. Запустите Device Manager Windows 2000 или Windows Serve
- 2. Bставьте компакт-диск *Dell PowerVault 132T Library Documentation and Drivers* в дисковод хоста.<br>3. Запустите **Device Manager** Windows 2000 или Windows Server 2003.<br>4. В **Device Manager выберите Medium Changers.**
- 
- 
- 6. Во всплывающем меню выберите **Properties**.
- 
- 7. Выберите закладку **Driver** на странице свойств. 8. Щелкните кнопку **Update driver...**. Это приведет к запуску **Upgrade Device Driver Wizard**. Нажмите **Next**.
- 
- 9. Выберите Search for a suitable driver for my device. Нажмите Next.<br>10. В области окна Optional search locations выберите только дисководы компакт-дисков. Нажмите Next.<br>11. Программа установки выберет файл *р∨1*

Для драйвера будут установлены необходимые файлы.

- 
- 12. Нажмите кнопку **Finish**. 13. Щелкните **Close** на странице **Properties**.
- 14. Убедитесь, что в **Device Manager** в списке под заголовком **Medium changers** указано устройство **Dell (TM) PowerVault (TM) 132T Tape Library**.

### <span id="page-10-2"></span>**Установка драйвера библиотеки Dell PowerVault 132T**

- 1. Вставьте компакт-диск *Dell PowerVault 132T Library Documentation and Drivers* в дисковод хоста.
- 2. Запустите **Device Manager** Windows 2000 или Windows Server 2003.<br>3. Найдите соответствующее устройство в окне **Диспетчера устройств**. Доступные параметры:<br>о LTO-3: **IBM ULTRIUM-TD2 SCSI Sequential Device** 
	- -
		- ¡ LTO-2: **IBM ULTRIUM-TD2 SCSI Sequential Device** ¡ LTO-1: **IBM ULTRIUM-TD1 SCSI Sequential Device**
		-
- ¡ SDLT-320: **Quantum SDLT-320 Sequential Drive**  4. Щелкните правой кнопкой мыши накопитель на магнитной ленте.
- 
- 5. Во всплывающем меню выберите **Properties**. 6. Выберите закладку **Driver** на странице свойств.
- 7. Щелкните кнопку Update driver.... Это приведет к запуску Upgrade Device Driver Wizard. Нажмите Next.<br>8. Выберите Search for a suitable driver for my device. Нажмите Next.<br>9. В области окна Optional search locatio
- 
- 10. Следуя инструкциям на экране, выберите соответствующий нужной библиотеке носитель на магнитных лентах. Затем щелкните **Next** .

Для драйвера будут установлены необходимые файлы.

## 11. Нажмите кнопку **Finish**.

- 
- 12. Щелкните **Close** на странице **Properties**. 13. В **Device Manager** убедитесь, что нужное устройство находится в списке **Tape Devices**. Доступные параметры: ¡ LTO-3: **IBM ULTRIUM III TAPE DRIVE**
	- - ¡ LTO-2: **Dell PowerVault 110T LTO2 Tape Drive** ¡ LTO-1: **Dell PowerVault 110T LTO Tape Drive**
		- ¡ SDLT -320: **Dell (tm) PowerVault (tm) 110T SDLT 320**
		-

## <span id="page-11-0"></span>**Вопросы и ответы. Библиотека магнитных лент Dell™ PowerVault™ 132T. Руководство пользователя**

Вопросы, [возникающие при первоначальном запуске](#page-11-1)

- [Дополнительные вопросы](#page-11-2)
- <span id="page-11-1"></span>

#### **Вопросы, возникающие при первоначальном запуске**

При первой установке библиотеки могут возникнуть следующие вопросы.

#### **Какие пункты меню панели оператора требуются при первоначальном запуске?**

Для конфигурирования библиотеки можно использовать "Setup Wizard" ([Мастер настройки](file:///C:/data/Stor-sys/132TLTO2/ru/ug_tl/menu.htm#sw)). См. Мастер настройки. Библиотеку можно сконфигурировать вручную, используя меню **Setup**. См. [Меню настройки](file:///C:/data/Stor-sys/132TLTO2/ru/ug_tl/menu.htm#setup) для получения пошаговых инструкций и описания каждого подпункта меню.

#### **Как установить идентификатор SCSI?**

Библиотека имеет два типа идентификаторов SCSI. Один тип идентификатора используется для библиотеки, а другой - для каждого накопителя. См. [Настройка параметров](file:///C:/data/Stor-sys/132TLTO2/ru/ug_tl/menu.htm#scsi) SCSI и FC.

#### **Какой тип интерфейса хоста необходим?**

PowerVault 132T поддерживает как интерфейс FC (волоконно-оптический канал), так и LVD (низковольтный дифференциал) SCSI. При установке на хост интерфейсной карты необходимо выбрать карту, соответствующую типу используемых устройств. Метка на обратной стороне устройства рядом с<br>разъемами обозначает тип платы. За дополнительной информацией обращайтесь к разде

#### **Как подсоединить библиотеку к интерфейсной плате?**

В первую очередь убедитесь в наличии на хосте интерфейсной карты или адаптера шины хоста. Если хост-компьютер не укомплектован этим оборудованием, необходимо установить соответствующую адаптерную плату. Конкретные инструкции см. в руководстве, поставляемом с хост-<br>адаптером. Хосты с волоконно-оптическим каналом как правило обеспечивают подключение чер непосредственное подключение.

После установки платы используйте 68-контактный кабель LVD SCSI или соответсвующий волоконно-оптический кабель для подсоединения хоста к<br>устройству, коммутатору или SNC. В зависимости от приобретаемой конфигурации Dell по устройств SCSI либо кабель SCSI длиной 2 фута для соединения устройств с SNC.

[Диаграммы подсоединения кабелей приведены в разделах Подсоединение устройств](file:///C:/data/Stor-sys/132TLTO2/ru/ug_tl/getstart.htm#fibre) SCSI или Подсоединение уст кабелем.

#### **Какой необходим тип терминатора SCSI?**

Библиотека PowerVault 132T поставляется либо с устройствами SCSI, либо с устройствами FC. Библиотека с устройствами SCSI совместима с интерфесом<br>LVD (низковольтный дифференциал). В комплект поставки входит совместимый 68требуются.

Подробнее о подсоединении терминатора к PowerVault 132T см. в разделе [Подсоединение устройств](file:///C:/data/Stor-sys/132TLTO2/ru/ug_tl/getstart.htm#scsi) SCSL

#### **Можно ли включить в состав библиотек PowerVault 132T LTO-1 или LTO-2 устройство LTO-3?**

Да, если оба устройства SCSI либо Native Fibre. Библиотека поддерживает совместное использование устройств LTO разных поколений.

#### **Где находятся драйверы?**

Драйверы для библиотеки можно найти на компакт-диске *PowerVault 132T Library Documentation and Drivers* в каталоге *drivers*. Если для установки драйверов требуется помощь, обратитесь в службу технической поддержки.

#### **Каким образом можно вручную извлечь ленту?**

Существует четыре места в библиотеке, откуда можно извлечь ленту вручную. Вручную можно убрать ленту из накопителя, задних слотов, магазинов и лентопротяжного механизма. См. раздел Извле

### <span id="page-11-2"></span>**Дополнительные вопросы**

При работе с библиотекой могут возникнуть следующие вопросы.

**Почему библиотека, работающая в режиме LUN, не определяется хостами, работающими под управлением Linux или Netware?**

Некоторые операционные системы по умолчанию не осуществляют поиск нескольких LUN-устройств. Поэтому автоматически будет обнаружено только

устройство LUN 0. Библиотека, работающая в режиме LUN, на хосте представлена как LUN 1. Подробнее о возможности включения обнаружения нескольких устройств LUN см. в документации на операционную систему или адаптер шины хоста.

#### **Где содержатся сообщения об ошибках?**

Сообщения о сбоях в работе оборудования содержатся в журнале ошибок, который можно вызвать из меню Status. Все ошибки, диагностические<br>предупреждения и события доступны в журналах выходных данных через последовательный по

Для получения более подробной информации об определенных сообщениях об ошибках см. [Сообщения об ошибках](file:///C:/data/Stor-sys/132TLTO2/ru/ug_tl/trouble.htm#error).

#### **Как обновить микропрограмму библиотеки и накопителей?**

Библиотека содержит микропрограмму для прикладной программы основного контроллера, автоматической системы манипулирования картриджами,<br>блока дистанционного управления, накопителей, загрузочной программы основного контролл

Обновления для микропрограммы библиотеки см. на Web-сервере Dell по адресу [support.dell.com.](http://support.dell.com/) Существует три способа обновления микропрограммы:

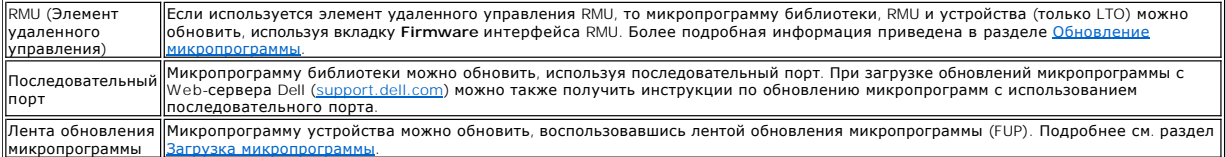

### **Как чистить накопитель?**

Существует три способа чистки накопителей в библиотеке: вручную, с помощью автоочистки AutoClean и под управлением хоста.

- $\,$ і Для получения информации о чистке накопителя вручную см. <u>[Очистка устройства](file:///C:/data/Stor-sys/132TLTO2/ru/ug_tl/menu.htm#cln)</u>.<br>1 Для получения информации об автоочистке см. <u>[Настройка авточистки](file:///C:/data/Stor-sys/132TLTO2/ru/ug_tl/menu.htm#cfgac)</u>.
- ι Для выполнения чистки под управлением хоста используется специальная программа. Управление чистящими лентами осуществляется<br> загруженной на хосте прикладной программой, а не библиотекой.
- 

В [таблице](#page-12-0) 1 содержатся инструкции по использованию чистящего картриджа.

#### <span id="page-12-0"></span>**Таблица 1. Инструкции по использованию чистящего картриджа.**

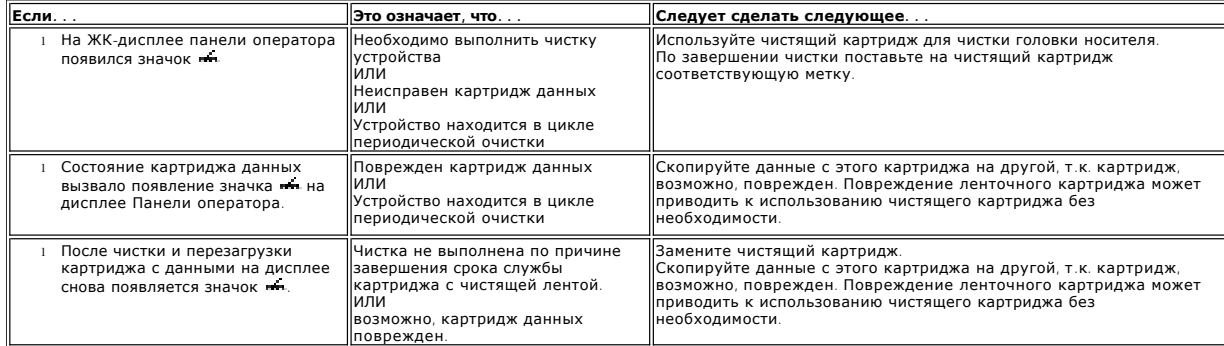

#### **Какова продолжительность срока службы чистящей ленты?**

Библиотека поставляется с чистящей лентой. Данная лента может использоваться для чистки накопителей в библиотеке, когда в поле состояния накопителя на ЖК-дисплее появляется значок ...

Библиотекой будет отслеживаться каждое использование чистящей ленты и выдаваться сообщение по истечении срока. После первой<br>установки чистящей ленты LTO в устройство ее срок службы отображается в меню Inventory. На Панели

#### **Где указан сервисный идентификационный номер?**

Сервисный идентификационный номер библиотеки указан с внутренней стороны под левым магазином. Чтобы посмотреть номер, потребуется вынуть магазин.

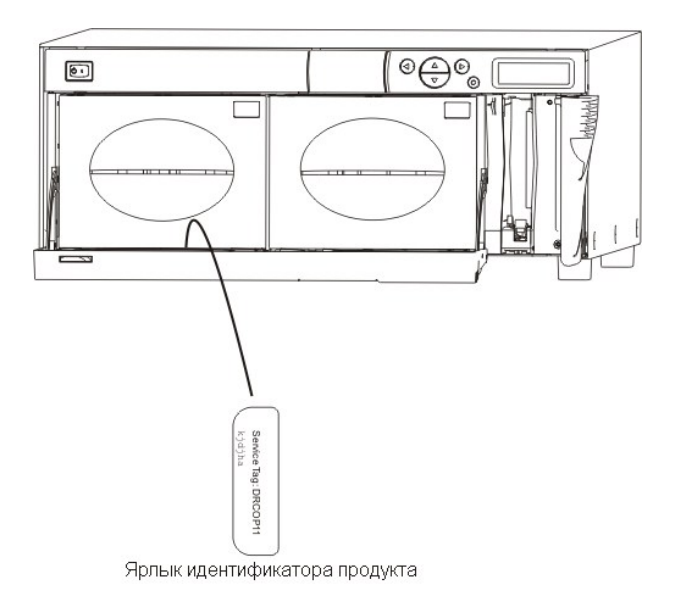

Используйте сервисный идентификационный номер при обращении за помощью в службу технической поддержки.

#### **Что представляет собой разбиение на разделы?**

Разбиение на разделы - это метод, позволяющий разделить одну библиотеку на логические разделы так, чтобы хостом библиотека воспринималась как две независимые физические библиотеки. Каждая логическая библиотека (раздел) контролируется независимо, как и при наличии двух различных библиотек.

Библиотека позволяет гибко менять размеры разделов и использовать чистящие ленты для очистки нескольких разделов. Если библиотека разбита на разделы, слот IE должен использоваться совместно. [Таблица](#page-13-0) 2 содержит описание режимов разбиения на разделы, допустимых при использовании различных типов устройств.

#### <span id="page-13-0"></span>**Таблица 2. Режимы разбиения на разделы**

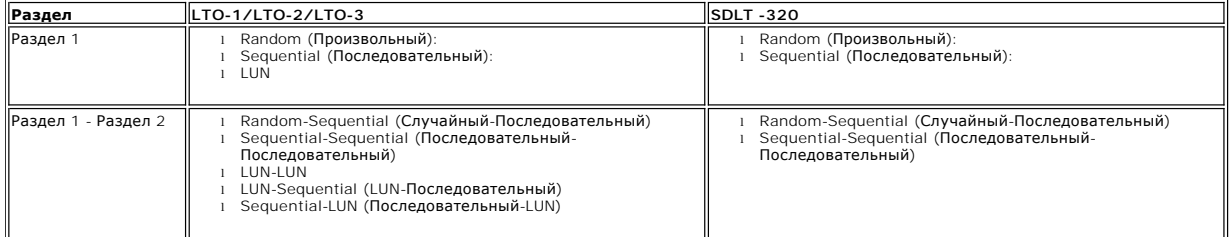

#### **Сколько символов может быть на штрих-коде?**

Библиотекой будут считываться штрих-коды, содержащие не менее 5 и не более 16 символов. Сканер штрих-кода будет считывать и передавать<br>отсканированную информацию, и отобразит эту информацию на Operator Panel (Панель опера

Поддерживаются три различных типа режимов считывания этикеток штрих-кодов:

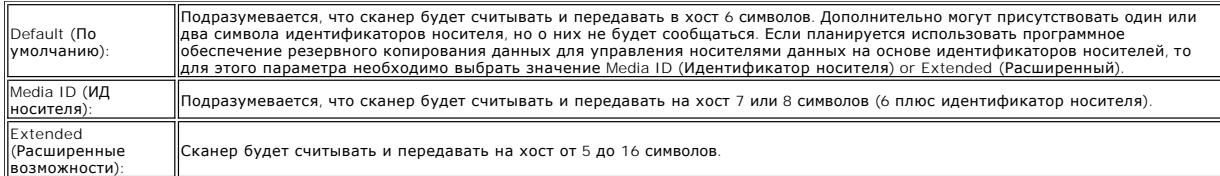

Для получения информации о конфигурации режимов считывания этикеток штрих-кодов см. [Конфигурация сканера штрих](file:///C:/data/Stor-sys/132TLTO2/ru/ug_tl/menu.htm#cfgbcr)-кода.

#### **Какой формат следует использовать для штрих-кодов?**

[Библиотекой в настоящее время поддерживаются этикетки штрих](file:///C:/data/Stor-sys/132TLTO2/ru/ug_tl/oper.htm#labels)-кода типа Code 39. Для получения дополнительной информации см. Этикетки со штрих-кодом.

### **Что делать в случае потери пароля?**

Позвоните в службу технической поддержки, где можно узнать о том, как выполнить переустановку пароля.

### **Что следует делать, если во время копирования было отключено питание?**

Если питание отключилось во время резервного копирования, а затем было восстановлено, библиотека должна вернуться в прежнее состояние и заново провести инвентаризацию. Если подача питания еще не восстановлена, переведите выключатель в положение "Off" (Выкл.), пока не будет<br>обеспечено надежное и бесперебойное электроснабжение. Как только питание библиотеки

**ПРЕДУПРЕЖДЕНИЕ**. Перед восстановлением питания в библиотеке не должно быть никаких препятствий для движения ленты. Если сбой в<br>подаче питания произошел во время движения ленты в библиотеке, возможно, что лента была вытян

### **Как получить справочную информацию?**

Если при возникновении технической проблемы требуется помощь, см. раздел [Отображение справки](file:///C:/data/Stor-sys/132TLTO2/ru/ug_tl/help.htm) в данном документе.

#### <span id="page-15-0"></span>[На страницу содержания](file:///C:/data/Stor-sys/132TLTO2/ru/ug_tl/index.htm)

# **Начало работы. Библиотека магнитных лент Dell™ PowerVault™ 132T. Руководство пользователя**

- [Распаковка и проверка](#page-15-1)
- [Проверка комплектации](#page-15-2)
- [Установка оборудования](#page-15-3)
- [Настройка оборудования](#page-18-0)
- [Подготовка хост](#page-19-0)-компьютера

# **Распаковка и проверка**

Выньте все элементы из картонной упаковки. Сохраните упаковку для будущего использования, если потребуется перемещать или пересылать систему.

### **ЗАМЕЧАНИЯ:**

<span id="page-15-2"></span><span id="page-15-1"></span>Перевозите оборудование в оригинальной или эквивалентной ей упаковке, иначе гарантийные обязательства могут быть признаны<br>недействительными. Если температура рабочей среды отличается от температуры хранения на 15°C (30°F)

### **Проверка комплектации**

Убедитесь в комплектности и сохранности следующих элементов, входящих в комплект поставки.

- l Кабель питания
- l Один кабель SCSI с 68-контактными разъемами для подключения к жестким дискам (если приобретается библиотека с двумя устройствами SCSI).
- ı Один кабель SCSI с 68-контактным разъемом для подключения к жесткому диску и контроллеру VHDCI (если приобретается библиотека с SNC).<br>ı Активный 68-контактный терминатор шины SCSI (если приобретается библиотека с у
- 
- l Два ключа для передней дверцы. l Компакт-диск *Dell PowerVault 132T Tape Library Documentation and Drivers*.
- 
- l Этикетки со штрих-кодами. l Набор для монтажа в стойку (необязательно).

**ПРИМЕЧАНИЕ.** Храните компакт-диск и ключи в надежном месте для профилактического или текущего обслуживания устройства.

## **Установка оборудования**

В этом разделе представлены следующие пошаговые инструкции для настройки оборудования:

- <span id="page-15-3"></span>l Подсоединение устройств SCSI
- l Подсоединение устройств с волоконно-оптическим кабелем l Подключение кабеля питания
- 
- l Установка ленточных картриджей в магазины

Для получения инструкций по установке дополнительного оборудования см. раздел Установка/[замена оборудования](file:///C:/data/Stor-sys/132TLTO2/ru/ug_tl/instopts.htm).

### **Подсоединение устройств SCSI**

Если в хост-компьютере не предусмотрена возможность подключения SCSI-устройств и не установлен необходимый адаптер, установите его. Конкретные инструкции см. в соответствующем руководстве, поставляемом с хост-адаптером. Когда плата хост-адаптера будет установлена, вернитесь к этому месту руководства.

Убедитесь, что интерфейсный кабель, который планируется использовать, имеет соответствующие разъемы на каждом конце. Библиотекой используется 68-контактный LVD-разъем SCSI на задней панели.

- l Если разъем SCSI хост-компьютера отличается от разъема на кабеле, поставляемом с библиотекой, необходимо найти переходной адаптер или
- другой кабель. Если необходима помощь, проконсультируйтесь с дилером или службой технической поддержки Dell. l Интерфейсный кабель должен быть экранированным компания Dell может предоставить соответствующую модель.

Придерживайтесь указанной ниже процедуры при подключении кабеля SCSI и терминатора.

1. Подключите кабель SCSI к любому из разъемов SCSI на задней панели библиотеки.

**Рисунок 1. Подключение кабеля SCSI к устройству.**

<span id="page-16-0"></span>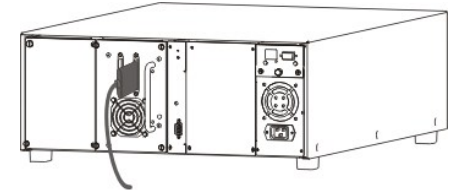

2. Подключите свободный конец кабеля SCSI в разъем адаптера хост-компьютера.

**Рисунок 2. Подключение кабеля SCSI к хост-компьютеру (библиотека с двумя накопителями)**.

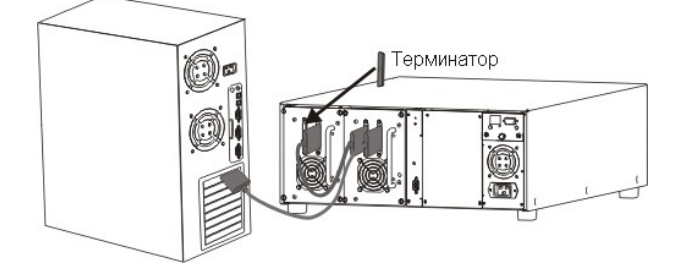

3. Убедитесь, что шина имеет терминатор на последнем устройстве в цепочке устройств.

**ПРЕДУПРЕЖДЕНИЕ.** Убедитесь в применении терминатора, соответствующего используемому типу устройства SCSI.

4. Убедитесь, что кабель SCSI между адаптером хоста и библиотекой исправен, и разъемы надежно закреплены. **ПРИМЕЧАНИЕ.** SCSI-интерфейс библиотеки используется совместно с SCSI-соединением накопителя.

### **Подсоединение устройств с волоконно-оптическим кабелем**

На задней панели каждого входящего в состав библиотеки с волоконно-оптическим каналом модуля расположен один дуплексный разъем FC (Fibre Channel). Как правило этот разъем используется для подключения модуля к 2 Гб коммутатору FC. Если в состав библиотеки входят два устройства,<br>подсоедините кабели FC к каждому устройству и подсоедините каждое устройство к к также подсоедините его к коммутатору. Конкретные инструкции см. в соответствующем руководстве, поставляемом с адаптером шины хоста.<br>Приобретая кабели, убедитесь в правильности размеров разъемов для подсоединения к модулям

Выполните приведенную ниже процедуру.

1. Подсоедините кабель(и) FC к разъему(ам) на задней панели накопителей.

**Рисунок 3. Кабель FC, соединяющий накопитель с концентратором.**

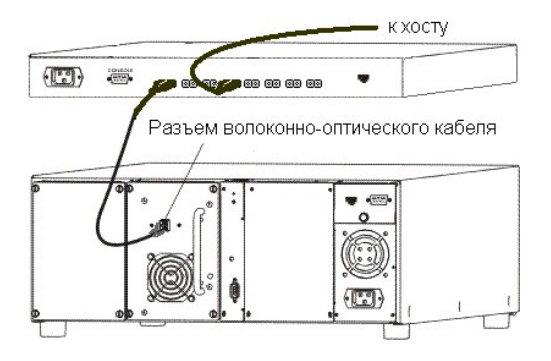

**Рисунок 4. Кабели FC, соединяющие два накопителя к коммутатору**

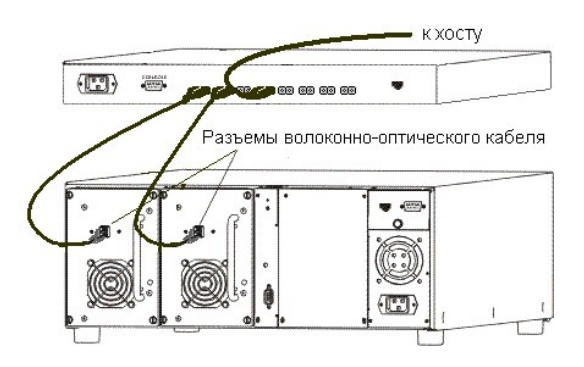

2. Подсоедините коммутатор к адаптеру FC HBA на хосте.

#### **Подключение кабеля питания**

Для подключения кабеля питания к библиотеке выполните следующую процедуру.

- 1. Убедитесь, что переключатель питания на лицевой панели библиотеки установлен в положение "Off" (Выкл.) (нажата кнопка C).<br>2. Подключите кабель питания к сетевому разъему, расположенному на задней панели библиотеки.
- 
- 

**ВНИМАНИЕ. Действуйте осторожно, когда вставляете кабель питания в электрическую розетку. В розетке опасное напряжение.** 

**Рисунок 5. Подключение кабеля питания.**

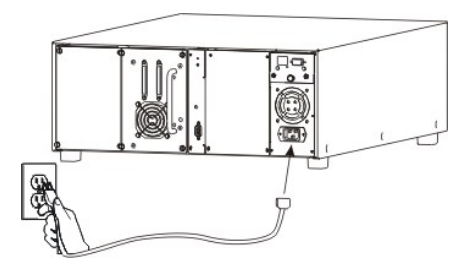

**ПРЕДУПРЕЖДЕНИЕ.** Кабель питания библиотеки должен подключаться непосредственно к розетке. Использование удлинителей не допускается.

### **Установка ленточных картриджей**

Убедитесь, что переключатель защиты от записи установлен в правильное положение на каждом картридже. Вручную установите переключатель в правильное положение. Также убедитесь, что на картриджи нанесены этикетки со штриховым кодом. Для получения дополнительной информации см.<br><u>[Этикетки со штрих](file:///C:/data/Stor-sys/132TLTO2/ru/ug_tl/oper.htm#labels)-кодом</u>.

Придерживайтесь указанной ниже процедуры при установке картриджей с данными.

- 1. Откройте дверцу для доступа к накопителям.
	- **Рисунок 6. Открытие дверцы доступа к носителям**

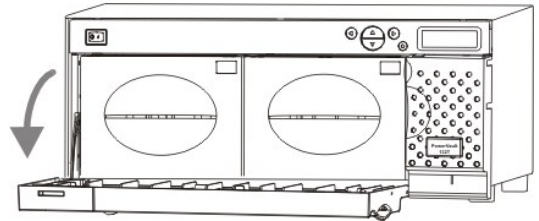

2. Вставьте пальцы в рукоятку магазина и выдвиньте магазины.

**ПРИМЕЧАНИЕ.** Возможно, потребуется приложить достаточные усилия для удаления магазинов.

**Рисунок 7. Извлечение магазинов**

<span id="page-18-1"></span>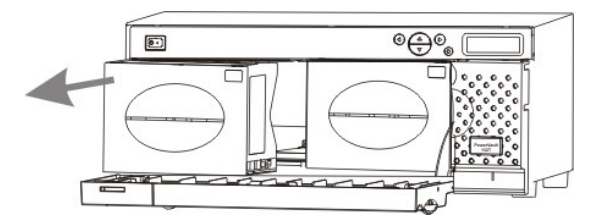

3. Заполните магазины картриджами. Убедитесь, что картриджи вставлены в правильном направлении, как показано на <u>[Рисунке](#page-18-2) 6</u>. В конструкции<br>магазина предусмотрена защита от неправильной установки. Если картриджи легко не в

#### <span id="page-18-2"></span>**Рисунок 8. Установка картриджей**

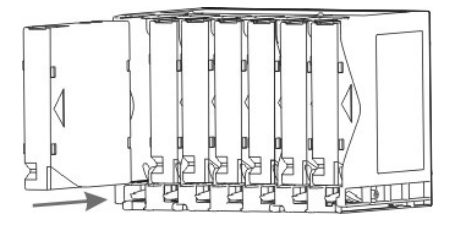

**ПРИМЕЧАНИЕ.** Этикетки со штрих-кодом носителя видны через окошко магазина.

4. Снова установите магазины в библиотеку.

**ПРИМЕЧАНИЕ.** Возможно, для установки магазинов потребуется приложить достаточные усилия.

l Закройте дверцу отсека с накопителями.

См. раздел <u>Загрузка массива носителей</u> для получения инструкций по загрузке картриджей из магазинов в задние слоты. Для передвижения<br>картриджей из магазинов в задние слоты можно использовать прикладную программу хоста. С инструкций по загрузке картриджей в устройство.

## <span id="page-18-0"></span>**Настройка оборудования**

После установки оборудования необходимо его сконфигурировать. Для настройки библиотеки можно воспользоваться мастером установки Setup Wizard. Мастер установки руководит последовательностью действий, обеспечивая правильный порядок конфигурирования всех элементов.

Библиотека поставляется с предварительно установленными настройками, которые можно сразу использовать. Настройки по умолчанию представлены в [таблице](#page-18-3) 1.

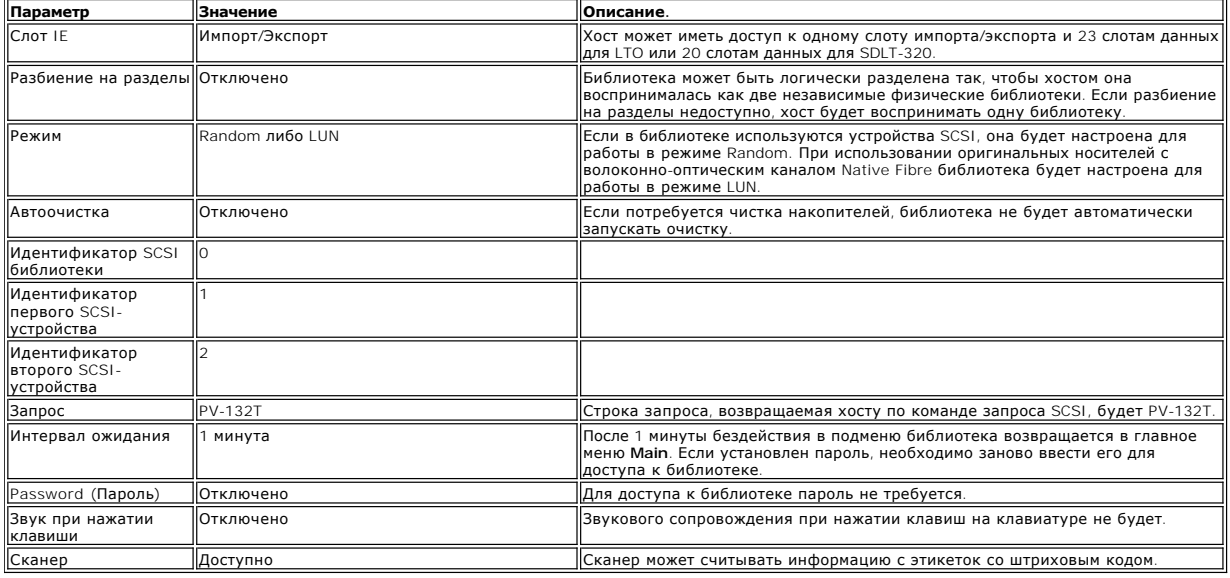

<span id="page-18-3"></span>**Таблица 1. Установленные по умолчанию параметры конфигурации библиотеки.**

Если требуется изменить значение какого-либо параметра конфигурации, это можно сделать либо с помощью мастера установки, либо вручную через

<span id="page-19-1"></span>меню установки **Setup**. Для получения дополнительной информации о любом из этих параметров или о значениях по умолчанию см. <u>[Мастер настройки](file:///C:/data/Stor-sys/132TLTO2/ru/ug_tl/menu.htm#sw)</u><br>или <u>[Меню настройки](file:///C:/data/Stor-sys/132TLTO2/ru/ug_tl/menu.htm#setup)</u>.

### **Подготовка хост-компьютера**

<span id="page-19-0"></span>На этом этапе следует обратиться к руководству по установке программного обеспечения резервного копирования для накопителей на магнитной<br>ленте, чтобы получить информацию по установке программного обеспечения резервного ко

<span id="page-20-0"></span>[На страницу содержания](file:///C:/data/Stor-sys/132TLTO2/ru/ug_tl/index.htm)

# **Отображение справки: Библиотека магнитных лент Dell™ PowerVault™ 132T. Руководство пользователя**

- [Техническая поддержка](#page-20-1)
- [Профессиональная подготовка и сертификация в корпорации](#page-21-0) Dell
- [Сложности с заказом](#page-21-1)
- [Информация о продукции](#page-21-2)
- [Возврат товара для гарантийного ремонта или для занесения в кредит](#page-21-3)
- [Подготовка к обращению по телефону](#page-22-0)

#### <span id="page-20-1"></span>**Техническая поддержка**

Если требуется помощь в решении технической проблемы, необходимо предпринять следующие действия:

- 1. Выполните процедуры, рекомендованные в разделе "Поиск и устранение неисправностей в Вашей системе".
- 2. Проведите диагностику системы и запишите всю полученную информацию.
- 3. Для помощи при установке, а также при поиске и устранении неисправностей используйте широкий набор интерактивных услуг корпорации Dell, предоставляемых по адресу **support.dell.com**.

Дополнительную информацию см. в разделе [Интерактивные услуги](#page-20-2).

4. Если вышеуказанные действия не помогли устранить неполадку, обратитесь в корпорацию Dell за технической поддержкой.

**ПРИМЕЧАНИЕ**. Позвоните в службу технической поддержки с телефонного аппарата, установленного рядом с используемой системой, чтобы<br>сотрудник службы технической поддержки мог помочь в выполнении необходимых процедур.

**И ПРИМЕЧАНИЕ**. В некоторых странах система телефонных кодов срочного обслуживания корпорации Dell может не работать.

После приветствия автоматической телефонной системы корпорации Dell введите код срочного обслуживания для прямой связи с персоналом<br>службы поддержки. Если код срочного обслуживания неизвестен, откройте папку **Dell Accesso Service Code** и следуйте выводимым на экран указаниям.

Указания по использованию службы технической поддержки см. [в разделах Служба технической поддержки и Подготовка к обращению по](#page-22-0)  телефону.

**И ПРИМЕЧАНИЕ**. Некоторые из перечисленных ниже услуг не всегда доступны за пределами континентальных Соединенных Штатов. Данные о наличии услуг можно получить в местном представительстве корпорации Dell.

### <span id="page-20-2"></span>**Интерактивные услуги**

Техническую поддержку Dell можно получить по адресу **support.dell.com**. Выберите свой регион на странице **WELCOME TO DELL SUPPORT** и введите необходимые сведения для доступа к справочным средствам и информации.

Можно обратиться в корпорацию Dell электронным способом по следующим адресам:

l Всемирная сеть

**www.dell.com/**

**www.dell.com/ap/** (только для стран Азиатско-Тихоокеанского региона)

**www.euro.dell.com** (только для Европы)

**www.dell.com/la** (для стран Латинской Америки)

**www.dell.ca** (только Канада)

l Анонимный протокол передачи файлов (FTP)

#### **ftp.dell.com/**

Зарегистрируйтесь в системе как user:anonymous и используйте в качестве пароля свой адрес электронной почты.

l Электронная служба технической поддержки

support@us.dell.com

apsupport@dell.com (только для стран Азиатско-Тихоокеанского региона)

**www.euro.dell.com** (только для Европы)

l Электронная справочная служба

sales@dell.com

<span id="page-21-5"></span>apmarketing@dell.com (только для стран Азиатско-Тихоокеанского региона)

sales\_canada@dell.com (только Канада)

l Электронная информационная служба

info@dell.com

## **Служба AutoTech**

Автоматическая служба технической поддержки компании Dell – AutoTech – обеспечивает воспроизведение ответов на вопросы, наиболее часто задаваемые клиентами Dell о портативных и настольных компьютерах.

После ответа службы AutoTech используйте функцию тонального набора для выбора темы своего вопроса.

Служба AutoTech работает 24 часа в сутки, 7 дней в неделю. Доступ к этой услуге также можно получить через службу технической поддержки. См. контактную информацию для своего региона.

#### **Система автоматического учета заказов**

Для проверки состояния любого заказанного изделия Dell™ см. support.dell.com, или обратитесь в службу автоматического учета заказов. Автоответчик<br>подсказывает, какие данные необходимы для поиска и получения отчета по зак

### <span id="page-21-4"></span>**Служба технической поддержки**

Служба технической поддержки корпорации Dell работает 24 часа в сутки, 7 дней в неделю, и предназначена для ответа на вопросы об оборудовании Dell. Персонал технической поддержки использует компьютерные средства диагностики, что ускоряет ответы и повышает их точность.

Для связи со службой технической поддержки Dell, см. раздел [Подготовка к обращению по телефону](#page-22-0), а затем см. контактную информацию для своего региона.

## <span id="page-21-0"></span>**Профессиональная подготовка и сертификация в корпорации Dell**

В настоящее время существует возможность пройти профессиональную подготовку и сертификацию в корпорации Dell; более подробную<br>информацию см. на web-yзле www.d**ell.com/training**. Эта услуга предлагается не во всех регионах

### <span id="page-21-1"></span>**Сложности с заказом**

В случае возникновения сложностей с заказом, например, при отсутствии запчастей, получении неправильных запчастей или при выставлении<br>неправильного счета, обратитесь в отдел обслуживания заказчиков корпорации Dell. Перед упаковочную ведомость. См. контактную информацию для своего региона.

### <span id="page-21-2"></span>**Информация о продукции**

Для получения информации о другой продукции корпорации Dell или для размещения заказа посетите web-узел корпорации по адресу **www.dell.com**. Телефонный номер специалиста по продажам см. в разделе контактной информации для своего региона.

## <span id="page-21-3"></span>**Возврат товара для гарантийного ремонта или для занесения в кредит**

Все оборудование, возвращаемое с целью ремонта или возврата средств, необходимо подготовить следующим образом:

- 1. Позвоните в корпорацию Dell, чтобы получить номер подтверждения возврата товара, и четко и разборчиво напишите этот номер на коробке. Телефонный номер см. в разделе контактной информации для своего региона.
- 2. Приложите копию счета-фактуры и письмо с описанием причины возврата.
- 3. Также приложите копию всей диагностической информации, включая проведенные тесты и сообщения об ошибках, появившиеся при диагностике системы.
- 4. При возврате оборудования с целью занесения в кредит приложите все принадлежности, которые были включены в комплект поставки<br>Возвращаемого оборудования, такие как силовые кабели и носители информации (компакт-диски,
- 5. Упакуйте возвращаемое оборудование в фирменную (или эквивалентную ей) упаковку.

Заказчик должен оплатить транспортные расходы. Также заказчик должен застраховать возвращаемую продукцию и учесть риск утери изделия во время пересылки в корпорацию Dell. Посылки, отправленные наложенным платежом, не принимаются.

Посылки, при отправке которых было нарушено какое-либо из вышеперечисленных правил, не принимаются отделом приемки и возвращаются отправителю.

## <span id="page-22-1"></span><span id="page-22-0"></span>**Подготовка к обращению по телефону**

**ПРИМЕЧАНИЕ**. Для звонка подготовьте код срочного обслуживания (ESC). Наличие кода помогает автоматической телефонной системе Dell<br>более эффективно обслужить обращение.

Если возможно, включите систему до вызова технической поддержки Dell и звоните с аппарата, расположенного рядом с компьютером. Вас могут<br>попросить ввести команды с клавиатуры, передать подробную информацию, получаемую во

**ВНИМАНИЕ. Перед началом проведения обслуживания любых компонентов внутри компьютера см.** *Информационное руководство по продукту*.

<span id="page-23-0"></span>[На страницу содержания](file:///C:/data/Stor-sys/132TLTO2/ru/ug_tl/index.htm)

# **Установка/замена оборудования. Библиотека магнитных лент Dell™ PowerVault™ 132T. Руководство пользователя**

Установка/[замена устройства](#page-23-1)

- [Замена сканера штрих](#page-24-0)-кода
- [Замена элемента удаленного управления](#page-25-0) (RMU)
- Установка/[замена контроллера сетевого устройства хранения](#page-26-0) (SNC)

В этом разделе описаны установка и/или замена оборудования библиотеки PowerVault 132T, производимые клиентом.

### <span id="page-23-1"></span>**Установка/замена устройства**

В библиотеке может находиться до двух устройств. Если у Вас имеется в наличии одно устройство, Вы можете установить второе с помощью описанных ниже действий.

**ПРИМЕЧАНИЕ**. При использовании разбиения на разделы LUN библиотека поддерживает совместное использование устройств LTO различных<br>поколений в рамках одного модуля. Не поддерживается совместное использование в рамках одной

- 
- 1. Извлеките модуль устройства из упаковки. 2. Отключите питание библиотеки и отсоедините кабель питания от электрической розетки. 2. Отключите питание библиотеки и отсоедините кабель питания от электрической<br>3. Отключите питание хоста и отсоедините кабель, соединяющий библиотеку и хост
- 
- 4. Найдите доступный слот устройства сзади библиотеки.<br>5. Ослабьте четыре винта на крышке и удалите её (рисун 5. Ослабьте четыре винта на крышке и удалите её ([рисунок](#page-23-2) 1).
- 6. Положите крышку в удобном месте. Если дополнительное устройство удаляется, для правильной работы необходимо остудить библиотеку.

#### <span id="page-23-2"></span>**Рисунок 1. Удаление крышки модуля устройства.**

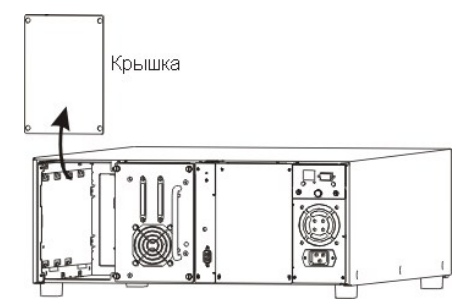

7. Осторожно сдвиньте модуль устройства в положение, показанное на <u>рисунке 2</u>, убедитесь, что металлический край модуля устройства вставлен<br>В пластмассовые направляющие на левой стороне отсека для установки устройства. привести к повреждению библиотеки.

#### <span id="page-23-3"></span>**Рисунок 2. Установка модуля устройства.**

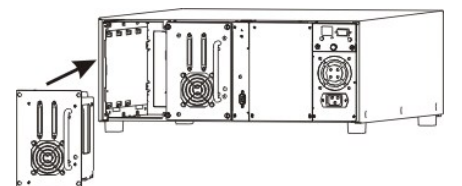

- 8. Затяните четыре винта. Убедитесь, что задняя крышка находится на одном уровне с шасси, и все винты полностью затянуты.<br>— 9. Подключите один конец кабеля шины SCSI к разъему устройства SCSI, а другой конец к хос
- 
- 
- 
- 
- 12. Включите питание библиотеки. 13. Когда библиотека заработает в оперативном режиме, включите питание хоста.

**ПРИМЕЧАНИЕ.** Устройство всегда должно находиться в первом слоте (см. справа на рисунке сверху).

Для настройки специфического адреса SCSI нового устройства см. [Настройка параметров](file:///C:/data/Stor-sys/132TLTO2/ru/ug_tl/menu.htm#scsi) SCSI и FC.

## **Замена устройства**

Если Вы производите замену существующего устройства, удалите устройство, ослабив винты и вытащив его из направляющей устройства. Для<br>установки нового устройства выполните действия с 7 по 13 раздела <u>[Установка устройства](#page-23-1)</u>.

### <span id="page-24-1"></span><span id="page-24-0"></span>**Замена сканера штрих-кода**

Сканер штрих-кода позволяет Вашей библиотеке считывать информацию картриджа ленты, содержащуюся на этикетке штрих-кода, прикрепленной к каждому картриджу данных. Эта информация становится частью описи картриджей ПО приложения библиотеки. Для замены сканера штрих-кода выполните следующие действия.

Необходимые инструменты: крестообразная отвертка

1. Извлеките модуль сканера штрих-кода из упаковки, см. ([рисунок](#page-24-2) 3). Будьте осторожны! Не трогайте стеклянные линзы сканера штрих-кода.

<span id="page-24-2"></span>**Рисунок 3. Сканер штрих-кода.**

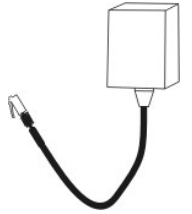

- 2. Отключите питание библиотеки и отсоедините кабель питания от электрической розетки. 3. Откройте дверцу IE, расположенную справа от дверцы доступа к носителю.
- 
- 4. Отверните верхние и нижние винты на кронштейне внутри дверцы IE и потяните прямо, чтобы вынуть дверцу и кронштейн (<u>[рисунок](#page-24-3) 4</u>).<br>Сохраните винты, они понадобятся для установки дверцы назад.

<span id="page-24-3"></span>**И ПРИМЕЧАНИЕ**. Возможно, для удаления дверцы нужно будет потянуть ее с усилием.

#### **Рисунок 4. Удаление винтов кронштейна и дверцы IE.**

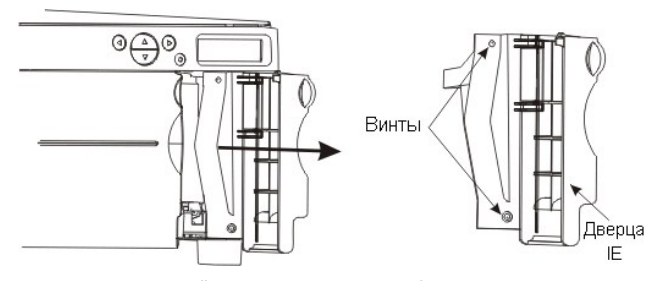

5. Удалите существующий сканер штрих-кода, ослабив два винта сверху кронштейна дверцы IE и отделив сканер от кронштейна.<br>6. Выровняйте отверстия двух винтов сверху нового сканера штрих-кода с отверстиями на кронштейне две

6. Выровняйте отверстия двух винтов сверху нового сканера штрих-кода с отверстиями на кронштейне дверцы IE (<u>[рисунок](#page-24-4) 5</u>).<br>7. Прикрепите новый сканер штрих-кода к кронштейну с помощью двух винтов, поставляемых со сканеро

<span id="page-24-4"></span>**Рисунок 5. Прикрепление сканера штрих-кода к кронштейну.**

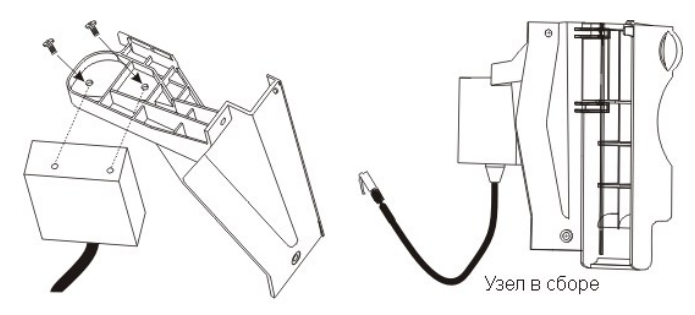

8. Найдите два разъема внутри библиотеки под экраном дисплея. Вставьте коннектор сканера штрих-кода в задний разъем ([рисунок](#page-24-5) 6).

#### <span id="page-24-5"></span>**Рисунок 6. Разъем для коннектора сканера штрих-кода.**

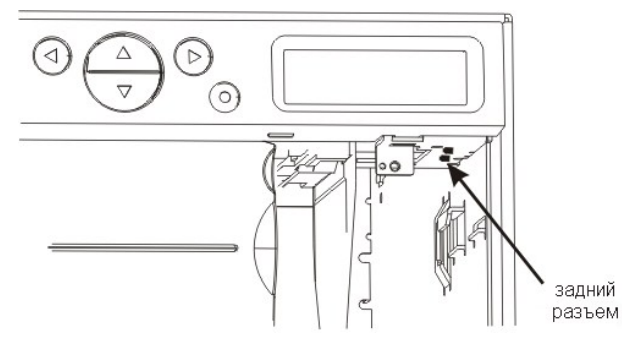

<span id="page-25-1"></span>9. После подсоединения кабеля сканера штрих-кода к заднему разъему вставьте кабель в кольцо сканера. Расположите его на пластиковой стойке, поддерживающей сканер, таким образом, чтобы кабель попал в предназначенный для него желобок (<u>[рисунок](#page-25-2) 7</u>). Придерживайте кабель,<br>задвигая узел сканера штрих-кода обратно в библиотеку.

**ВНИМАНИЕ. При неправильном расположении кабель может оказаться на пути лентопротяжного механизма.**

<span id="page-25-2"></span>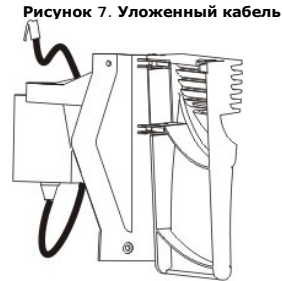

10. Вставьте пластмассовую петлю на правой стороне кронштейна дверцы IE в металлическую направляющую внутри библиотеки. Задвиньте ее внутрь до тех пор, пока кронштейн не будет плотно упираться в переднюю панель устройства ([рисунок](#page-25-3) 8)

**ВНИМАНИЕ. Если дверца IE не прилегает плотно к корпусу библиотеки, это означает, что кабель уложен неправильно. Необходимо правильно уложить кабель, а не применять силу при закрытии дверцы IE, так как применение силы может привести к поломке дверцы.** 

<span id="page-25-3"></span>**Рисунок 8. Установка дверцы IE и блока сканера штрих-кода.**

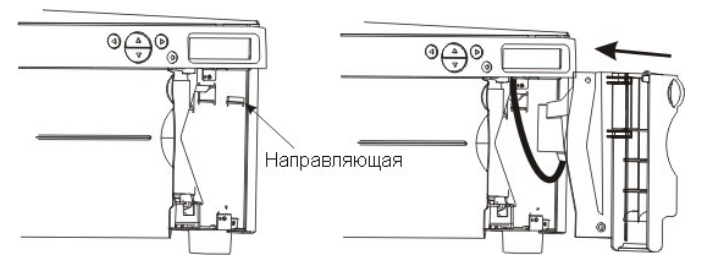

11. Прикрепите дверцы IE и блок сканера штрих-кода к библиотеке с помощью двух винтов, которые Вы удалили с кронштейна ранее в действии 4 ([рисунок](#page-25-4) 9).

<span id="page-25-4"></span>**Рисунок 9. Прикрепление блока сканера штрих-кода.** 

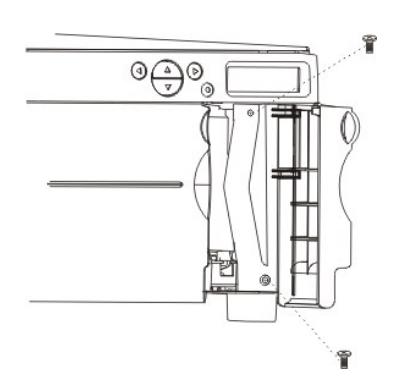

12. Убедитесь, что сканер штрих-кода подключен, выполнив действия, описанные в [Конфигурация сканера штрих](file:///C:/data/Stor-sys/132TLTO2/ru/ug_tl/menu.htm#cfgbcr)-кода.

## **Замена элемента удаленного управления (RMU)**

- 
- 1. Извлеките RMU из упаковки.<br>2. Отключите питание библиотеки и отсоедините кабель питания от электрической розетки.<br>3. Найдите RMU сзади библиотеки. Удалите RMU, ослабив винт и вытащив RMU (<u>[рисунок](#page-25-5) 10</u>).

<span id="page-25-5"></span><span id="page-25-0"></span>**Рисунок 10. Извлечение RMU.** 

<span id="page-26-1"></span>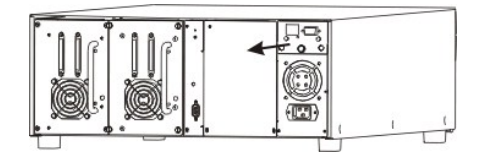

4. Вставьте новый RMU на место и затяните винт ([рисунок](#page-26-2) 11).

<span id="page-26-2"></span>**Рисунок 11. Установка модуля RMU.** 

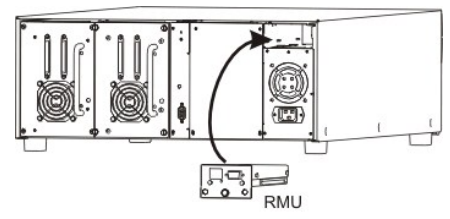

5. Подключите кабель питания к заземленной электрической розетке. 6. Включите питание библиотеки.

Библиотека обнаружит наличие RMU. Для установки нового адреса IP, маски подсети и адреса шлюза см. <u>[М](file:///C:/data/Stor-sys/132TLTO2/ru/ug_tl/menu.htm#cfgrmu)[астер настройки](file:///C:/data/Stor-sys/132TLTO2/ru/ug_tl/menu.htm#sw)</u> или <u>Настройка элемента</u><br>удаленного управления (RMU).

## **Установка/замена контроллера сетевого устройства хранения (SNC)**

- 
- 
- 1. Извлеките SNC из упаковки.<br>2. Отключите питание библиотеки и отсоедините кабель питания от электрической розетки.<br>3. Найдите доступный слот SNC сзади библиотеки. Ослабьте четыре винта на крышке и удалите её (<u>рис</u>

<span id="page-26-3"></span><span id="page-26-0"></span>**Рисунок 12. Удаление крышки SNC.**

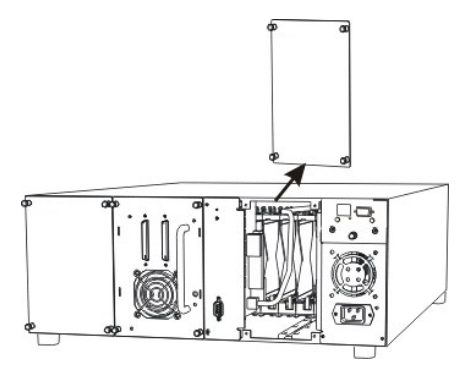

4. Задвиньте новый SNC на место до сопряжения с коннектором, затем затяните винты ([рисунок](#page-26-4) 13).

#### <span id="page-26-4"></span>**Рисунок 13. Установка SNC.**

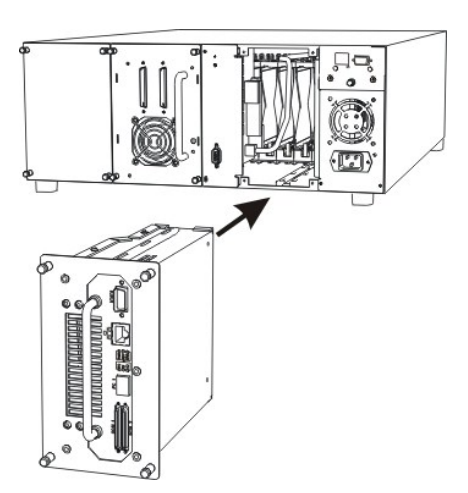

5. Подключите кабель питания к заземленной электрической розетке.

Для получения дополнительной информации по установке см. *PowerVault 132T SNC. [Руководство пользователя](file:///C:/data/Stor-sys/132TLTO2/ru/ug_snc/index.htm)*.

### **Замена контроллера SNC**

- 1. Отключите питание библиотеки и отсоедините кабель питания от электрической розетки.<br>2. Удалите блок SNC из библиотеки, ослабив винты и вытащив его.<br>3. Для установки нового SNC выполните действия с 4 по 5, описанн
- 

#### <span id="page-28-0"></span>[На страницу содержания](file:///C:/data/Stor-sys/132TLTO2/ru/ug_tl/index.htm)

# **Введение: Библиотека магнитных лент Dell™ PowerVault™ 132T. Руководство пользователя**

- О [Другие необходимые документы](#page-28-1) Видип [Внутренние компоненты](#page-30-0)
	-
- 
- [Описание символов](#page-28-2) Ферниции задней панели
- О [Поддержка](#page-28-3) на не на накопители на накопители о накопители
- [Описание](#page-29-0) Росители и их защита
	-
- <span id="page-28-1"></span>
- [Функции передней панели](#page-30-1)
- [Функции](#page-29-1) [Интерфейс хоста](#page-33-0)

Это руководство содержит информацию и инструкции, необходимые для работы библиотеки PowerVault 132T.

## **Другие необходимые документы**

*Dell PowerVault 132T Library Quick Start Guide (Библиотека Dell PowerVault 132T. Руководство по быстрому запуску)* 

*Dell PowerVault 136T SNC. Руководство пользователя*

*Dell PowerVault SNC Manager. Руководство пользователя*

*Dell PowerVault. Информационное руководство по продукту*

### <span id="page-28-2"></span>**Описание символов**

В [таблице](#page-28-4) 1 дан список символов, предоставляющий важную информацию.

<span id="page-28-4"></span>**Таблица 1. Определения символов.** 

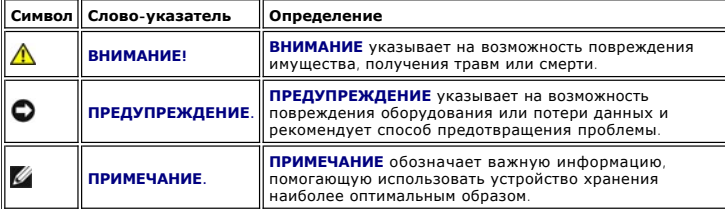

## **Поддержка**

Оператор ответственен за то, что только квалифицированный персонал может выполнять следующие процедуры с оборудованием:

- <span id="page-28-3"></span>l Подготовка к работе
- l Установка
- Запуск l Работа
- Завершение работы
- Обслуживани
- l Перезапуск

В этом руководстве представлен достаточный объем информации по обучению работе с библиотекой. Рекомендуем прочитать его перед тем, как начать использование библиотеки.

**ПРЕДУПРЕЖДЕНИЕ.** Использование библиотеки необученным персоналом может привести к неисправности оборудования и прекращению действия гарантии.

ВНИМАНИЕ. Некоторые работы и изменения могут быть выполнены только квалифицированным и обученным персоналом (например,<br>замена источника питания). Очень важно знать и выполнять все правила техники безопасности во время раб

### **Поддержка Dell**

[Если проблемы не могут быть решены с помощью этих документов](file:///C:/data/Stor-sys/132TLTO2/ru/ug_tl/help.htm), или если Вы желаете пройти подготовку, обращайтесь в службу технической поддержки Dell.

### <span id="page-29-2"></span><span id="page-29-0"></span>**Описание**

Библиотека PowerVault 132T, показанная на <u>[рисунке](#page-29-3) 1</u>, выполнена таким образом, чтобы предоставить оптимальный размер как для монтируемых в<br>стойку, так и для настольных систем, предоставляя возможности и функциональность, библиотек. Библиотека может выполнять автоматическое дублирования более одного месяца и занимает всего 4 элемента (4U - 7 дюймов) в стойке. Дополнительную информацию об объеме см. в [таблице](#page-29-4) 2

<span id="page-29-3"></span>**Рисунок 1. Библиотека PowerVault 132T.**

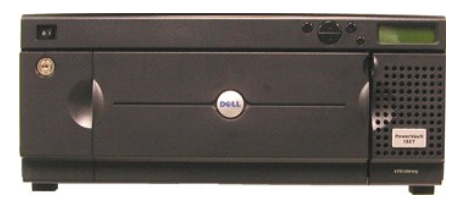

<span id="page-29-4"></span>**Таблица 2. Объем хранения библиотеки PowerVault 132T\***

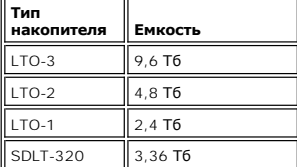

\*Указан объем исходных (несжатых) данных с учетом использования слота IE.

Дополнительный съемник устройства может быть добавлен для удвоения пропускной способности и/или дополнительный раздел библиотеки - для<br>увеличения числа хостов. Поддерживается также использование устройств LTO разных покол использовать устройство LTO-3 и LTO-1. Библиотека также укомплектована сканером штрих-кода, производящим непосредственный контроль и опись<br>носителей. Remote Management Unit (Элемент удаленного управления) может использова функциональные возможности, как использование волоконно-оптического канала FC 2 Гб/с, брандмауэр и возможности копирования для сторонних производителей.

Библиотека является следующим поколением базового/среднего по производительности продукта, отвечающего стандартам клиентов Dell. Подробную информацию и ответы на вопросы, не освещенные в данном руководстве, можно найти на сайте поддержки Dell Support [support.dell.com](http://support.dell.com/)

### <span id="page-29-1"></span>**Функции**

У библиотеки имеются стандартные функции:

**Многофункциональная панель оператора (O**perator Panel). Панель оператора, расположенная справа над слотом IE, включает легко читаемый<br>графический дисплей и клавиатуру с пятью кнопками, которые позволяют контролировать ра [обеспечивает доступ к опциям состояния библиотеки](#page-30-1), команд, установки и инструментов. Для дополнительной информации см. <u>Функции перелней</u><br><u>панели</u>. Для дополнительной информации по панели оператора см. <u>Клавиатура панели </u>

**Робототехническая система.** Робототехническая (механическая) система - механизм, управляющий картриджем носителя и отвечающий на команды программного приложения по перемещению картриджей в слотах хранения, устройствах лент и слоте IE.

**Разделение на разделы.** Разделение на разделы позволяет логически разделить единую библиотеку так, что она опознается хостом как две независимые физические библиотеки. Каждая логическая библиотека (раздел) контролируется независимо, как и при наличии двух различных библиотек.

**Слот IE.** Слот IE позволяет импортировать и экспортировать ленты в/из внутренних слотов и устройств, не открывая дверцу доступа к носителям. Для дополнительной информации см. [Внутренние компоненты](#page-30-0). Слот IE может быть сконфигурирован пользователем для работы в качестве слота хранения.

**Магазины.** Передвижные магазины картриджей позволяют легкое помещение и извлечение картриджей лент.

**Целостность системы.** Слоты хранения картриджей, устройства и механическая система защищены дверцей, закрывающейся на ключ. Библиотеку также можно сконфигурировать для доступа с паролем.

**Инвентаризационная информация (опись) картриджей.** Когда Вы подключаете питание к библиотеке, производится физическая опись слотов.

**Сканер штрих-кода.** Сканер штрих-кода считывает этикетки со штрих-кодом и выводит идентификаторы на дисплей и на хост, не теряя при этом объема хранения.

**Элемент удаленного управления (RMU).** Ваша библиотека оснащена элементом удаленного управления (RMU), предоставляющим возможность работы с библиотекой с помощью Web-браузера.

**Использование картриджей вручную**. Отдельные картриджи можно легко перенести в библиотеку вручную, открыв дверцу IE и вставив картридж в<br>слот IE. Для загрузки картриджа в другой слот используется панель оператора (Operat

**Защита обратного хода картриджей.** Магазин и задние слоты сделаны так, чтобы предотвратить возможность неправильной установки картриджей.

**Встроенная диагностика**. Ваша библиотека включает в себя диагностическую микропрограмму, сообщающую о необходимости произвести чистку<br>записывающей магнитной головки, о результатах диагностики и состоянии работы устройств времени за местоположением данных и несколько типов диагностических тестов.

<span id="page-30-2"></span>**Автоочистка.** Функция автоочистки AutoClean позволяет библиотеке автоматически очищать устройства, когда это необходимо.

**Диагностика ошибок.** В библиотеке ведется журнал ошибок, доступный с панели оператора.

**Сохранение резервной копии важных данных о продукте VPD.** Данные о конфигурации библиотеки сохраняются на RMU.

**Многоканальноу управление.** Эта функция позволяет осуществлять управление библиотекой с нескольких хост-систем.

### **Дополнительные возможности**

Следующие функции являются дополнительными для некоторых конфигураций библиотеки. Инструкции по установке и/или замене этих функций см. в разделе Установка/[замена оборудования](file:///C:/data/Stor-sys/132TLTO2/ru/ug_tl/instopts.htm):

**Дополнительное устройство.** Если Ваша библиотека укомплектована одним устройством, можно добавить дополнительное устройство и повысить скорость доступа к данным.

**Комплект монтирования в стойку.** Конфигурацию библиотеки легко поменять на монтируемую в стойке. Имеется в наличии комплект монтирования в стойку для установки на любую библиотеку PowerVault 132T.

**Контроллер сетевого устройства хранения.** Волоконно-оптический интерфейс обеспечивает взаимодействие библиотеки с сетями устройств хранения.

## <span id="page-30-1"></span>**Функции передней панели**

На следующих рисунках показаны функции, доступные на передней панели Вашей библиотеки.

#### **Рисунок 2. Передняя панель.**

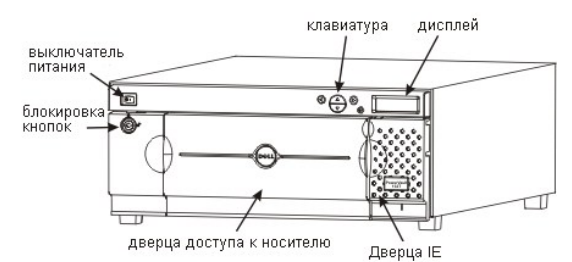

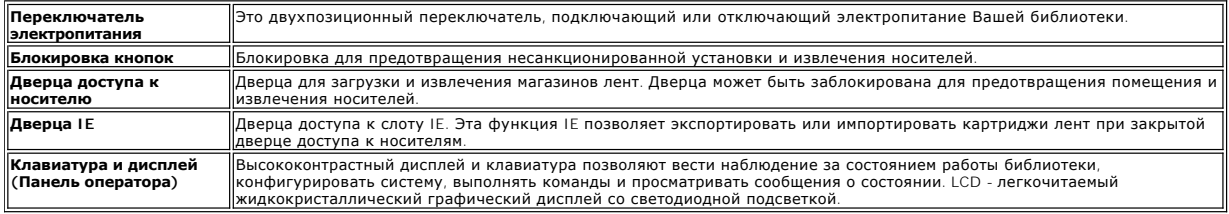

### <span id="page-30-0"></span>**Внутренние компоненты**

На следующих рисунках показаны компоненты, расположенные за дверцами носителей и IE Вашей библиотеки.

**Рисунок 3. Внутренний вид.**

<span id="page-31-3"></span>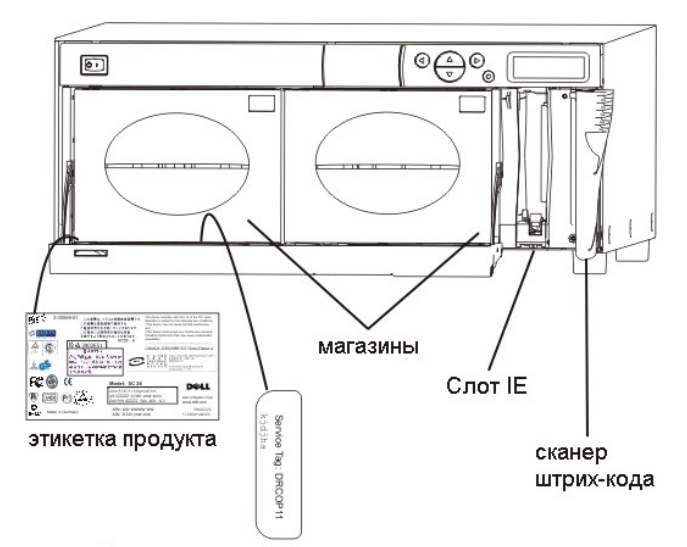

<span id="page-31-0"></span>Ярлык идентификатора продукта

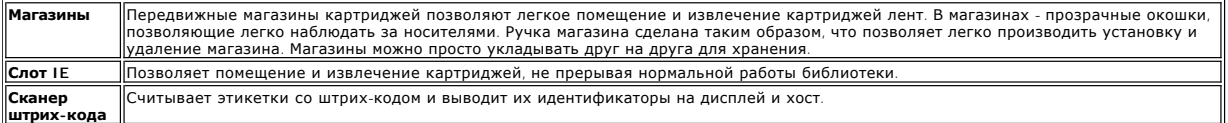

## **Функции задней панели**

На следующих рисунках показаны элементы, расположенные на задней панели Вашей библиотеки.

**Рисунок 4. Задняя панель (SCSI)**

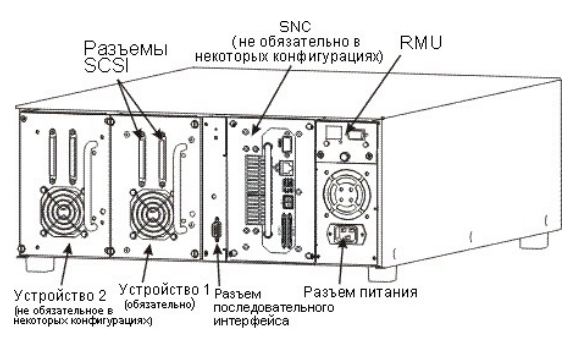

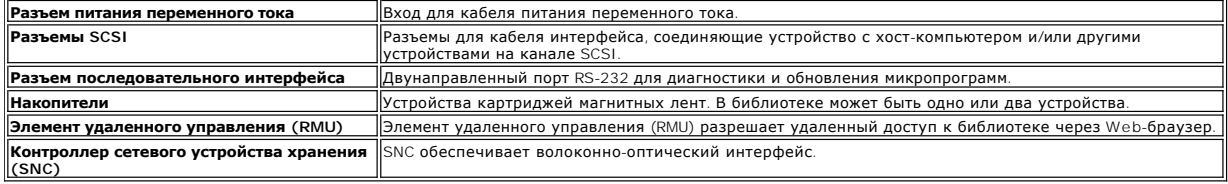

# <span id="page-31-1"></span>**Устройства**

В библиотеке может быть одно или два устройства. Устройства лент упакованы в обычный модуль устройства, предназначенный для простого<br>добавления или простой замены устройства. Более подробную информацию об устройствах см.

### <span id="page-31-2"></span>**Носители и их защита**

В [таблице](#page-32-0) 3 перечислены типы поддерживаемых форматов носителей.

#### <span id="page-32-0"></span>**Таблица 3. Поддерживаемые носители.**

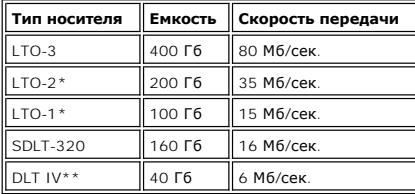

\*Носители низкого уровня могут использоваться в высокоуровневых устройствах, но емкость и скорость передачи при этом будут соответствовать характеристикам носителей низкого уровня. При правильном нанесении штрих-кода библиотека не допускает использования высокоуровневых носителей в низкоуровневых устройствах.

\*\*Носитель DLT IV может использоваться в устройстве SDLT-320 только для чтения.

### **Использование картриджей WORM**

Носители LTO-3 доступны в формате WORM. Данные, записанные на ленты WORM, не могут быть стерты или изменены. Соответствующий картриджам<br>WORM штрих-код содержит обозначение "LT". Это обеспечивает корректное распознавание т раздел [Этикетки со штрих](file:///C:/data/Stor-sys/132TLTO2/ru/ug_tl/oper.htm#labels)-кодом.

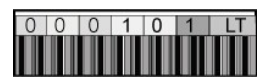

При попытке записи на уже заполненную ленту WORM выводится сообщение об ошибке. Ленты WORM нельзя использовать для выполнения диагностических тестов.

#### **Защита носителей**

Переключатель для защиты записи используется для предотвращения записи поверх существующих данных. Для предотвращения перезаписи или<br>удаления поверните защитный переключатель в закрытое положение (направо). Устройство опр

#### <span id="page-32-1"></span>**Рисунок 5. Картридж данных LTO**

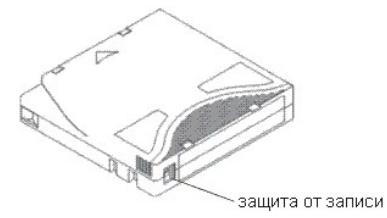

<span id="page-32-2"></span>**Рисунок 6. Картридж данных SDLT-320**

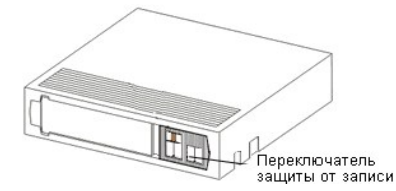

**ПРИМЕЧАНИЕ.** Храните картриджи данных в сухом, прохладном месте.

 $\bullet$ **ПРЕДУПРЕЖДЕНИЕ**. Никогда не перезапускайте или не выключайте компьтер или библиотеку, если производится какое-то действие или<br>передвижение ленты.

Расположение носителей в настроенной на носители LTO библиотеке показано на [рисунке](#page-32-3) 7.

<span id="page-32-3"></span>**Рисунок 7. Расположение носителей LTO**

<span id="page-33-1"></span>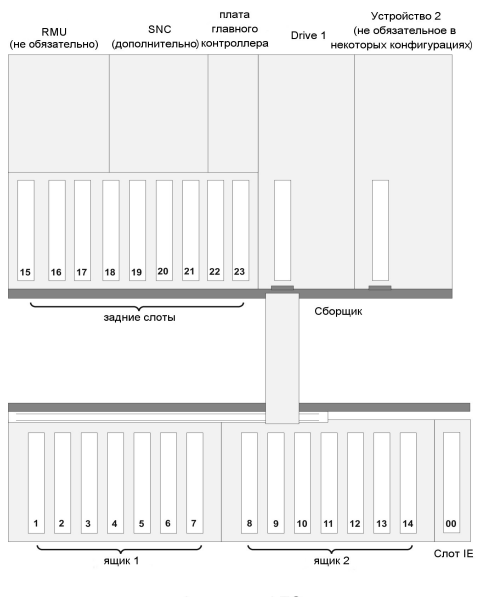

конфигурация LTO

Расположение носителей в настроенной на носители SDLT-320 библиотеке показано на [рисунке](#page-33-2) 8.

<span id="page-33-2"></span>**Рисунок 8. Расположение носителей SDLT-320**

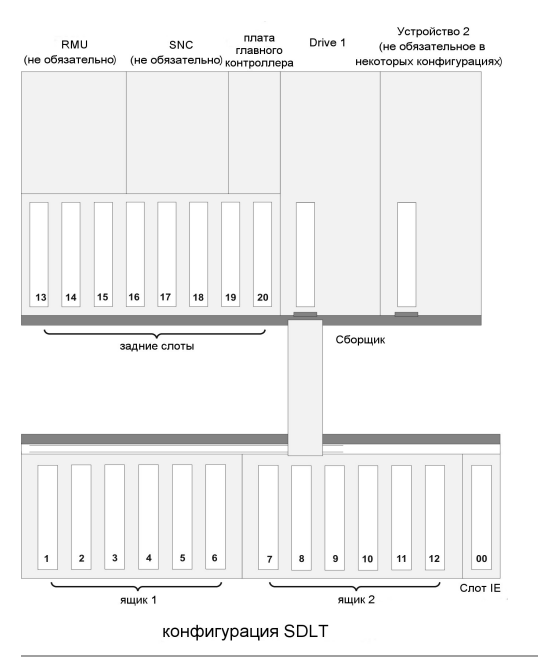

## <span id="page-33-0"></span>**Интерфейс хоста**

Библиотека представляет собой целевое устройство SCSI, соединенное с хостом посредством волоконно-оптического канала FC или кабеля SCSI.

### **Соединения Native Fibre**

Библиотека, плддерживающая устройства Native Fibre, соединяется с хостом через промежуточный интерфейс LUN-1 одного или нескольких<br>установленных устройств. В этом случае хост соединяется непосредственно с устройством, а н соединения Native Fibre. На задней панели каждого устройства расположен один разъем LC.

### **Соединения SCSI**

Mодули устройств SCSI могут соединяться с использованием шины LVD SCSI (шины с низковольтным дифференциалом). К обоим концам шины должны<br>быть подключены терминаторы. Библиотека также может быть подключена к сети устройств

дополнительного контроллера SNC. Контроллер SNC преобразует волоконно-оптический протокол (Fibre Channel protocol) в параллельный протокол SCSI.

### **Адаптер хоста**

Библиотека может соединяться с хостом с использованием соответствующего адаптера шины хоста. Выбор адаптера хоста зависит от требований и<br>конфигурации системы. Если Вы не уверены, что разбираетесь в требованиях к адаптеру библиотеки Dell PowerVault 132T.

## **Терминатор**

Если библиотека является последним устройством в цепи SCSI, необходим терминатор. Он присоединяется к разъему SCSI на модуле устройства. Необходимо использовать терминатор LVD. Для информации об установке терминатора см. [Подсоединение устройств](file:///C:/data/Stor-sys/132TLTO2/ru/ug_tl/getstart.htm#scsi) SCSI.

### **ПО приложения**

Для Вашей библиотеки существует разнообразное программное обеспечение по дублированию и хранению данных. Выбор ПО зависит от Ваших нужд<br>хранения и используемой Вами системы. Обратитесь в службу продаж и поддержки Dell, ес набора программного обеспечения.

# <span id="page-35-0"></span>**Использование меню. Библиотека магнитных лент Dell™ PowerVault™ 132T. Руководство пользователя**

• [Структура меню](#page-35-1) **• Пользование меню** • Пользование меню

- 
- О [Использование главного меню](#page-35-2) СА [Использование меню контроля состояния](#page-65-0)
- 
- [Использование меню настройки](#page-36-0) [Использование меню служебных программ](#page-71-0)

Operator Panel (Панель оператора) обеспечивает для библиотеки управляемый в режиме меню интерфейс оператора. Меню позволяют просмотр и установку параметров работы библиотеки.

### <span id="page-35-1"></span>**Структура меню**

Каждое меню доступно с помощью клавиатуры панели оператора Operator Panel. Для иллюстрации работы и определений параметров клавиатуры см. ator Panel. Ниже объясняется назначение дерева меню.

#### **Рисунок 1. Menu tree (Дерево меню).**

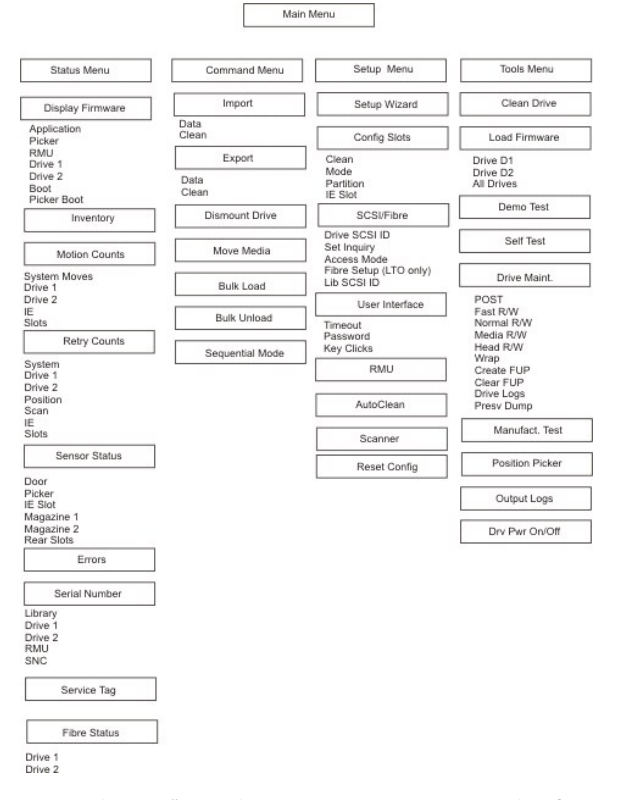

\**Partition (Дисковый раздел)* появится в меню C**onfigure Slots (Конфигурация слотов)** только, если будет указан режим: Rnd-Seq (Произвольный -<br>Последовательный) или Seq-Seq (Последовательный - Последовательный). LUN-Seq разделе [Что представляет собой разбиение на разделы](file:///c:/data/stor-sys/132tlto2/ru/ug_tl/faq.htm#partitionmode)?.

### <span id="page-35-2"></span>**Использование главного меню**

Главное меню **Main** - это начальный экран, из которого открывается доступ к меню контроля состояния, управления, настройки и служебных программ (**Status, Command, Setup, Tools**, соответственно).

**Рисунок 2. Main menu (Главное меню).**
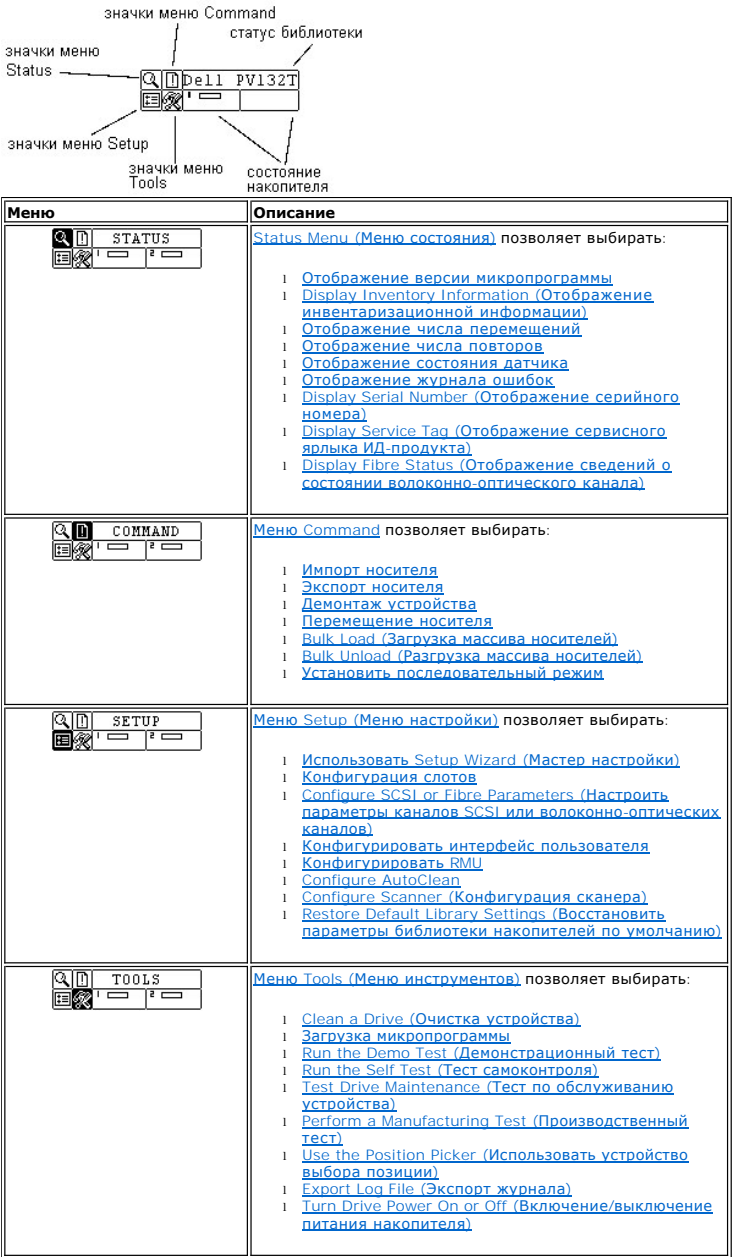

Далее в этом разделе дается описание каждого меню и инструкции об использовании опций каждого меню. Информация дается в таком порядке, в котором она Вам понадобится, когда Вы в первый раз начнете настраивать Вашу библиотеку и конфигурировать опции.

# <span id="page-36-0"></span>**Использование меню настройки**

Меню настройки **Setup** позволяет задать системные параметры библиотеки накопителей. Меню настройки содержит следующие элементы:

- 
- l Использование Setup Wizard (Мастера настройки) l Конфигурация слотов l Установка идентификаторов SCSI и волоконно-оптических каналов l Настройка интерфейса пользователя l Настройка RMU
- 
- 
- 
- 
- l Настройка автоочистки l Настройка сканера штрих-кода l Восстановление конфигурации библиотеки накопителей, принятой по умолчанию

**Рисунок 3. Меню Setup (Меню настройки).** 

<span id="page-37-1"></span>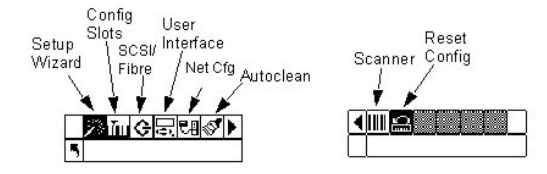

### <span id="page-37-0"></span>**Использование мастера настройки**

Мастер настройки сопровождает Вас в процессе конфигурации библиотеки. Используя Мастер, Вы можете сконфигурировать все желаемые параметры в одном месте меню, вместо того, чтобы делать это отдельно для каждого пункта меню. Как только Вы в первый раз<br>будет предоставлена возможность запустить Setup Wizard (Мастер настройки). Если Вы полностью не завершите рабо

Последовательность выбора пунктов меню:

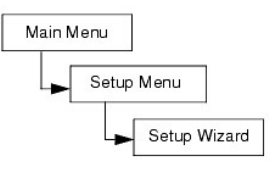

#### **Canceling the Setup Wizard (Отмена работы Мастера настройки)**

Если Вы не хотите использовать Мастер настройки для конфигурации библиотеки и не хотите, чтобы Вам выдавался запрос о начале работы этой программы каждый раз, когда Вы будете включать Вашу библиотеку, тогда, чтобы отменить работу программы, произведите следующие действия:

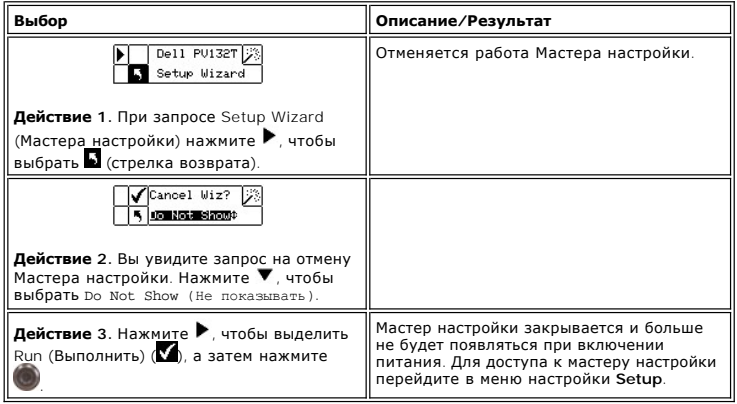

#### **Настройка библиотеки с помощью мастера настройки (Setup Wizard)**

В любое время можно выбрать (стрелку возврата) для выхода из Мастера настройки и отмены изменений.

<span id="page-37-2"></span>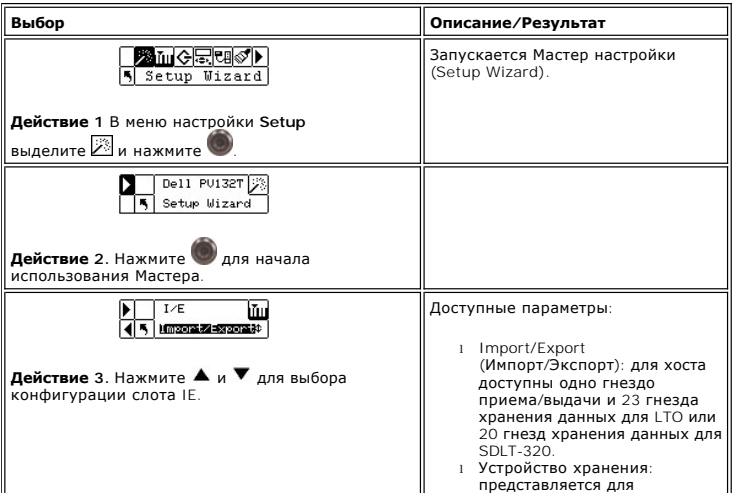

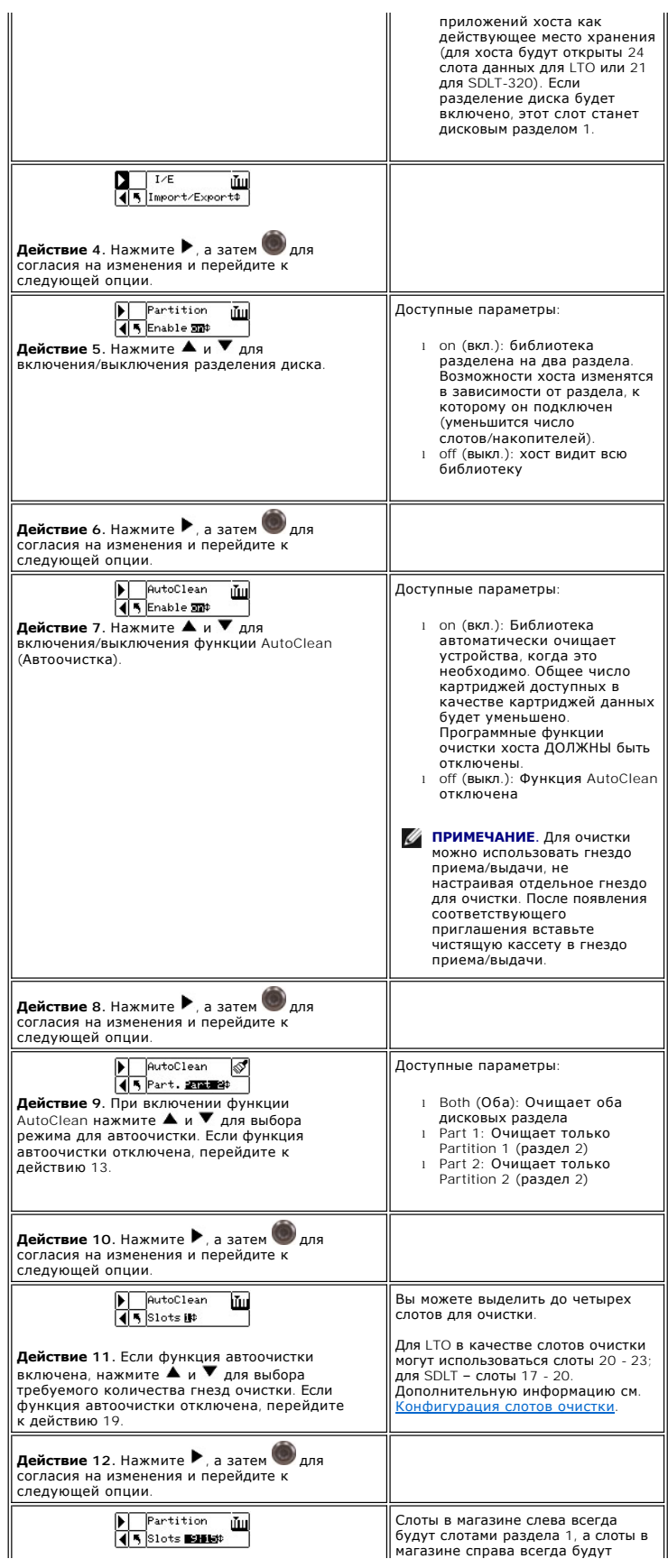

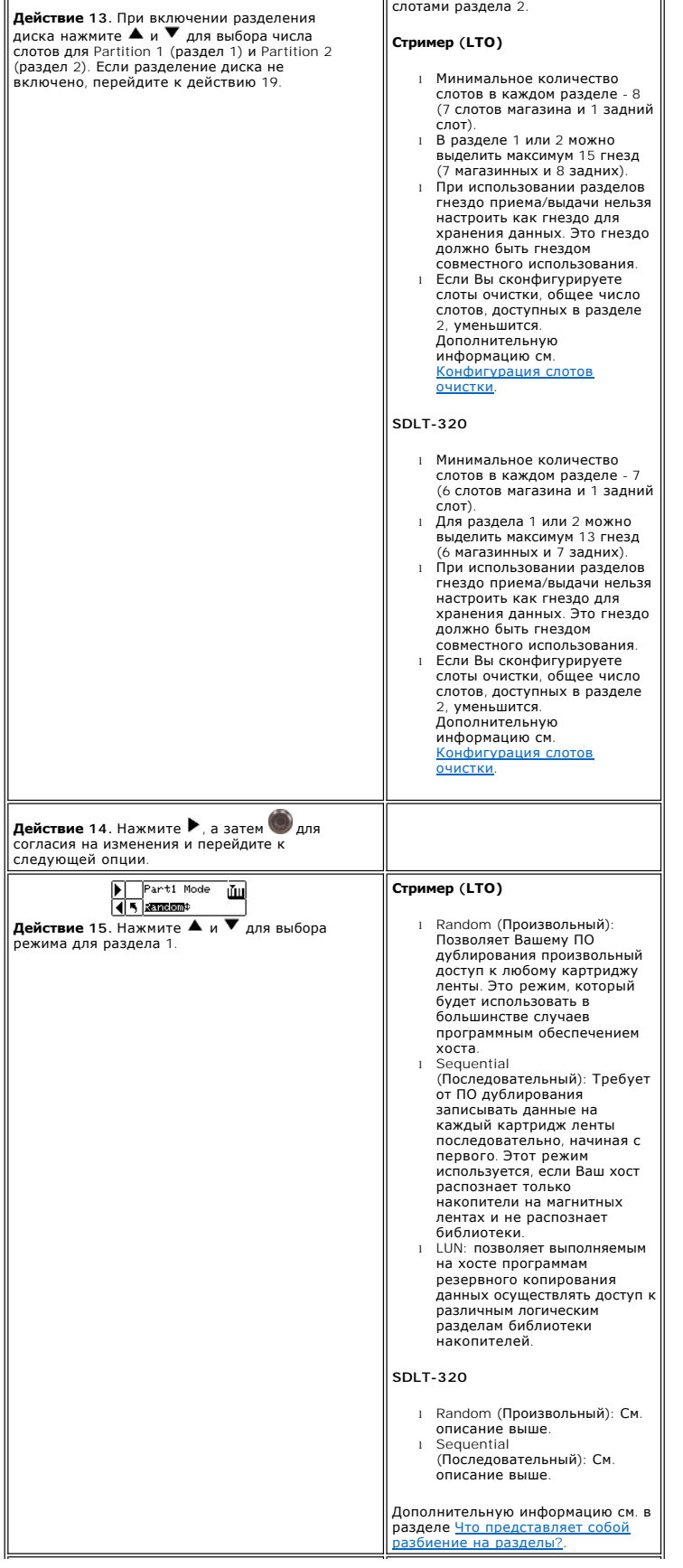

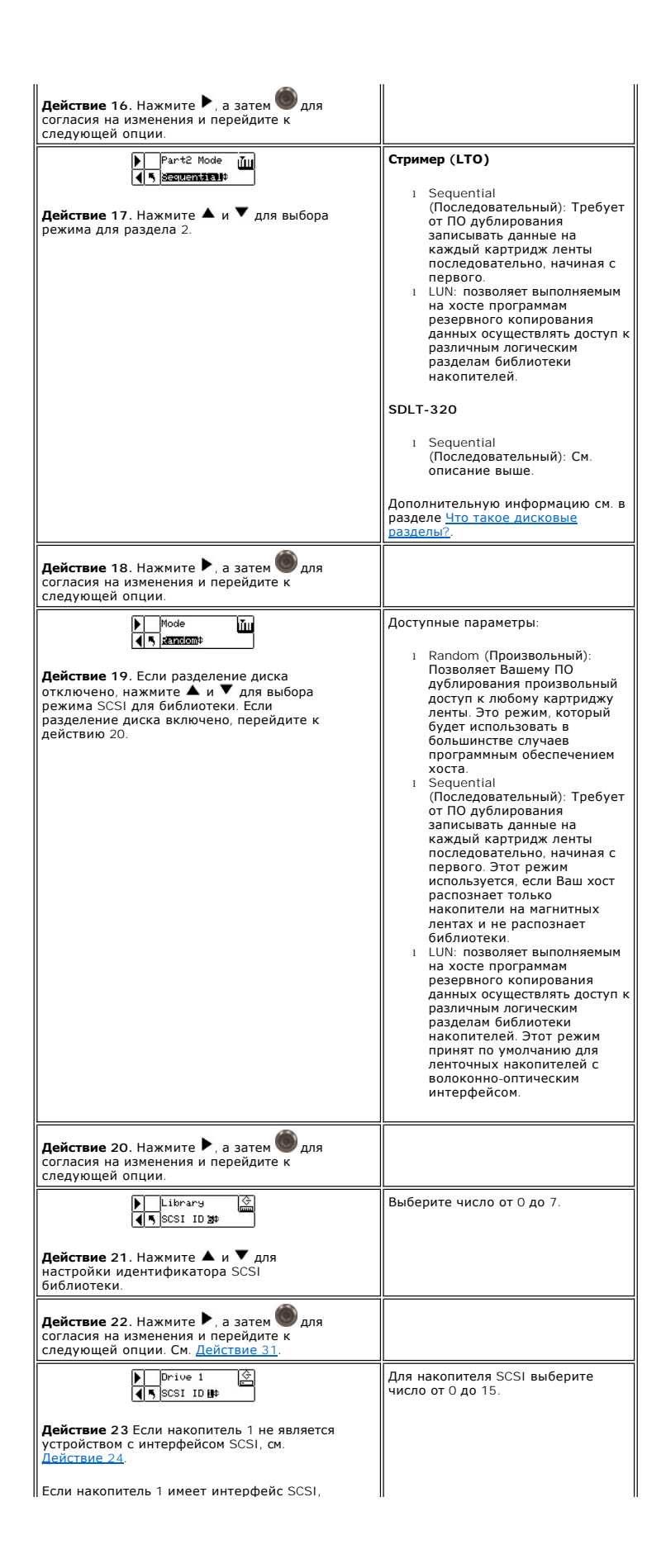

<span id="page-41-3"></span><span id="page-41-2"></span><span id="page-41-1"></span><span id="page-41-0"></span>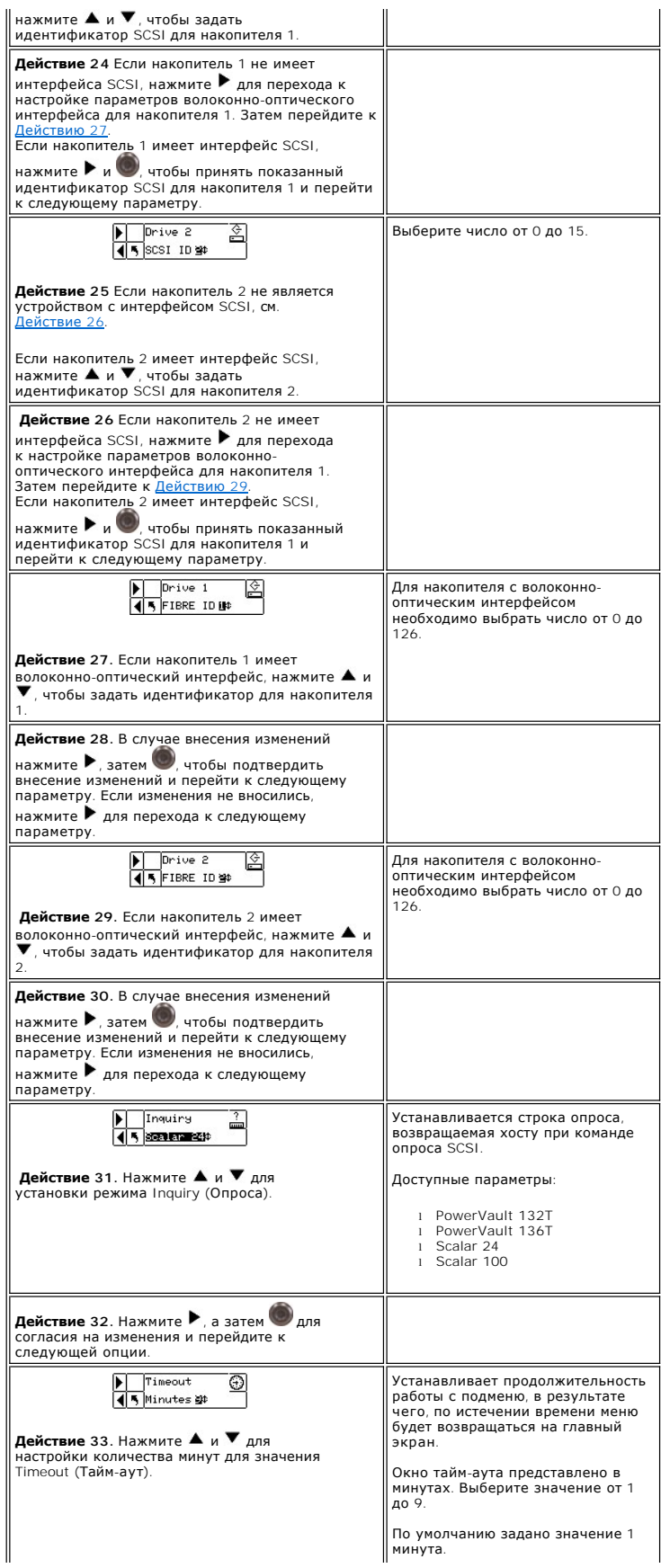

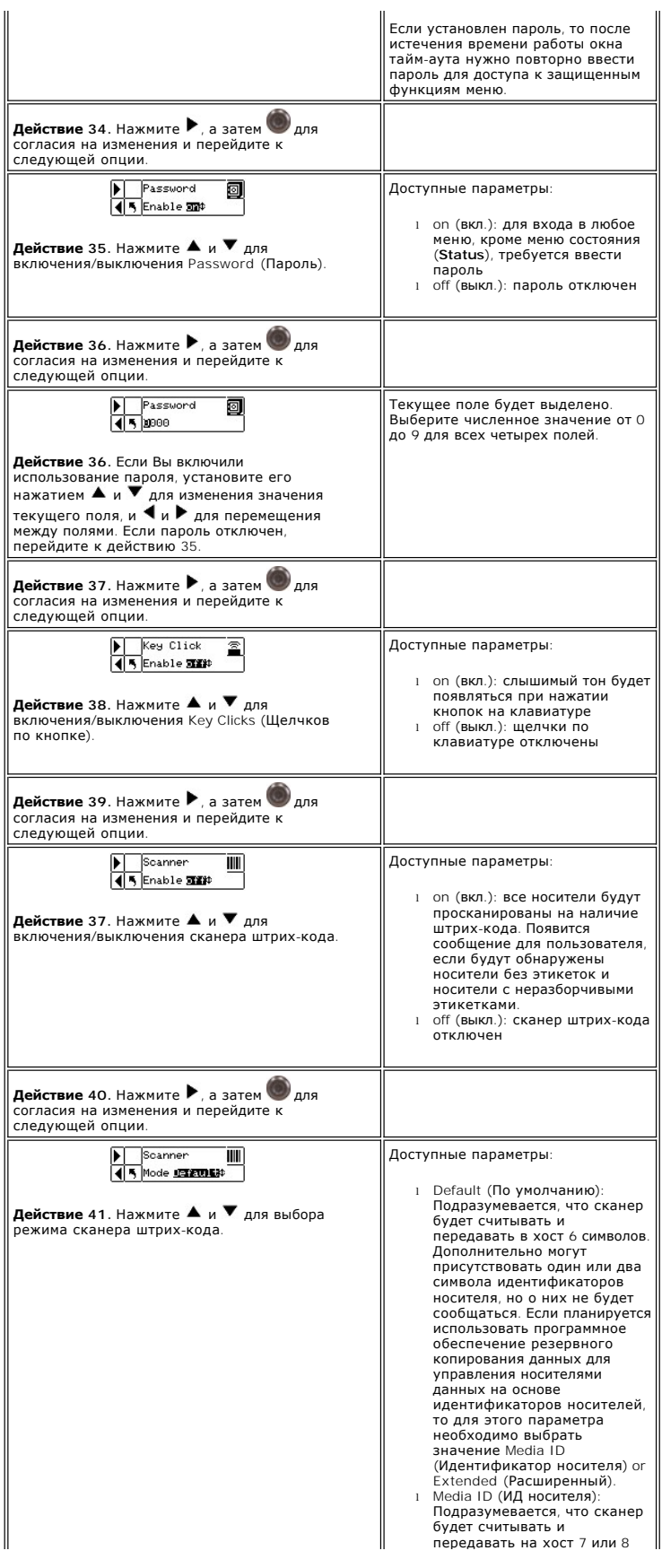

<span id="page-43-2"></span>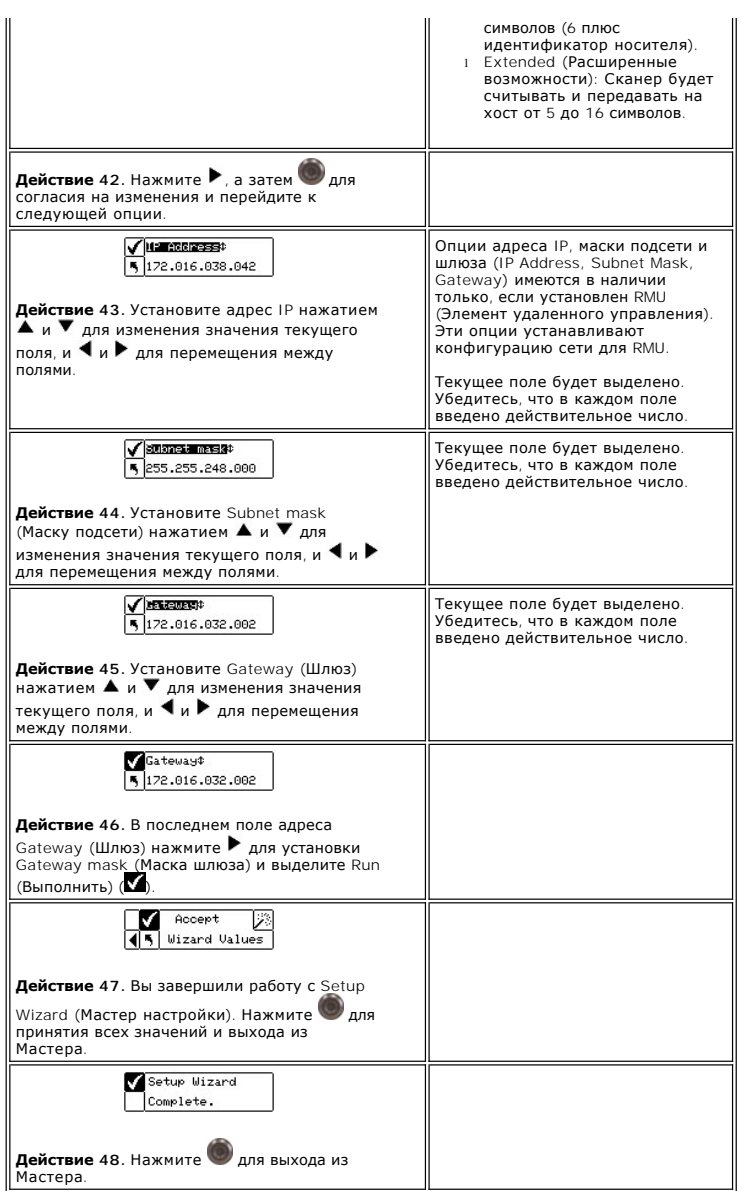

# <span id="page-43-0"></span>**Настройка слотов (Configure Slots)**

Configure Slots (Конфигурация слотов) позволяет настроить определенные слоты Вашей библиотеки для выполнения различных функций, например, таких, как очистка и разделение диска.

Последовательность выбора пунктов меню:

<span id="page-43-1"></span>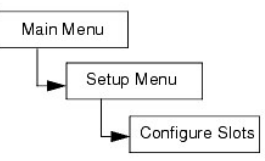

## **Configure Cleaning Slots (Конфигурация слотов очистки)**

Эта опция позволяет выделить определенный задний слот для использования в качестве слота очистки. Для включения функции Autocleaning<br>(Автоочистка), необходимо настроить по крайней мере одно гнездо для очистки.

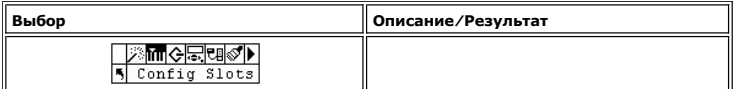

<span id="page-44-1"></span>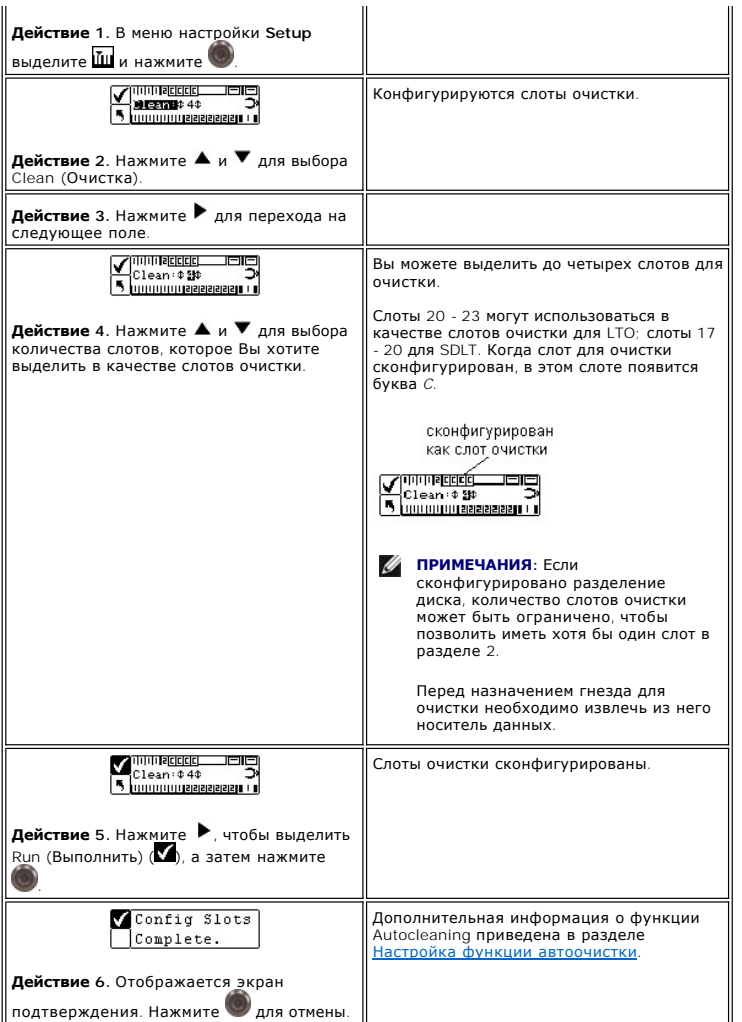

# **Configure Modes (Конфигурация режимов)**

<span id="page-44-0"></span>Эта функция позволяет настроить библиотеку накопителей для работы в режимах Random (Произвольный), Sequential (Последовательный) или LUN (По<br>логическим номерам).

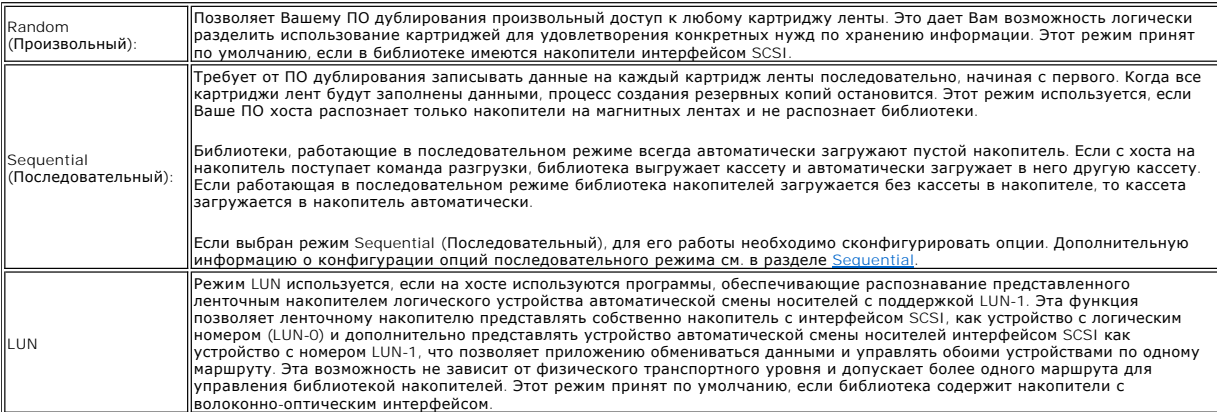

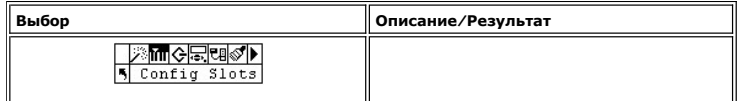

<span id="page-45-1"></span>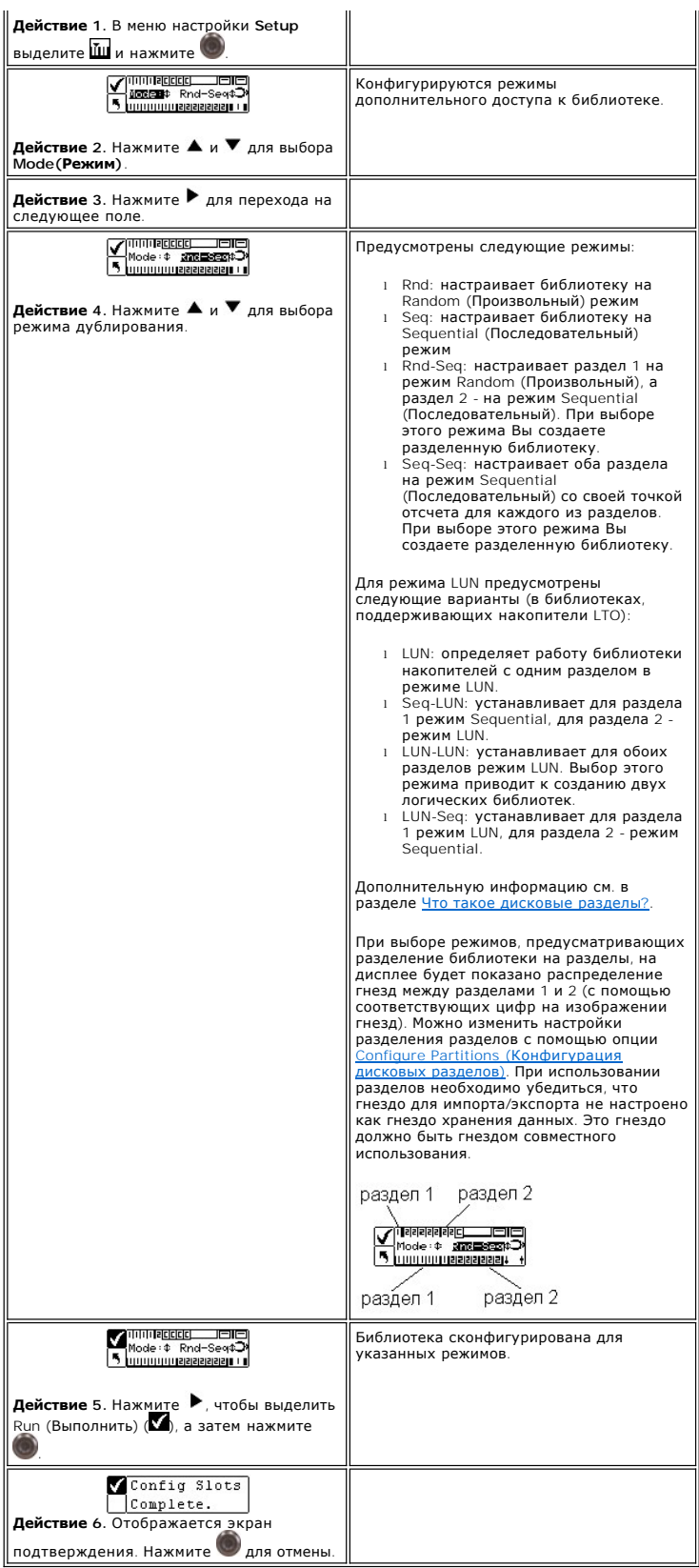

# <span id="page-45-0"></span>**Configure Partitions (Конфигурация дисковых разделов)**

Разделение разделов позволяет логически разделить единую библиотеку так, что она опознается хостом как две независимые физические

библиотеки. Каждая логическая библиотека (раздел) контролируется независимо, как и при наличии двух различных библиотек. Предусмотрены<br>следующие типы разделения: random-sequential (произвольный-последовательный), sequenti номерам – последовательный); режим random-random (произвольный-произвольный) - не поддерживается.

Раздел 1 может работать в произвольном и последовательном, а также в режиме LUN (только для накопителей LTO). Раздел 2 может работать в<br>последовательном режиме или в режиме LUN (только для накопителей LTO). Дополнительную

Размер раздела можно задать. Каждому разделу назначен один из передних магазинов, но дополнительно можно назначать определенное количество<br>(не менее 1) задних гнезд. Первый модуль устройства назначен первому разделу; втор модули устройств назначаются единому разделу. Для конфигурации разделов выполните следующие действия.

**ПРИМЕЧАНИЕ**. В случае, если был установлен один из режимов Rnd-Seq, Seq-Seq, LUN-Seq, Seq-LUN или LUN-LUN, сведения о разделении<br>появятся только в меню **Configure Slot**s (Настройка гнезд). Режимы с использованием логичес

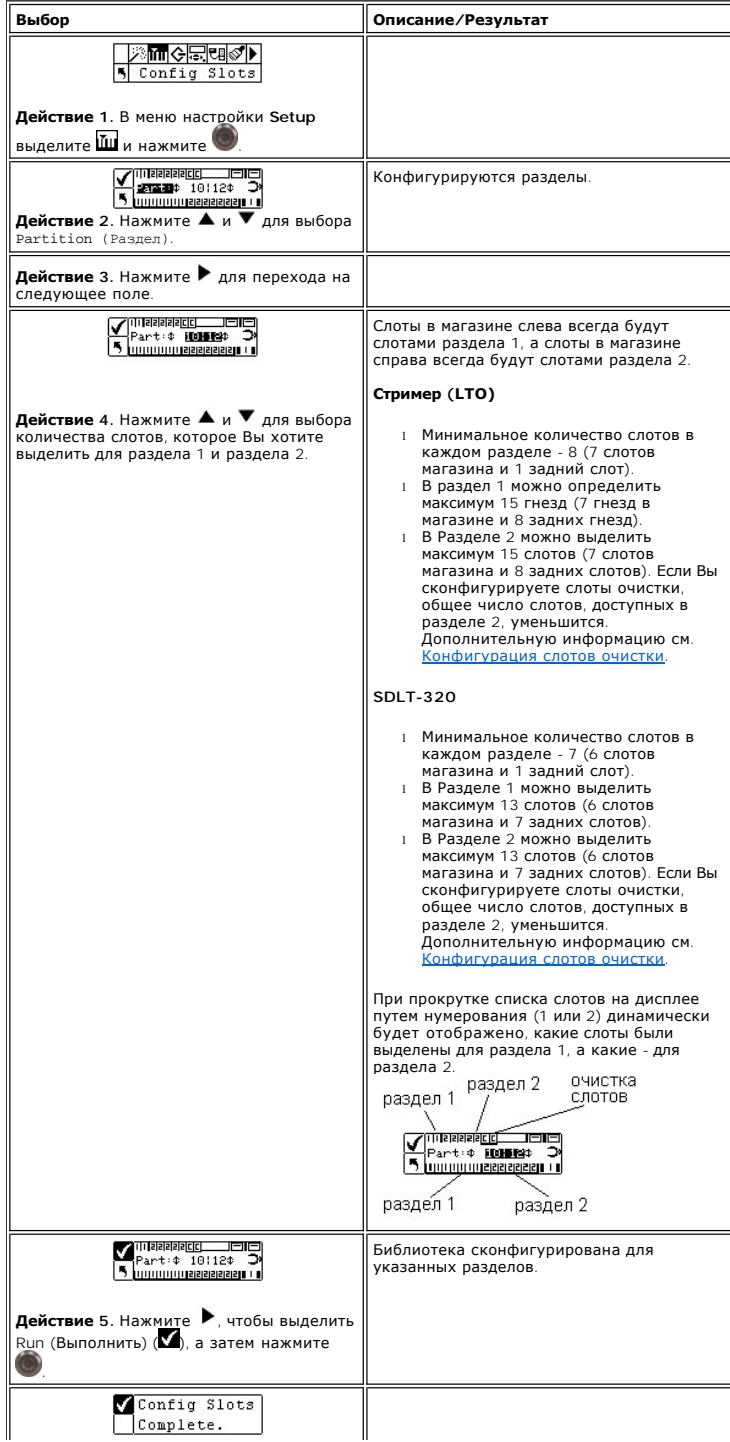

<span id="page-47-1"></span>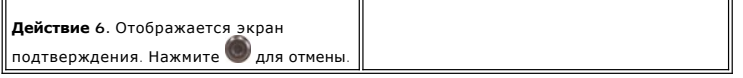

### **Configure IE Slot (Конфигурация слота IE)**

<span id="page-47-2"></span>Эта опция позволяет сконфигурировать слот IE, как слот хранения или как слот Импорта/Экспорта. Если он будет сконфигурирован в качестве слота<br>хранения, то в приложении хоста он будет отображен как действительный слот хран

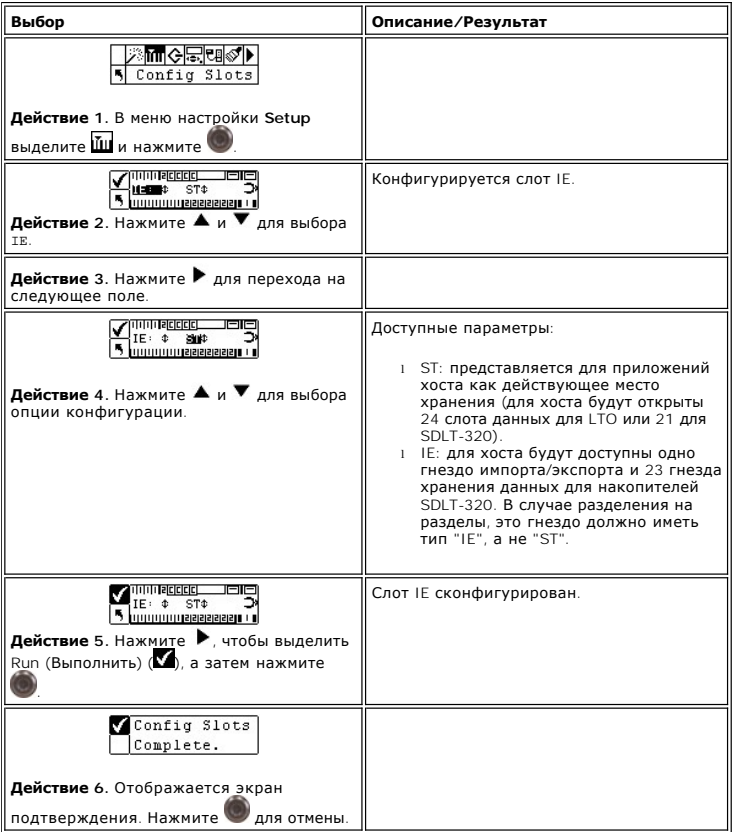

# <span id="page-47-0"></span>**SCSI/FC (Настройка параметров каналов SCSI и FC)**

Элемент SCSI/Fibre позволяет задать идентификаторы для библиотеки и накопителей, настроить доступ к хосту и установить режим эмуляции. При<br>использовании библиотеки с волоконно-оптическим интерфейсом с помощью этого меню м контура, скорость передачи и тип топологии.

Последовательность выбора пунктов меню:

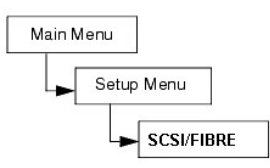

## **Установка ИД SCSI устройства**

Идентификатор SCSI устройства показывает, какие ИД устройства используются в момент связи с хостом.

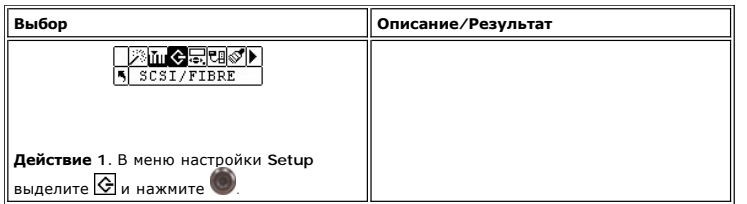

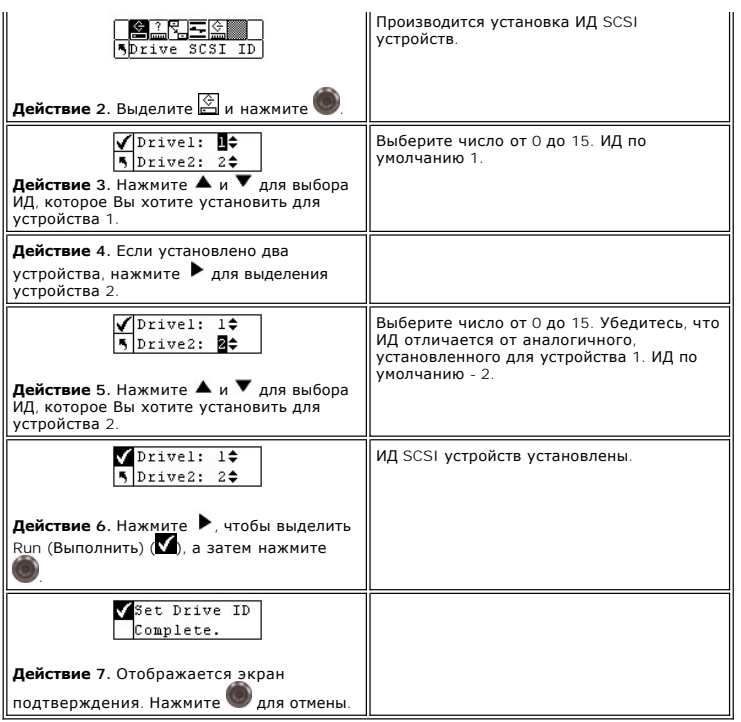

# **Set Inquiry (Установка опроса)**

Опция Inquiry (Опрос) позволяет хосту видеть Вашу библиотеку как еще один существующий продукт Dell. Это может быть полезно, если ПО хоста в настоящее время не включает в себя драйверы для связи с библиотекой.

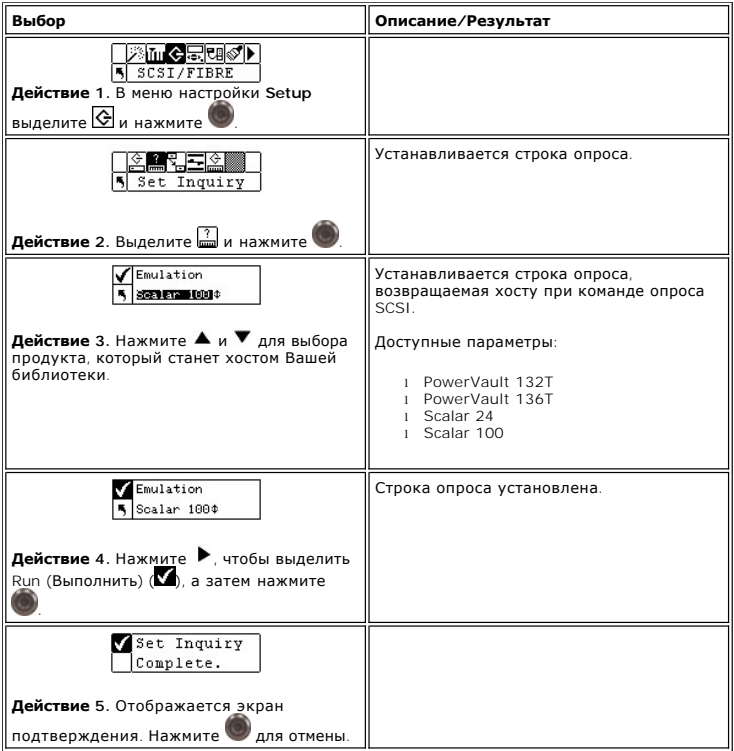

## **Access Mode (режим доступа)**

Элемент Access Mode (Режим доступа) позволяет задать дополнительные маршруты управления, что обеспечивает возможность управления<br>библиотекой с нескольких хостов. Для использования этой функции библиотека накопителей должн

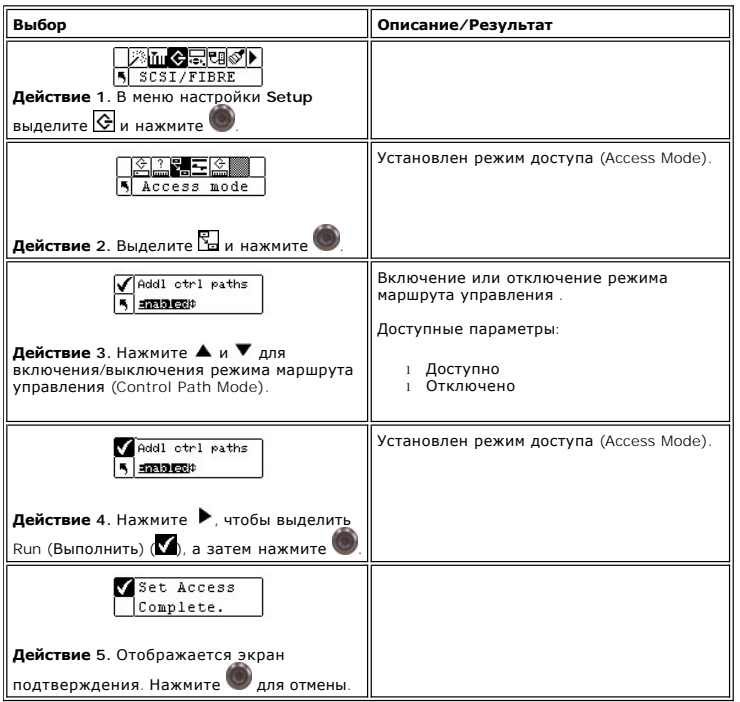

## **Fibre Setup (настройка накопителей с волоконно-оптическим интерфейсом)**

 $\equiv$ 

Meню Fibre Setup позволяет изменить параметры накопителей с волоконно-оптическим интерфейсом. Можно задать идентификатор контура, скорость<br>передачи данных и топологию соединения. Эта функция недоступна для библиотек с нак

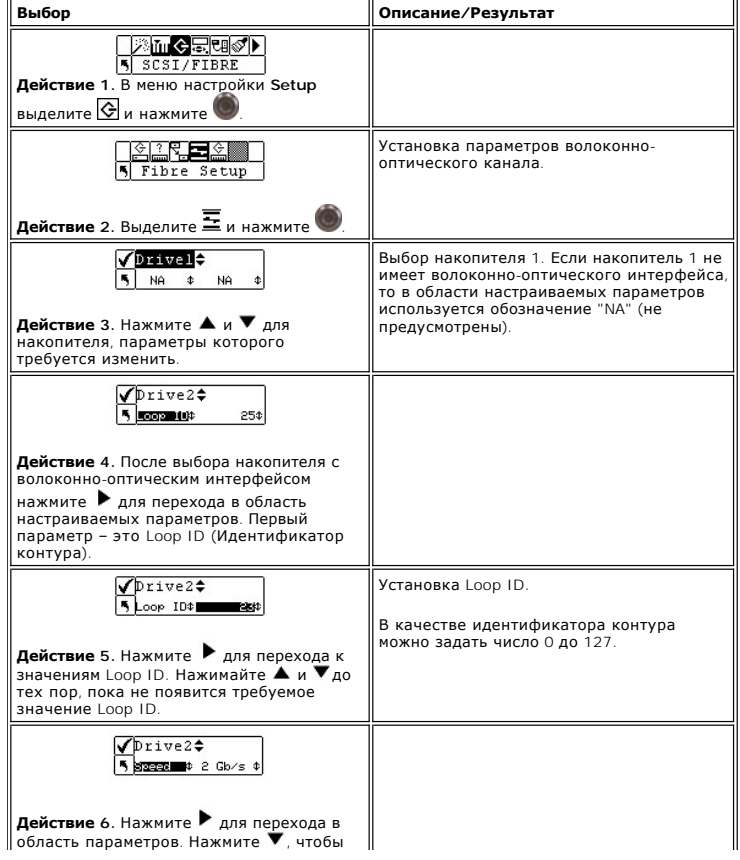

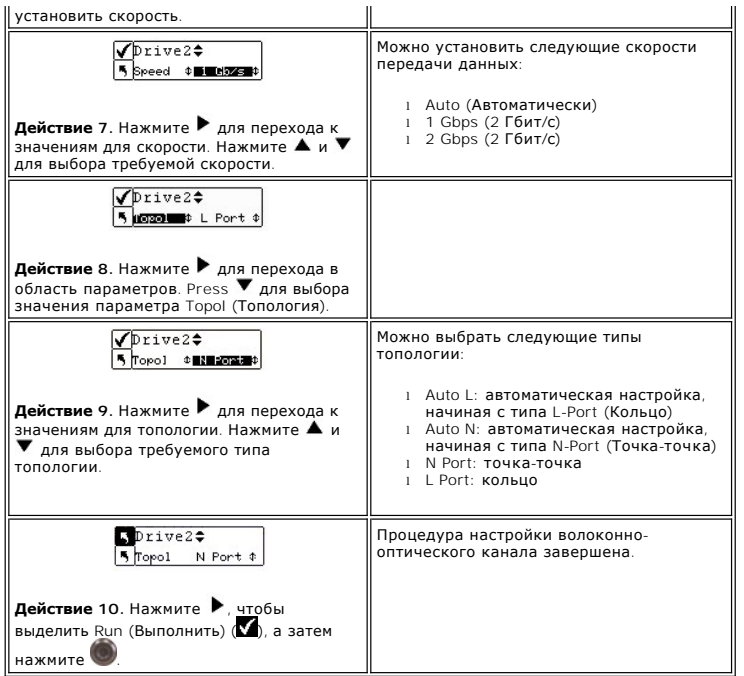

# **Set Library SCSI ID (Установка идентификатора SCSI библиотеки)**

Идентификатор SCSI библиотеки показывает, какой ИД библиотеки используется в момент связи с хостом.

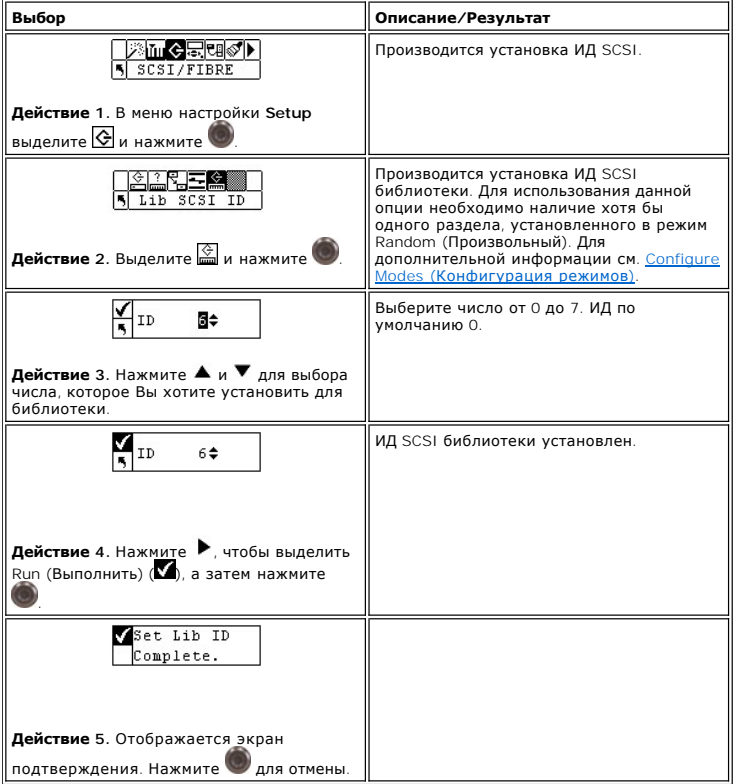

# <span id="page-50-0"></span>**Настройка пользовательского интерфейса**

Интерфейс пользователя позволяет настроить задержку отключения дисплея, задать пароль и параметры клавиатуры.

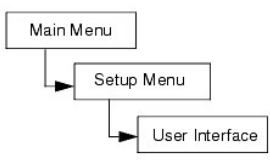

### **Set Timeout (Установка тайм-аута)**

Функция тайм-аута выбирает, как долго библиотека остается доступной из меню оператора перед тем, как автоматически возвращается в главное<br>меню в связи с бездействием экрана. Это сделано для обеспечения безопасности Вашей

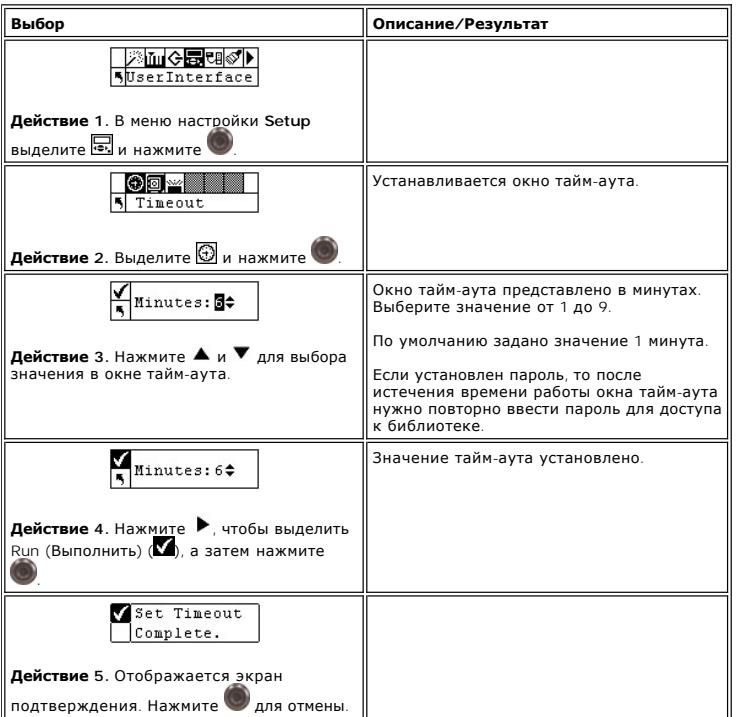

### **Set Password (Установка пароля)**

Можно включать или отключать пароль для доступа к библиотеке. Это не позволяет лицам, не обладающим необходимыми полномочиями,<br>вмешиваться в работу библиотеки. Если задан пароль, то для просмотра или выполнения любых кома

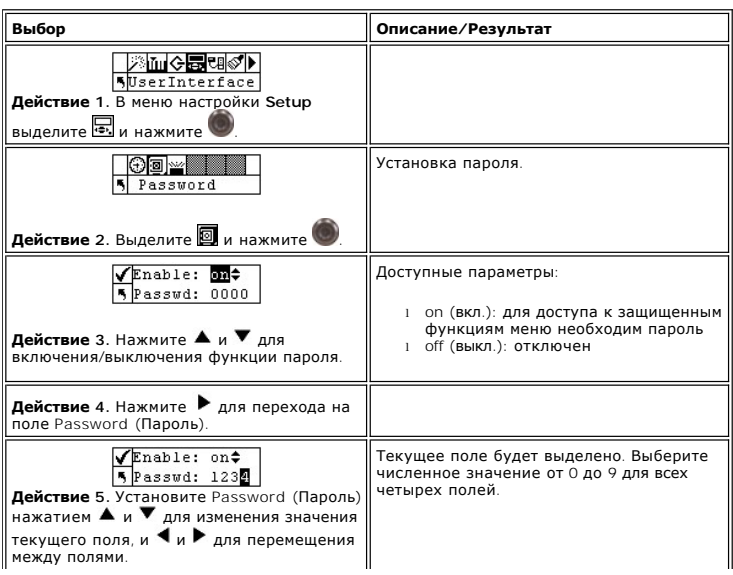

<span id="page-52-1"></span>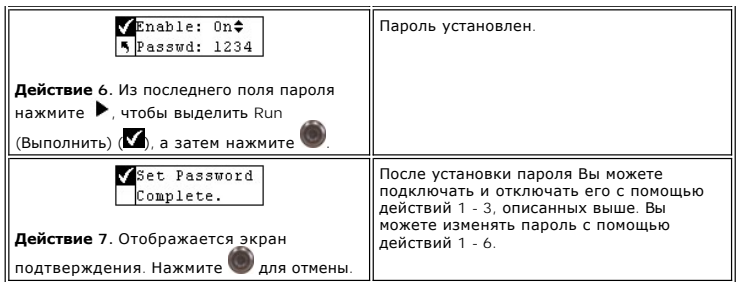

## **Set Key Clicks (Установка щелчков по кнопке)**

Функция щелчков по кнопке включает или отключает слышимый тон при нажатии кнопок на клавиатуре.

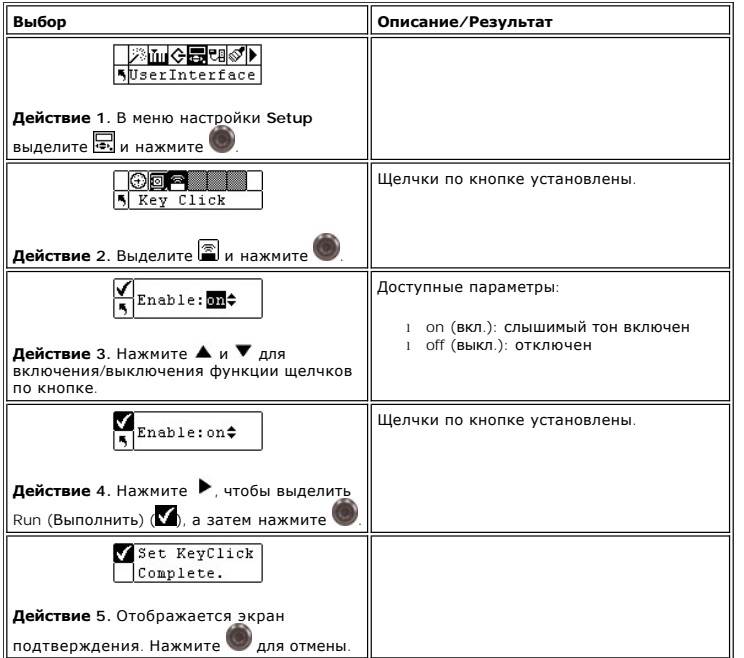

### **Настройка элемента удаленного управления (RMU)**

<span id="page-52-0"></span>Remote Management Unit (RMU) (Элемент удаленного управления) предоставляет возможность работы с хостом с помощью Web-браузера. После<br>установки RMU сконфигурируйте его с помощью опций меню. Для дополнительной информации по

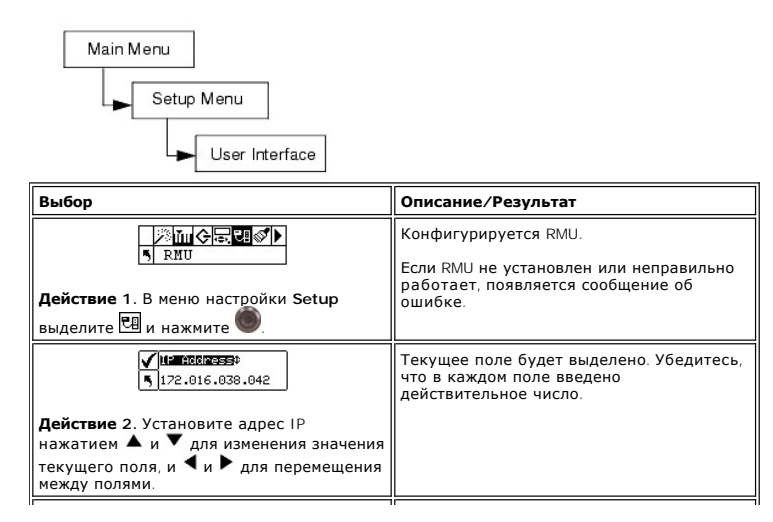

<span id="page-53-1"></span>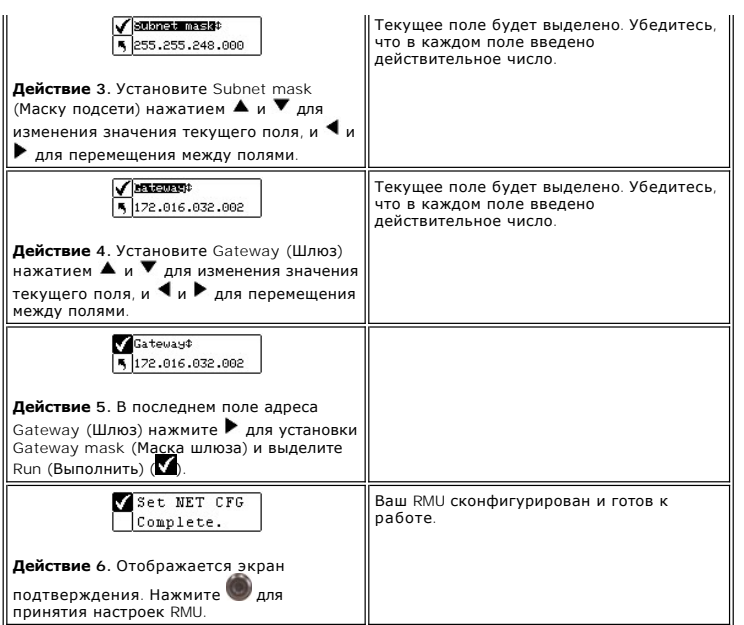

# <span id="page-53-0"></span>**Настройка функции AutoClean**

Функция автоочистки управляется библиотекой и работает независимо от приложений на хосте. Эта функция определяет необходимость очистки<br>накопителя и автоматически очищает его без вмешательства пользователя. Для использован быть настроено как гнездо очистки. Дополнительную информацию о конфигурации слотов очистки см. в <u>[Конфигурация слотов очистки](#page-43-1)</u>. Библиотека<br>следит за использованием ленты очистки, и предупреждающее сообщение появляется на

Существует два метода автоочистки: для разделенной на разделы библиотеки и для неразделенной.

Последовательность выбора пунктов меню:

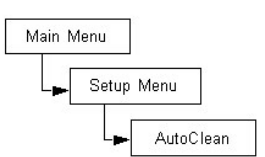

### **Autoclean Unpartitioned Library (Автоочистка библиотеки, не разделенной на разделы)**

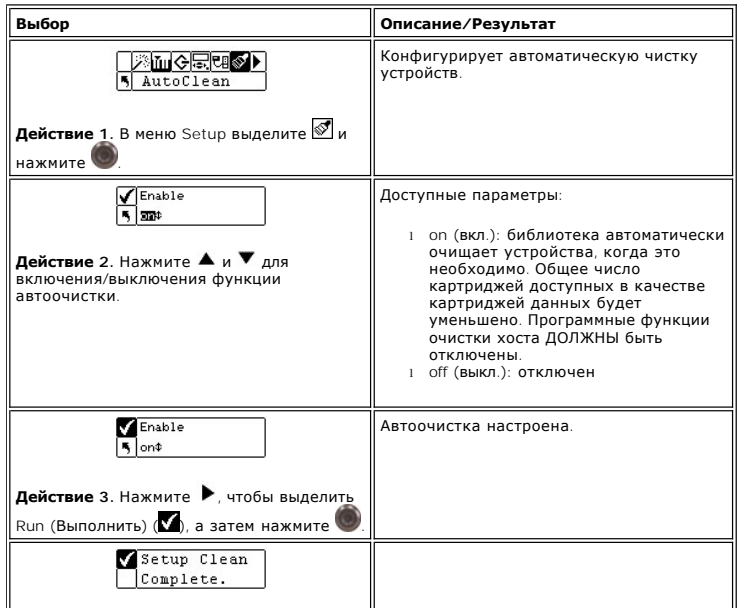

## <span id="page-54-1"></span>**Autoclean Partitioned Library (Автоочистка библиотеки, разделенной на разделы)**

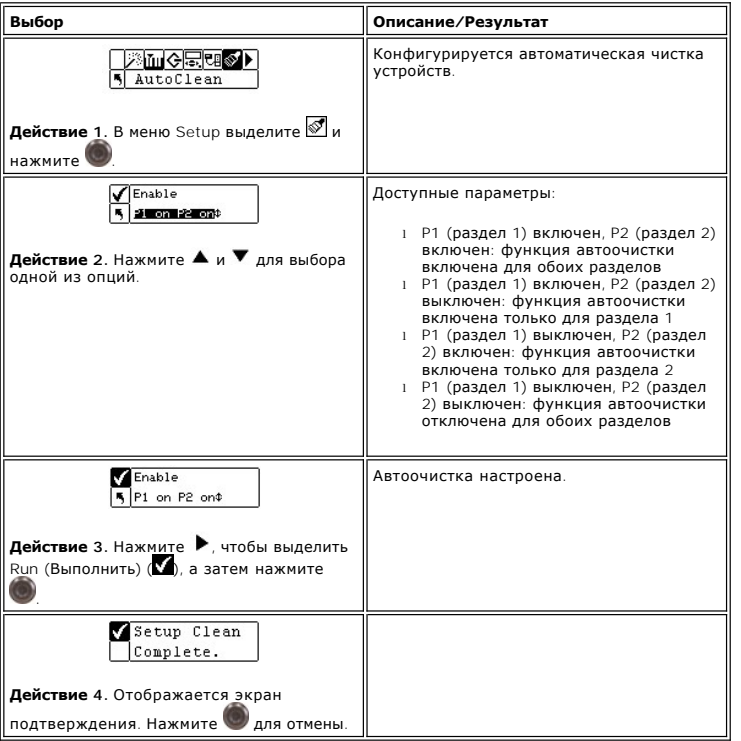

## **Configure Barcode Scanner (Конфигурация сканера штрих-кода)**

<span id="page-54-0"></span>Параметр Scanner включает и отключает сканер штрих-кода. Сканер штрих-кода будет считывать и передавать отсканированную информацию, и<br>отобразит эту информацию на Operator Panel (Панель оператора). Библиотека передаст инфо

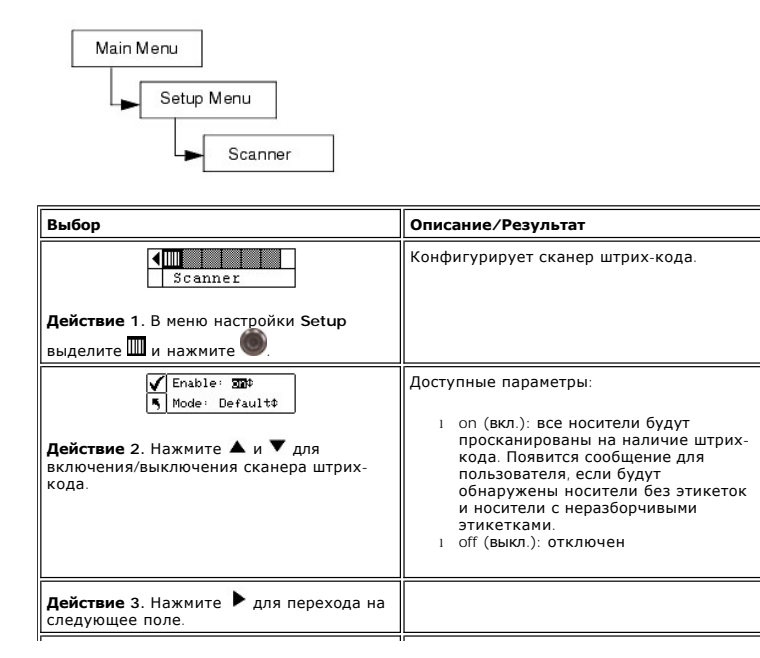

<span id="page-55-2"></span>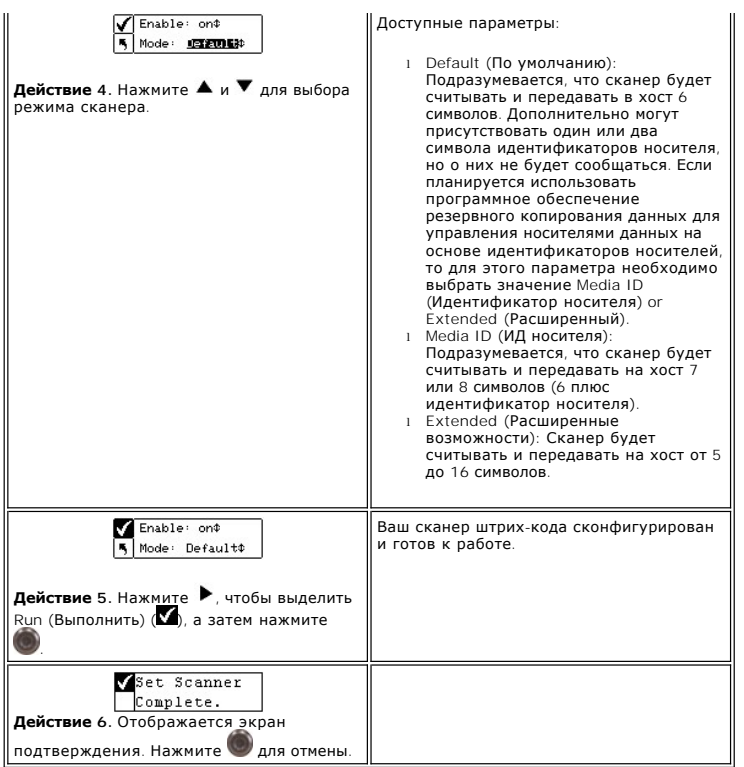

## <span id="page-55-1"></span>**Восстановление параметров библиотеки, принятых по умолчанию**

Функция Default Library позволяет восстанавливать параметры библиотеки, принятые по умолчанию. Дополнительную информацию о настройках по<br>умолчанию см. в <u>[Конфигурация библиотеки](file:///c:/data/stor-sys/132tlto2/ru/ug_tl/getstart.htm#config)</u>.

Последовательность выбора пунктов меню:

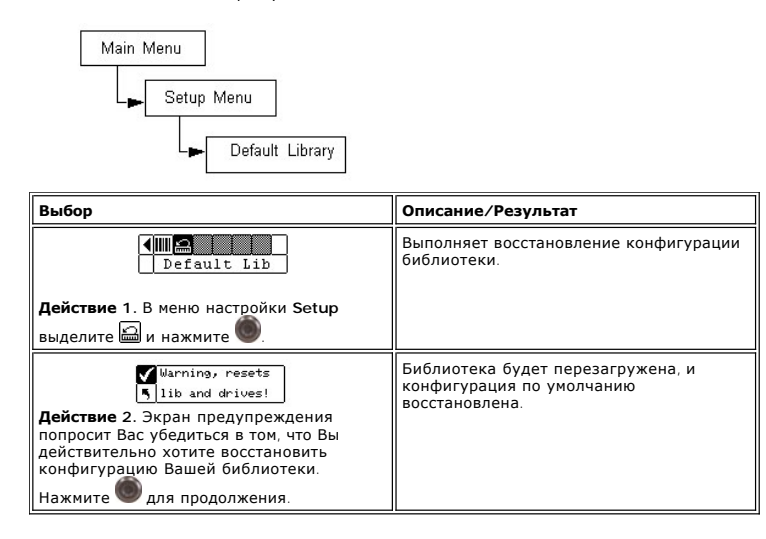

### **Использование меню команд**

Меню Command предоставляет доступ к командам, позволяющим перемещение внутри библиотеки. С помощью меню команд **Command** можно производить следующие действия:

- <span id="page-55-0"></span>
- 
- ı Import Media (Импорт носителя)<br>ı Export Media (Экспорт носителя)<br>ı Dismount Drive (Демонтаж устройства)<br>ı Move Media (Перемещение носителя)
- 
- l Bulk Load media (Загрузка массива носителей) l Bulk Unload media (Выгрузка массива носителей)
- l Set Sequential mode options (Установка опций последовательного режима)

### <span id="page-56-1"></span>**Рисунок 4. Меню Command (Меню команд).**

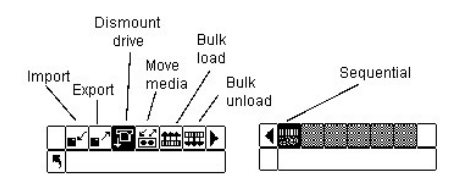

### <span id="page-56-0"></span>**Импорт и экспорт носителей данных**

Функция Import (Импорт) позволяет перемещать картридж данных или картридж ленты для чистки из слота IE в другое место Вашей библиотеки. Это позволяет вставлять ленту в библиотеку, не открывая переднюю дверь. Если Ваш слот IE сконфигурирован как слот хранения, нужно удалить любой имеющийся в наличии картридж до выполнения этой команды.

Существует два метода импорта: Import Data Cartridge (Импорт картриджа данных) и Import Cleaning Cartridge (Импорт картриджа очистки). Для<br>импорта картриджа очистки сначала необходимо сконфигурировать местоположение слота неразделенной.

**ПРЕДУПРЕЖДЕНИЕ**. После установки кассеты в гнездо импорта/экспорта сортировщик может забрать кассету для сканирования и затем<br>поместить ее обратно в гнездо импорта/экспорта или в другое гнездо библиотеки. Эта процедура м времени не следует вставлять в гнездо импорта/экспорта другую кассету.

Последовательность выбора пунктов меню:

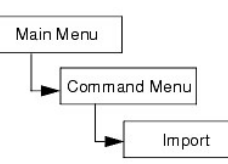

#### **Импорт картриджа данных для неразделенной на разделы библиотеки**

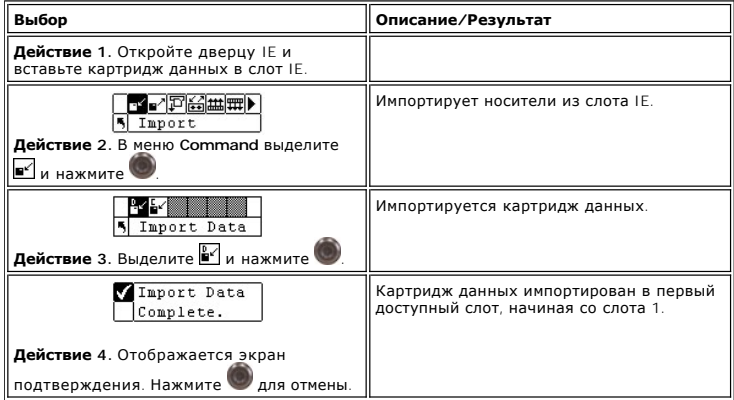

#### **Импорт картриджа данных для разделенной на разделы библиотеки**

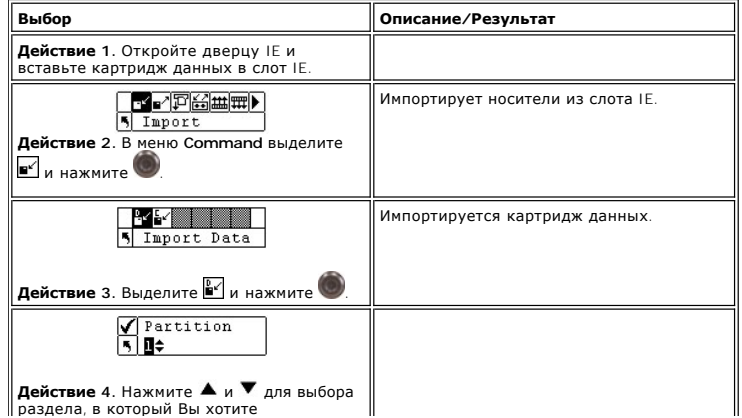

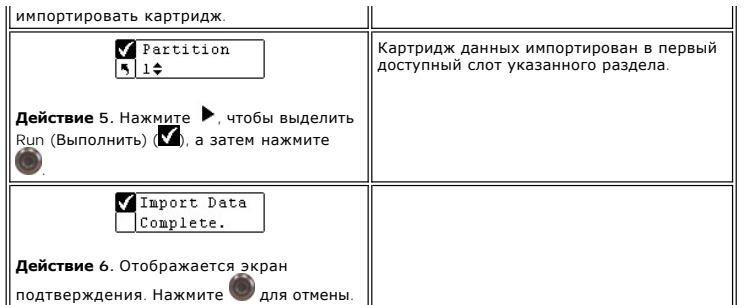

# **Import LTO Cleaning Cartridge (Прием чистящей кассеты)**

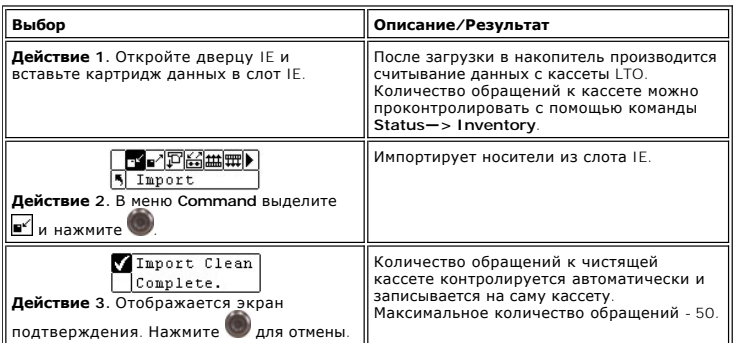

# **Import Cleaning Cartridge (Прием чистящей кассеты SDLT)**

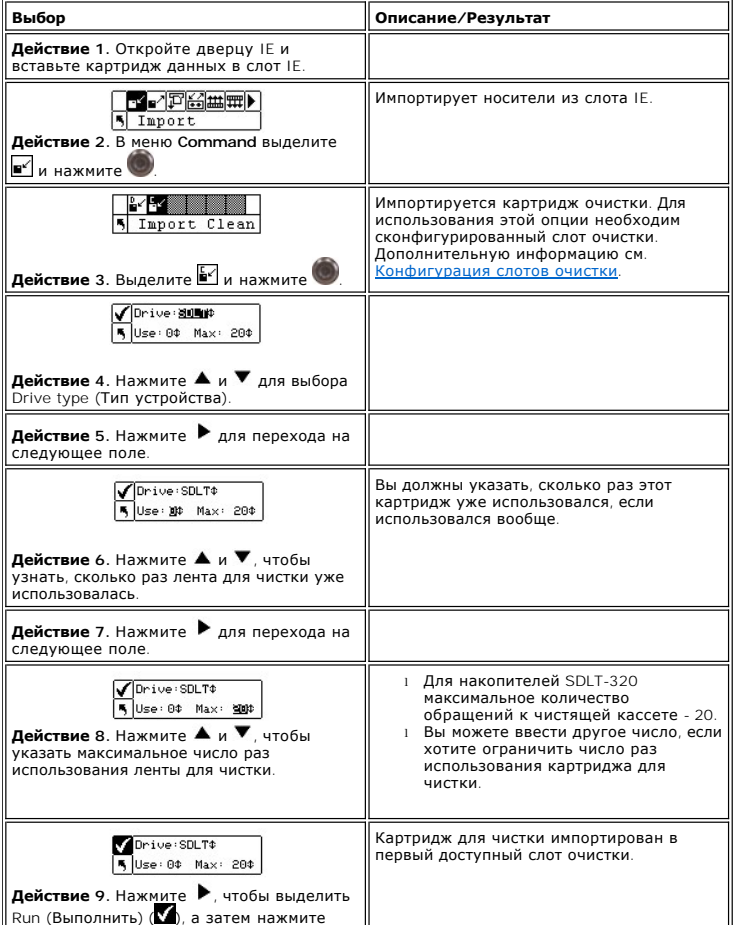

Run (Выполнить) ( ), а затем нажмите

<span id="page-58-1"></span>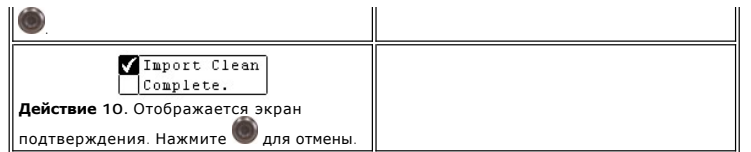

# **Export Media (Экспорт носителя)**

<span id="page-58-0"></span>Функция Export (Экспорт) позволяет переместить кассету с данными или чистящую кассету из выбранного исходного гнезда в гнездо приема/выдачи.<br>Если слот IE сконфигурирован как слот хранения, у Вас не будет возможности экспо

Можно использовать команду Move Media (Перемещение носителя) для экспорта картриджей данных, когда слот IE сконфигурирован как слот данных. Дополнительная информация приведена в разделе [Перемещение носителей](#page-59-1).

Последовательность выбора пунктов меню:

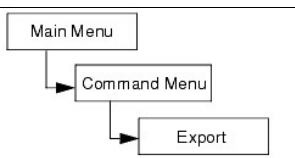

#### **Export Data Cartridge (Экспорт картриджа данных)**

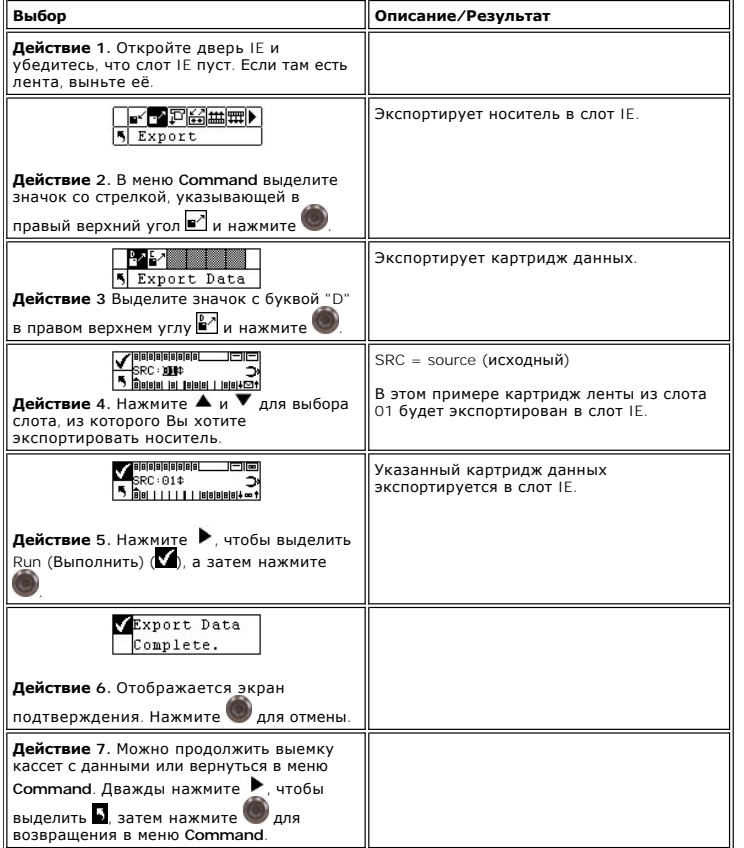

## **Export Cleaning Cartridge (Экспорт картриджа очистки)**

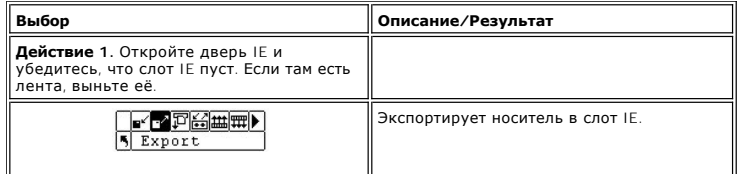

<span id="page-59-2"></span>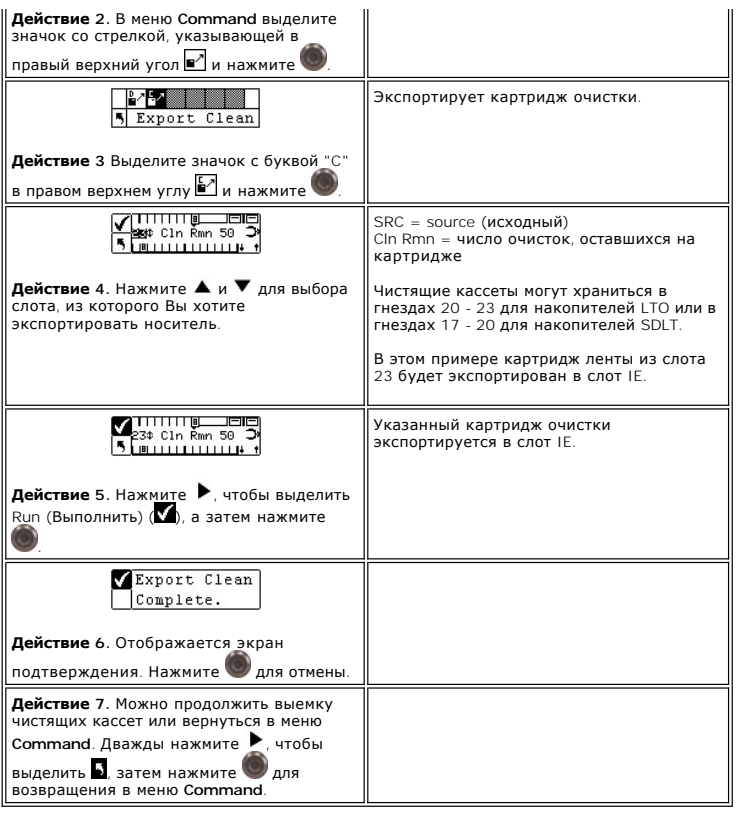

# **Dismount Drive (Демонтаж устройства)**

Функция Dismount Drive (Демонтаж устройства) выгружает все устройства и возвращает картриджи в их исходные слоты.

Последовательность выбора пунктов меню:

<span id="page-59-0"></span>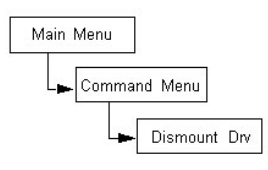

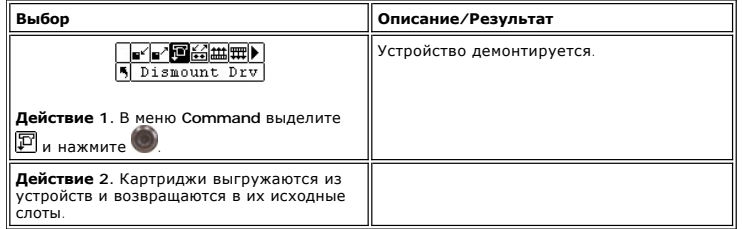

# **Перемещение носителей**

<span id="page-59-1"></span>Функция Move media (Перемещение носителя) позволяет перемещать картриджи лент из имеющегося положения в новое положение. Также она может использоваться, чтобы вручную вставлять ленту в устройство или вынимать из устройства.

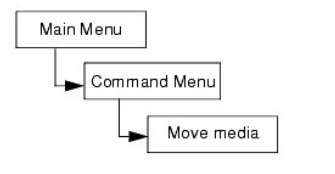

<span id="page-60-1"></span>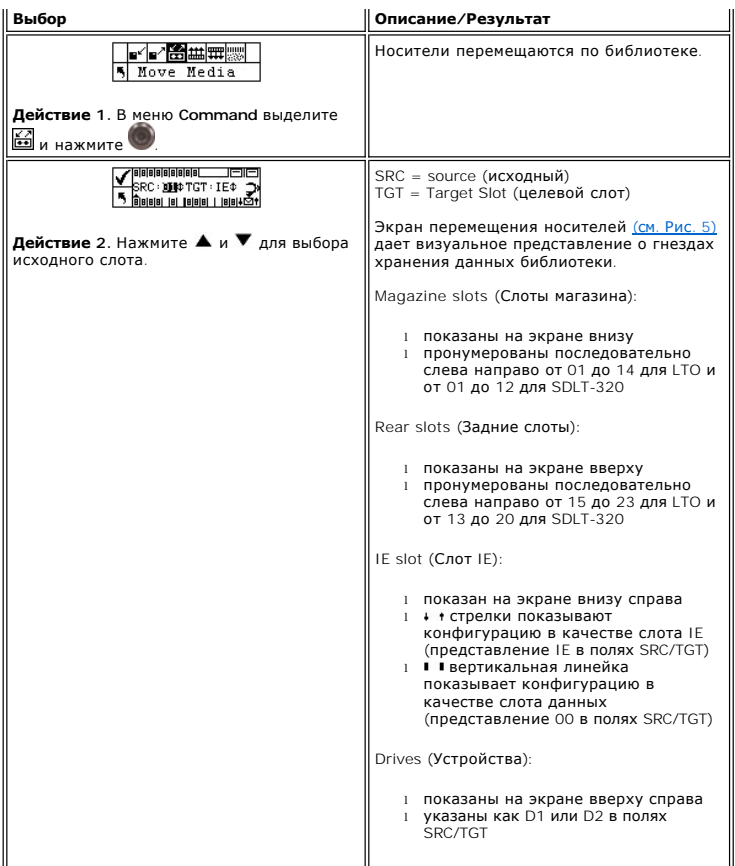

<span id="page-60-0"></span>**Рис. 5. Конфигурация гнезда магазина**

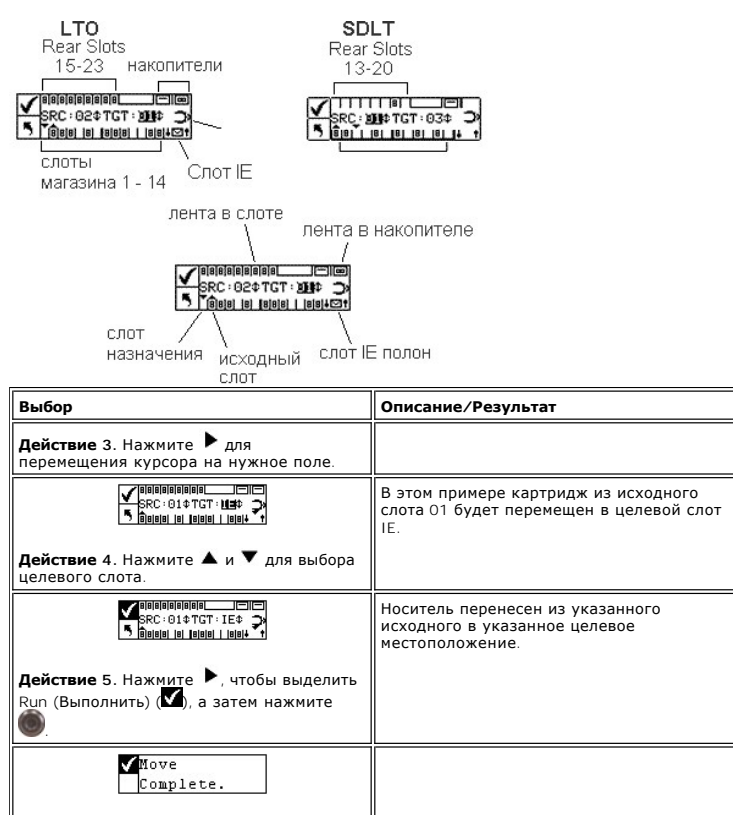

<span id="page-61-1"></span>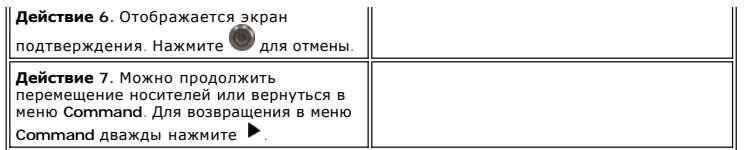

## **Bulk Load (Загрузка массива носителей)**

Функция Bulk Load (Загрузка массива носителей) позволяет перемещать несколько лент из магазинов в задние слоты с помощью одной команды.<br>Дополнительную информацию о разбиении диска см. в <u>[Конфигурация дисковых разделов](#page-45-0)</u>.

Последовательность выбора пунктов меню:

<span id="page-61-0"></span>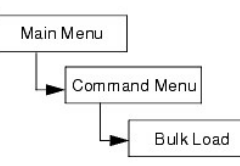

## **Unpartitioned Library Bulk Load (Загрузка массива носителей неразделенной библиотеки)**

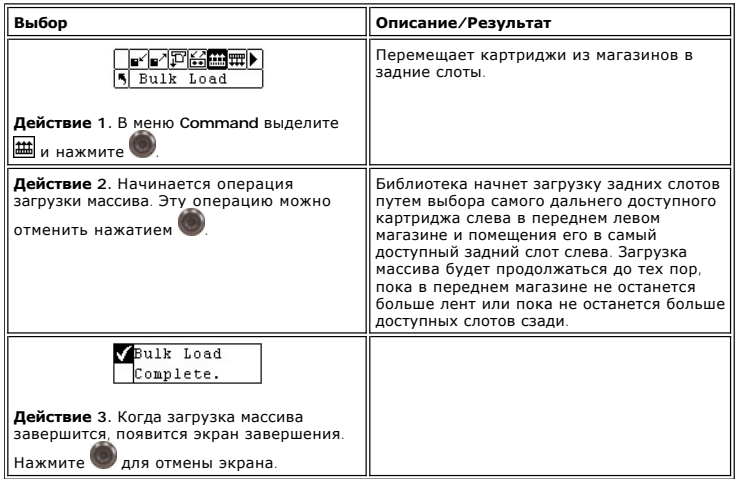

## **Partitioned Library Bulk Load (Загрузка массива носителей разделенной библиотеки)**

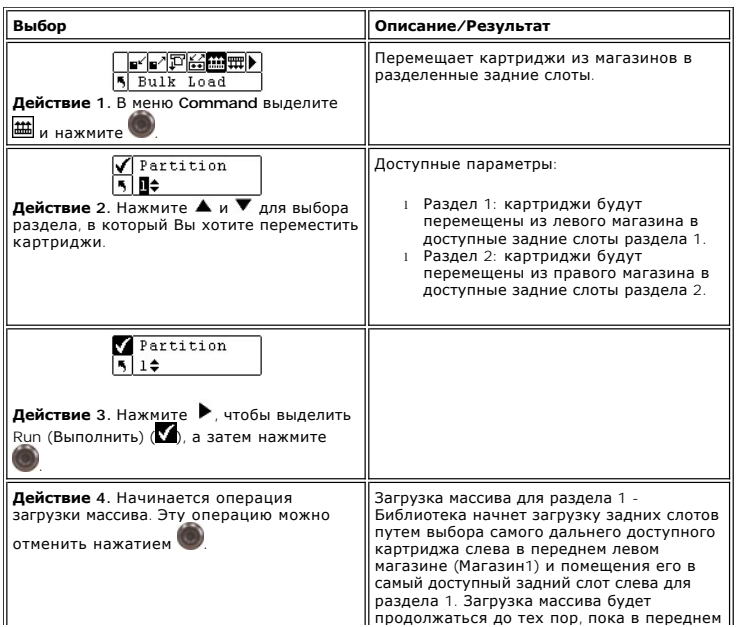

<span id="page-62-1"></span>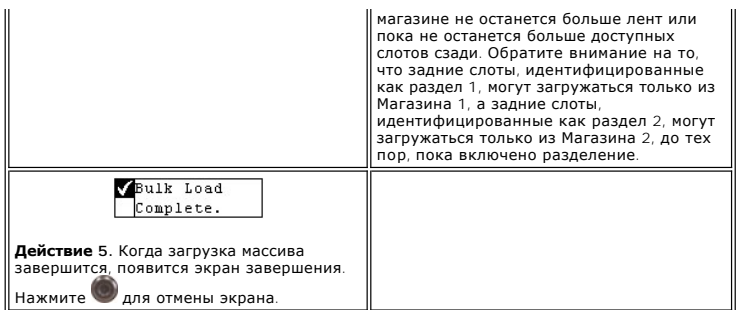

# **Bulk Unload (Разгрузка массива носителей)**

Функция Bulk Unload (Разгрузка массива носителей) позволяет перемещать все ленты из задних слотов в передние магазины с помощью одной<br>команды. Дополнительную информацию о разбиении диска см. в <u>Конфигурация дисковых разде</u>

Последовательность выбора пунктов меню:

<span id="page-62-0"></span>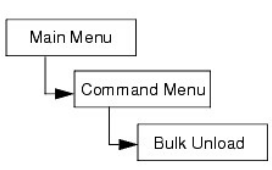

# **Unpartitioned Library Bulk Unload (Разгрузка массива накопителей неразделенной библиотеки)**

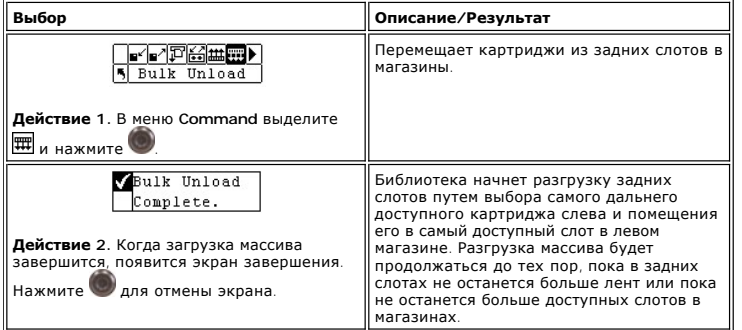

### **Partitioned Library Bulk Unload (Разгрузка массива разделенной библиотеки)**

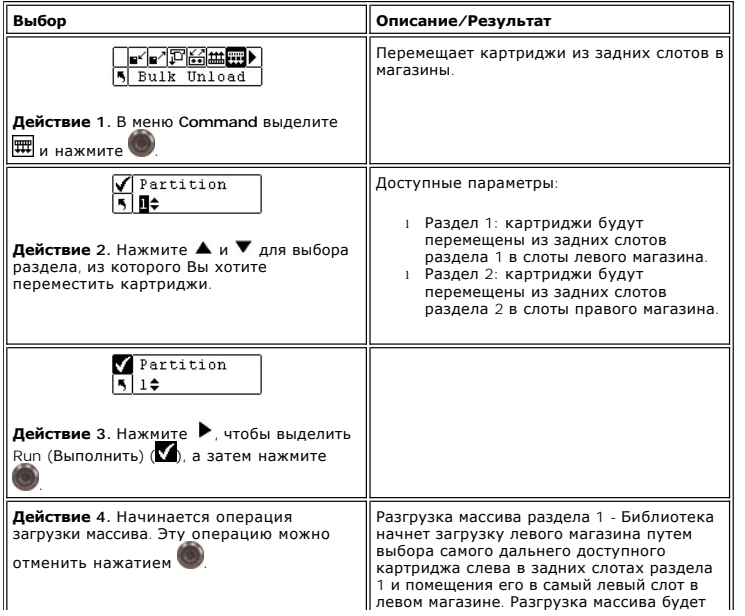

<span id="page-63-1"></span>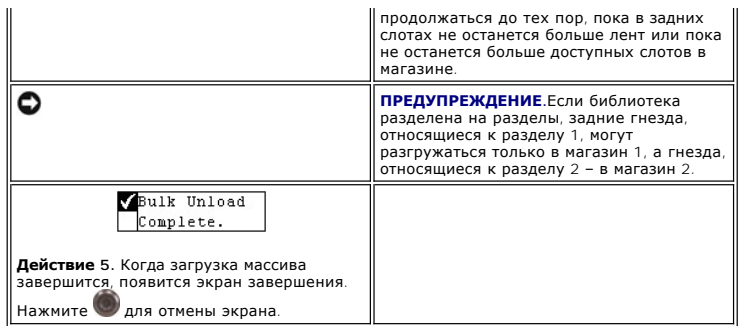

# **Set Sequential Mode (Установить последовательный режим)**

Последовательный режим позволяет производить запуск, останов и подводить итог последовательности дублирования. Можно также установить<br>последовательный режим закольцовывания. Если Ваша библиотека разделена, можно независим

Последовательность выбора пунктов меню:

<span id="page-63-0"></span>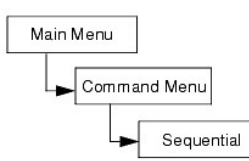

#### **Запуск цикла**

Последовательный режим закольцовывания позволяет работать в непрерывном режиме дублирования. Когда все картриджи лент будут заполнены<br>данными, библиотека начнет опять с первого картриджа, перезаписывая картриджи лент для

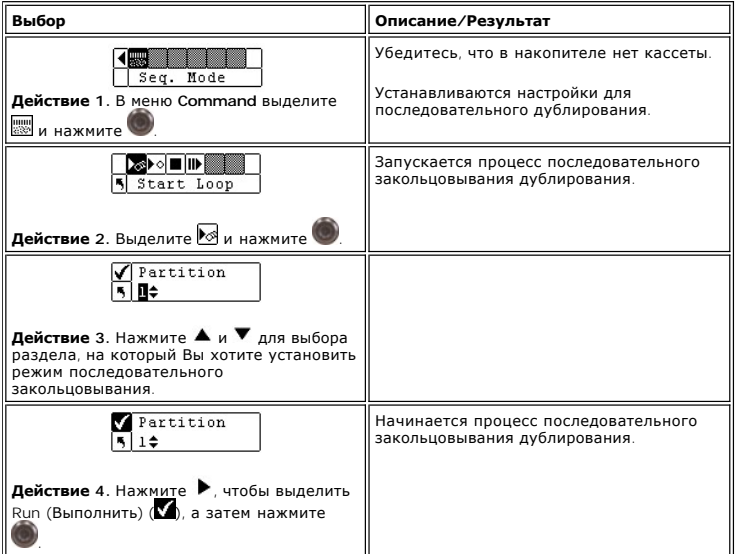

### **Отдельный запуск**

Режим отдельного запуска позволяет начать дублирование с первого картриджа на указанном разделе. Когда все картриджи лент будут заполнены,<br>процесс создания резервных копий остановится.

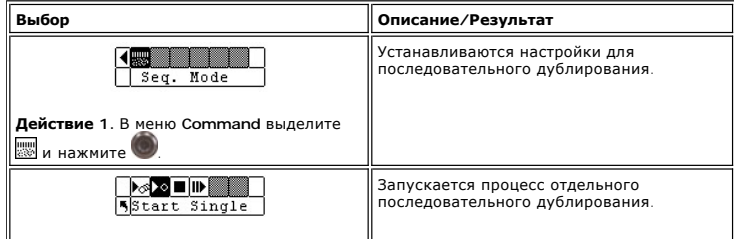

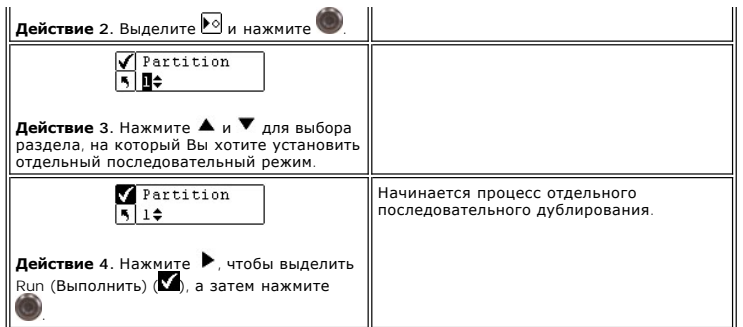

## **Stop Sequential Backup (Останов последовательного дублирования)**

Останов позволяет вручную останавливать процесс последовательного дублирования в последовательном режиме.

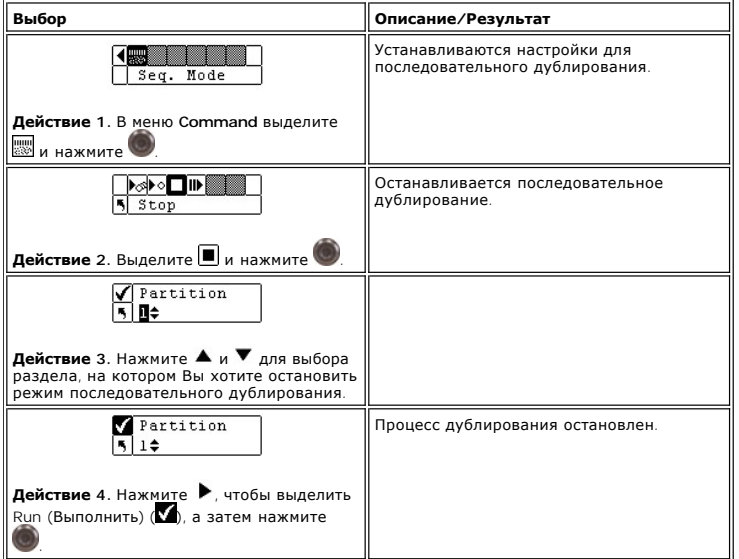

## **Resume Sequential Backup (Итог последовательного дублирования)**

Функция Resume (Итог) позволяет продолжать процесс дублирования в последовательном режиме. Операция загрузки будет продолжена для следующей ленты последовательно, а не начнется заново.

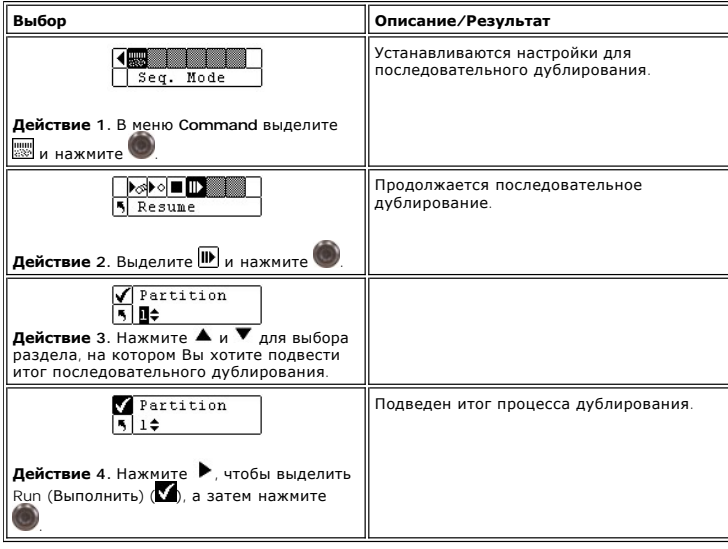

### <span id="page-65-3"></span>**Использование меню контроля состояния**

Меню контроля состояния **Status** позволяет выводить на экран статистическую информацию и сведения о работе системы. С помощью меню **Status** можно вывести следующую информацию:

- <span id="page-65-0"></span>l Firmware Revision Numbers (Номер редакции микропрограммы) l Inventory Information (Инвентаризационная информация, опись)
- 
- 
- l Motion Counts (Число перемещений) l Retry Counts (Число повторов) l Sensor Status (Состояние датчика)
- 
- l Error Logs (Журнал ошибок) l Serial Number (Серийный номер)
- 
- l Service Tag (Сервисный идентификационный номер) l Fibre Status (Вывод сведений о состоянии волоконно-оптического канала)

**Рисунок 6. Меню Status (Меню состояния).** 

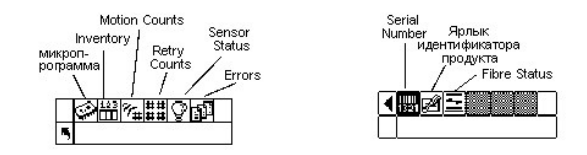

### <span id="page-65-1"></span>**Display Firmware Version (Отображение версии микропрограммы)**

Отображение версии микропрограммы показывает текущий уровень работающей микропрограммы. Эта информация важна при устранении неисправностей. Можно сравнить номер версии с последней доступной версией на сайте Dell (<u>www.dell.com</u>), чтобы определить, доступна ли более<br>поздняя версия.

Последовательность выбора пунктов меню:

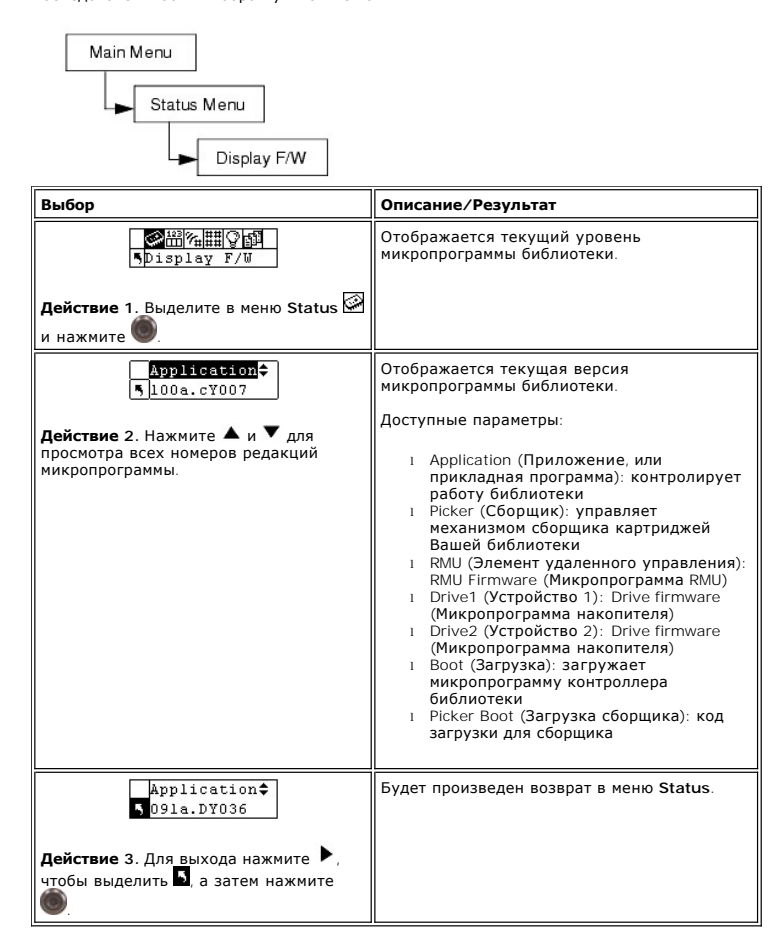

### <span id="page-65-2"></span>**Display Inventory Information (Отображение инвентаризационной информации)**

Инвентаризационная информация показывает, какие картриджи ленты присутствуют в задних слотах и магазинах. Физическая опись также<br>производится при каждом подключении питания Вашей библиотеки.

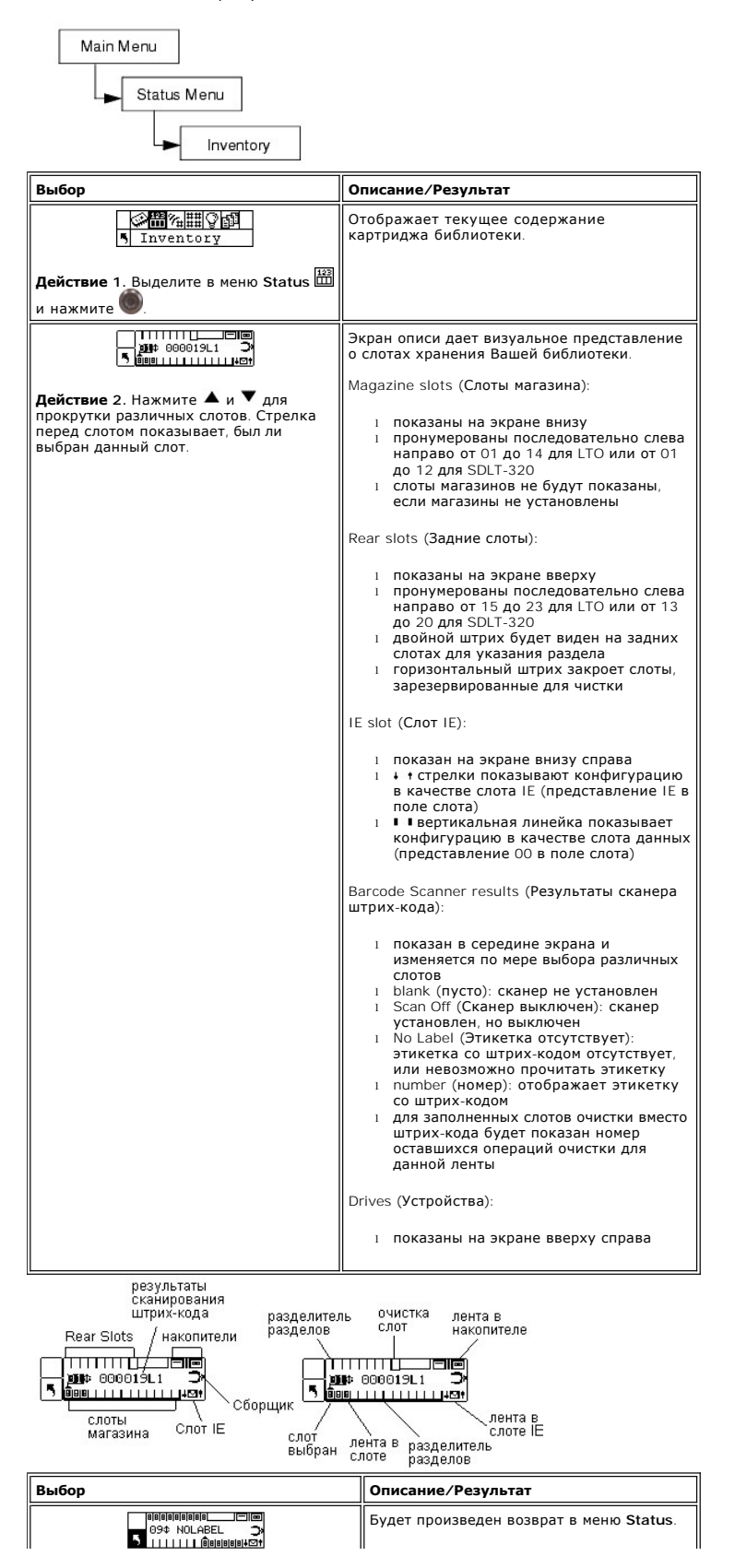

# <span id="page-67-2"></span><span id="page-67-0"></span>**Display Motion Counts (Отображение числа перемещений)**

Число перемещений Motion Counts показывает сколько раз картридж помещался в или вынимался из слота или устройства.

Последовательность выбора пунктов меню:

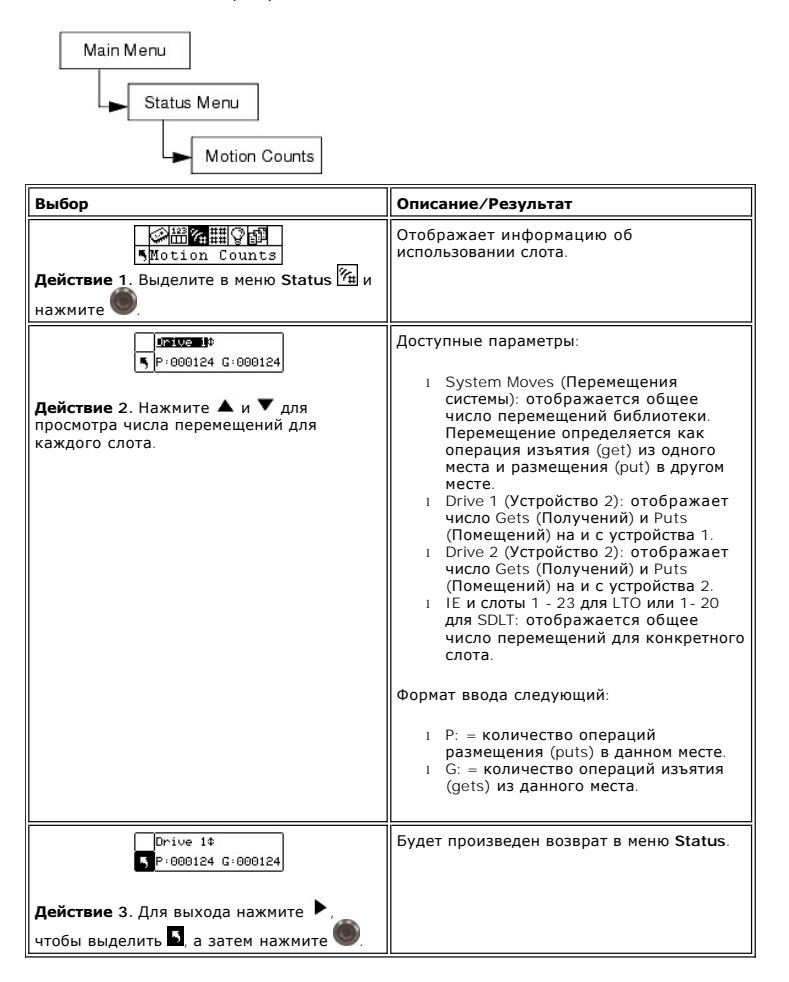

## <span id="page-67-1"></span>**Display Retry Counts (Отображение числа повторов)**

Число повторов отображает количество повторных операций, предпринятых сборщиком, чтобы поместить картридж в указанное место или получить картридж из конкретного места.

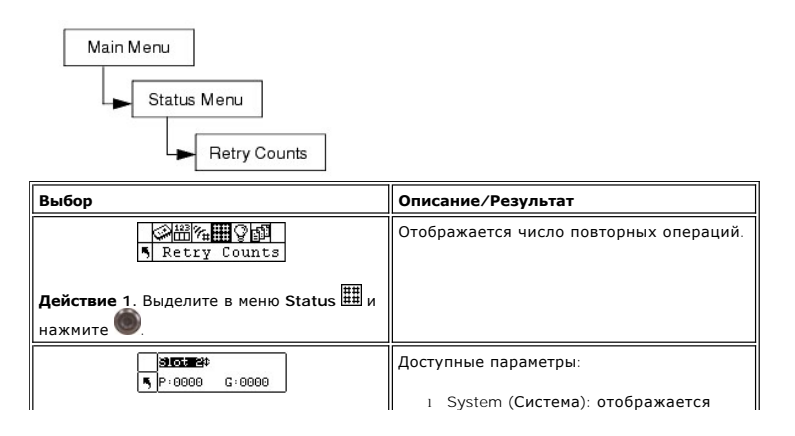

<span id="page-68-2"></span>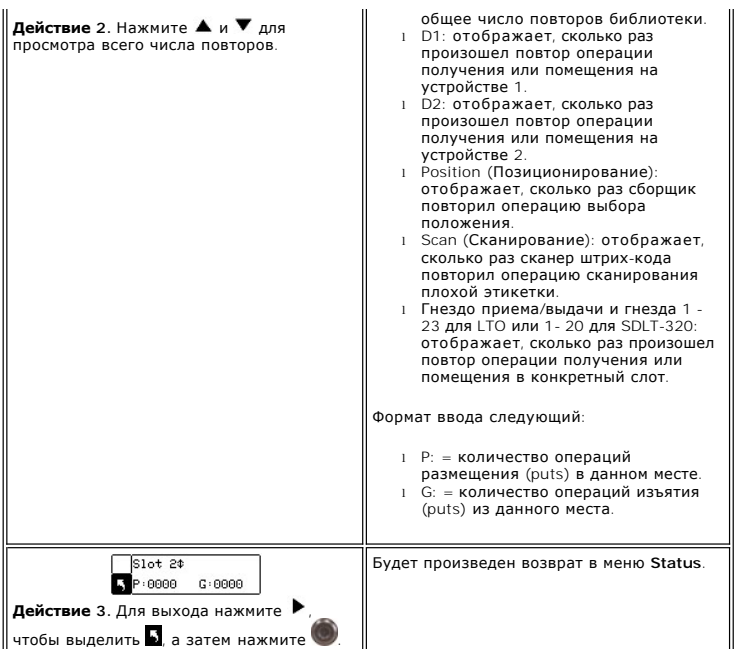

# <span id="page-68-0"></span>**Display Sensor Status (Отображение состояния датчика)**

Cостояние датчика показывает результаты работы датчиков реального времени Вашей библиотеки.

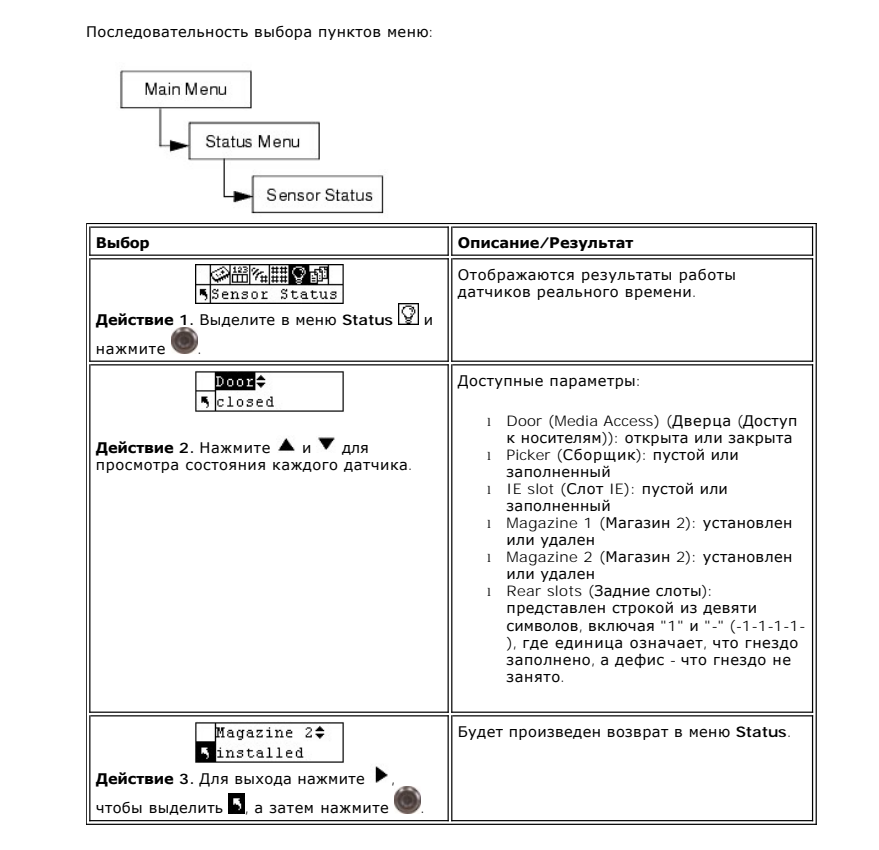

## <span id="page-68-1"></span>**Отображение журнала ошибок .**

Журнал ошибок Error Log предоставляет перечень ошибок, на которые оператор должен обратить внимание. Журнал может хранить до 100 ошибок и сохраняется во время всего цикла подключения питания. Доступ к журналу - через дисплей, а также через интерфейс SCSI, серийный порт и<br>интерфейс RMU. Вас могут попросить представить информацию журнала в службу технической другая стратегия решения проблемы окажется несостоятельной.

Последовательность выбора пунктов меню:

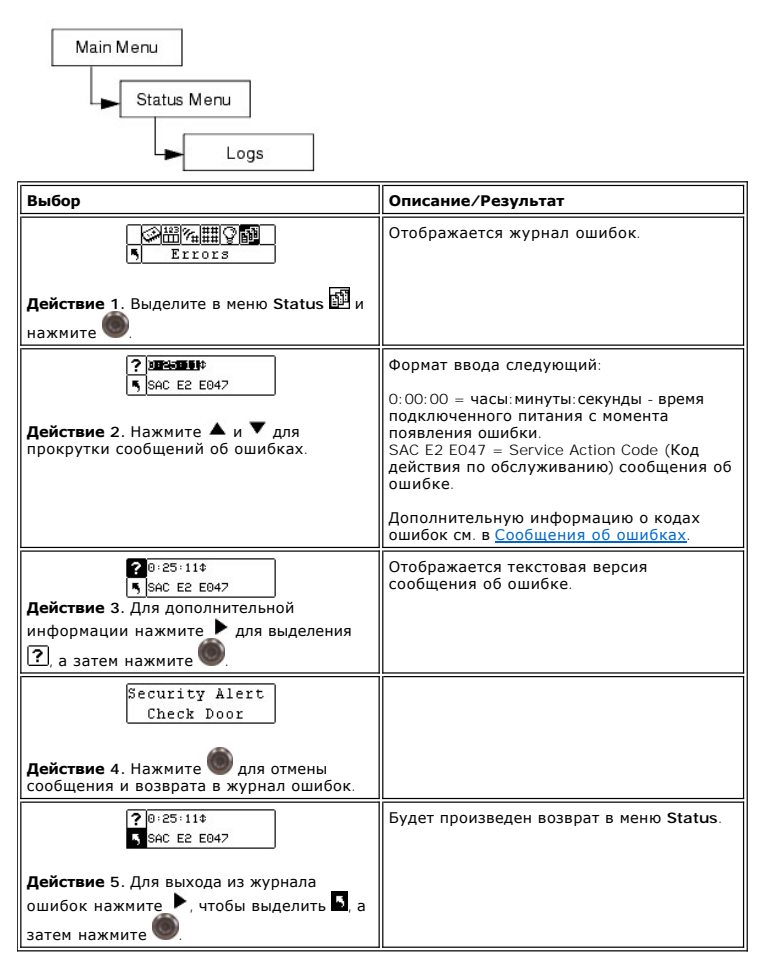

## <span id="page-69-0"></span>**Display Serial Number (Отображение серийного номера)**

Фунция Serial Number (Серийный номер) отображает серийный номер библиотеки и RMU. Эта информация может понадобиться при обращении в службу технической поддержки.

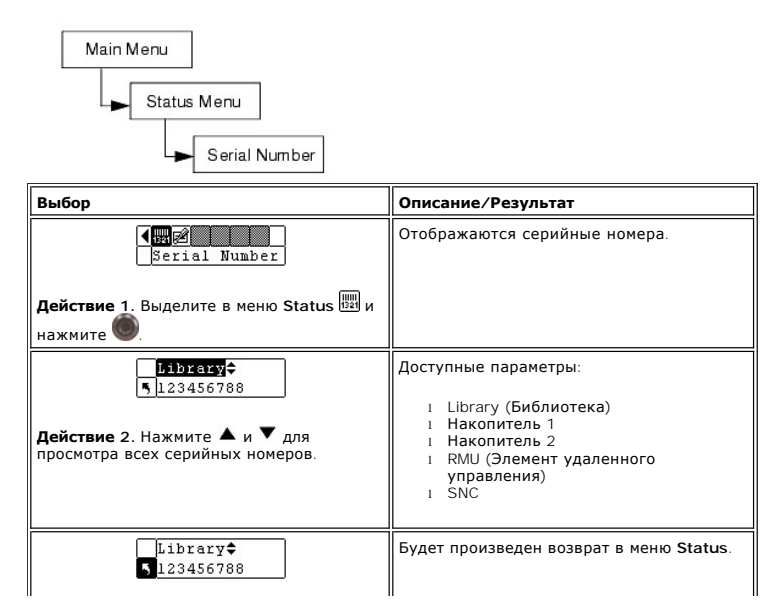

<span id="page-70-2"></span>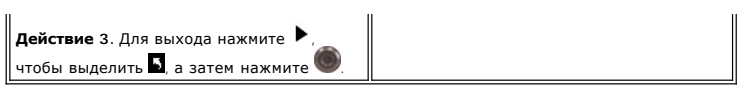

# <span id="page-70-0"></span>**Display Service Tag (Отображение сервисного ярлыка ИД-продукта)**

Сервисный ярлык ИД-продукта это сервисный ярлык Вашей библиотеки. Этот номер может понадобиться при обращении в службу технической поддержки.

Последовательность выбора пунктов меню:

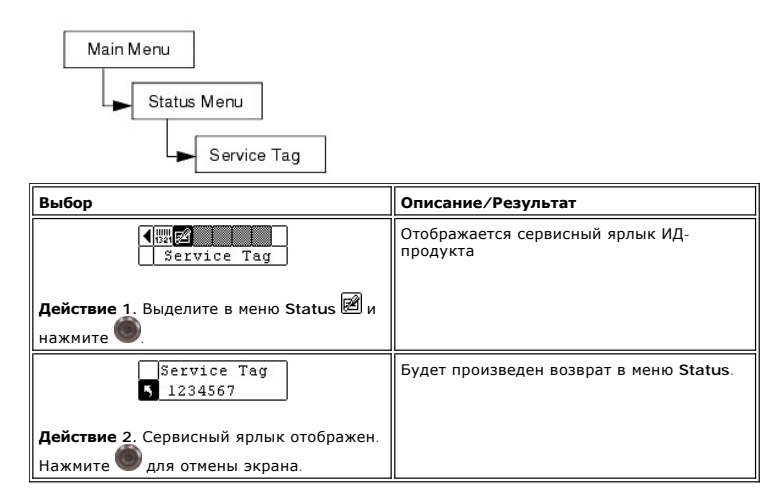

## <span id="page-70-1"></span>**Display Fibre Status (Вывод сведений о состоянии волоконно-оптического канала)**

Команда Fibre Status позволяет вывести на экран сведения о состоянии канала, скорость передачи и тип топологии для накопителей с волоконнооптическим интерфейсом. Эта информация может понадобиться при обращении в службу технической поддержки.

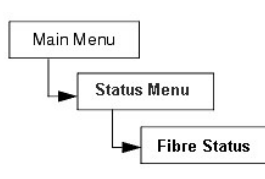

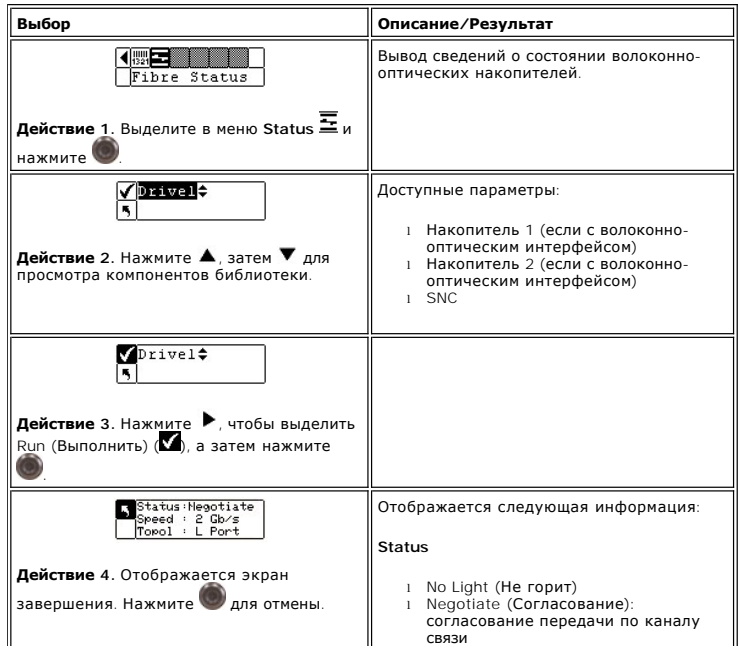

<span id="page-71-2"></span>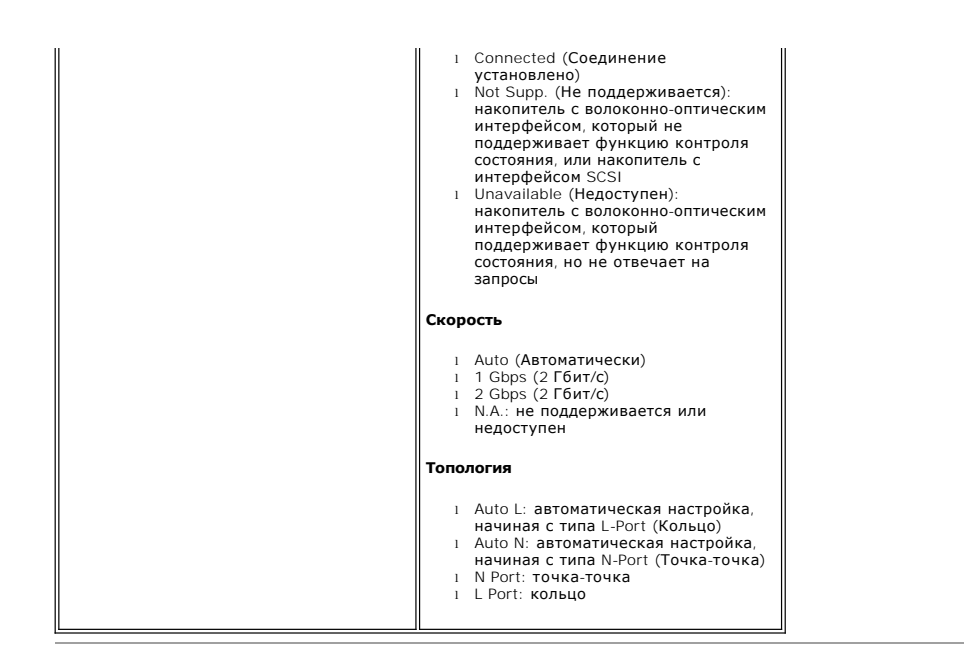

# <span id="page-71-0"></span>**Использование меню служебных программ**

Меню служебных программ **Tools** предоставляет доступ к служебным программам библиотеки. С помощью этого меню можно выполнять следующие<br>действия:

- l Очистку устройства вручную
- l Загрузку микропрограммного обеспечения накопителей
- l Прогон демонстрационных тестов l Прогон тестов самопроверки
- 
- l Прогон тестов по обслуживанию устройства l Вывод журналов событий
- 
- l Прогон тестов производителя l Выбор положения сборщика
- l Включение и отключение питания накопителей

#### **Рисунок 7. Меню Tools (Меню инструментов).**

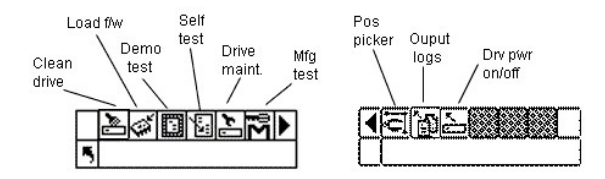

# <span id="page-71-1"></span>**Cleaning a Drive (Очистка устройства)**

Очистка устройства позволяет вручную очищать компоненты Вашего устройства. Для использования этой функции необходимо чтобы в гнезде,<br>настроенном как гнездо для очистки, находилась чистящая кассета, либо дождаться появлени приема/выдачи. Дополнительную информацию о конфигурации слотов очистки см. в [Конфигурация слотов очистки](#page-43-1).

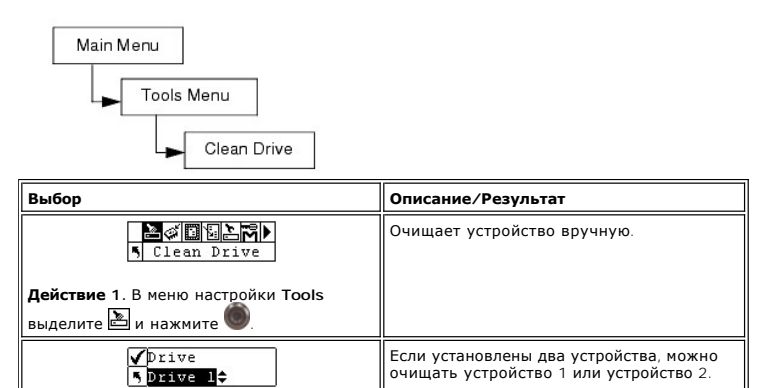
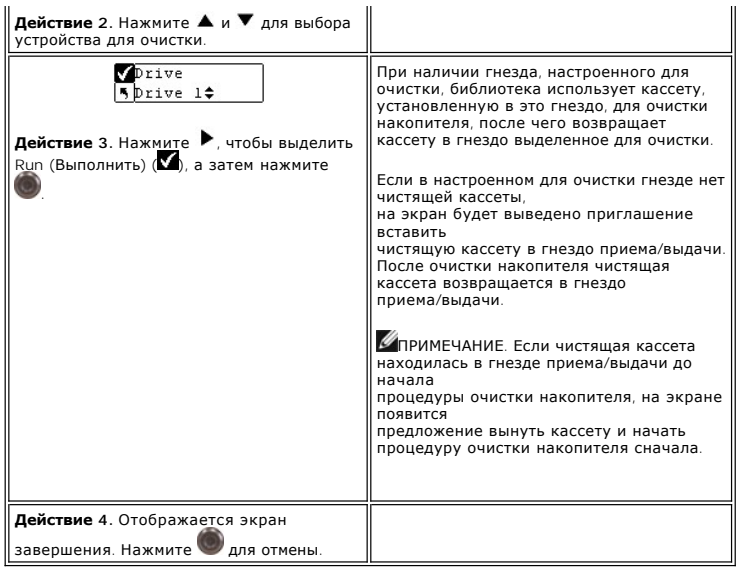

## **Загрузка микропрограммы**

Загрузка микропрограммы позволяет вручную обновлять Вашу микропрограмму, используя картридж ленты обновления микропрограммы.

Последовательность выбора пунктов меню:

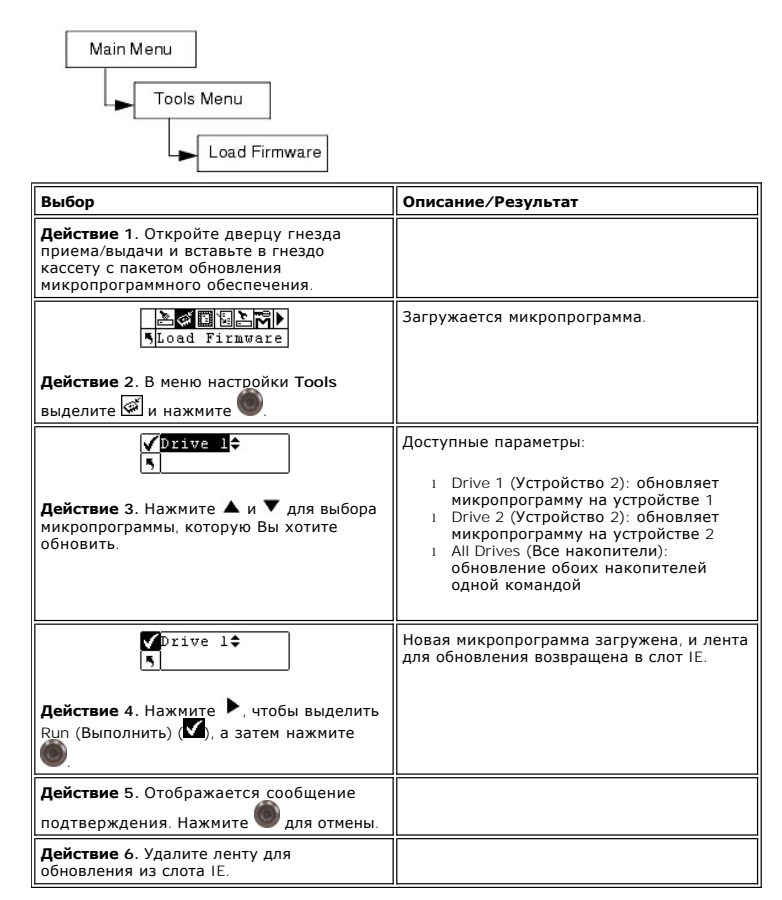

#### **Выполнение демонстрационных тестов**

Демонстрационный тест произвольным образом перемещает ленты внутри библиотеки для демонстрации механизированных перемещений. Если в<br>библиотеке установлен один накопитель, в нем должны находиться два носителя для успешного

библиотеке установлены два накопителя, в нем должны находиться три носителя для успешного завершения демонстрационного теста.

Последовательность выбора пунктов меню:

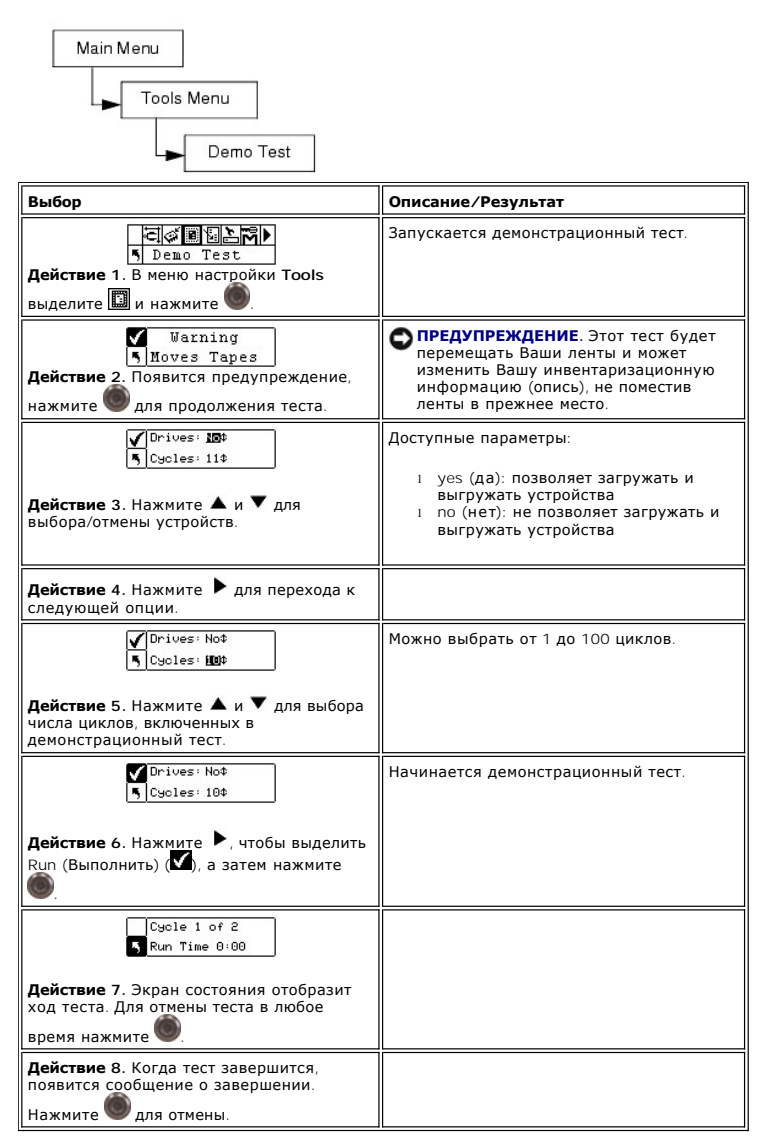

# **Выполнение программы самоконтроля**

Тест самопроверки проверяет вход датчиков и механизированные перемещения, чтобы убедиться, что система находится в рабочем состоянии.

Последовательность выбора пунктов меню:

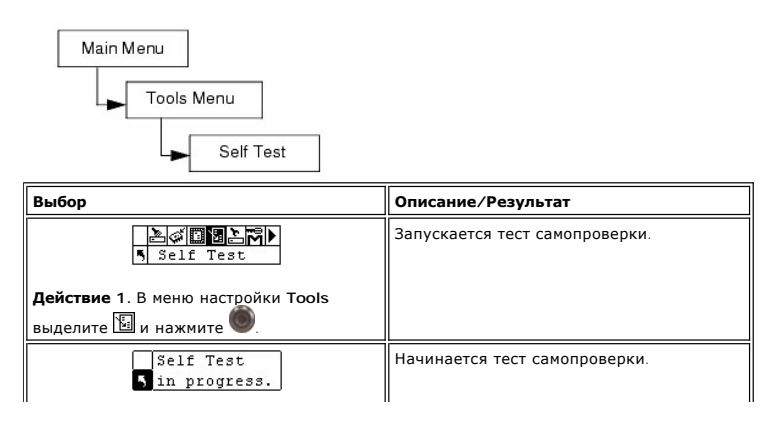

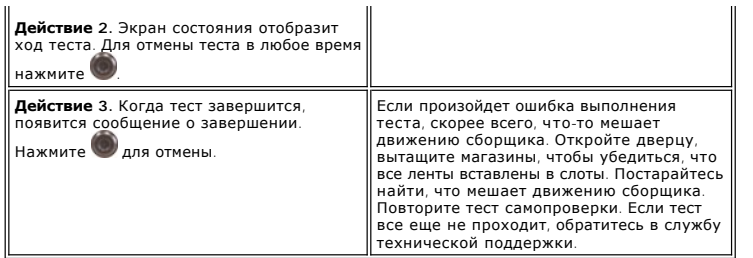

# **Drive Maintenance Test (Тест по обслуживанию устройства)**

Тест по обслуживанию устройства позволяет проводить несколько разных тестов по диагностике устройств.

**И ПРИМЕЧАНИЕ**.Тесты техобслуживания накопителей поддерживаются только для библиотек с накопителями LTO. При выполнении диагностики носители WORM использовать нельзя.

Чтобы лучше понимать смысл этих тестов, Вы должны знать формат ленты. Лента разделена на 4 секции данных. Каждая секция 96<br>дорожек (96\*4=384 дорожек, число дорожек на картридже Generation 1 (поколение 1)). По краю каждой

**И ПРИМЕЧАНИЕ**. В поле Run time регистрируется время выполнения теста в минутах и секундах (m:ss).

Функции техобслуживания более подробно описаны ниже.

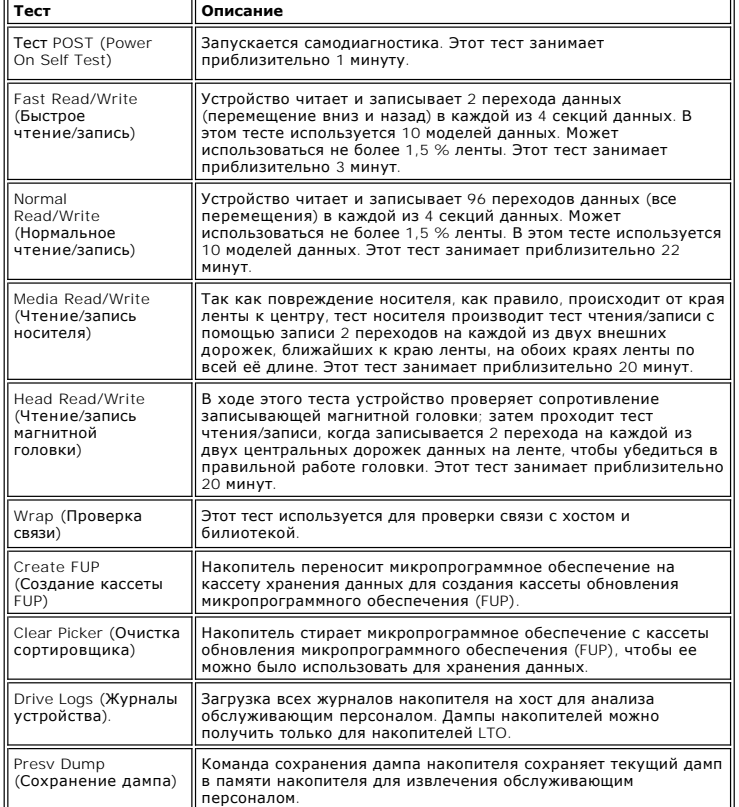

Последовательность выбора пунктов меню:

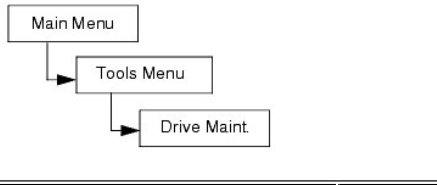

**Выбор Описание/Результат** 

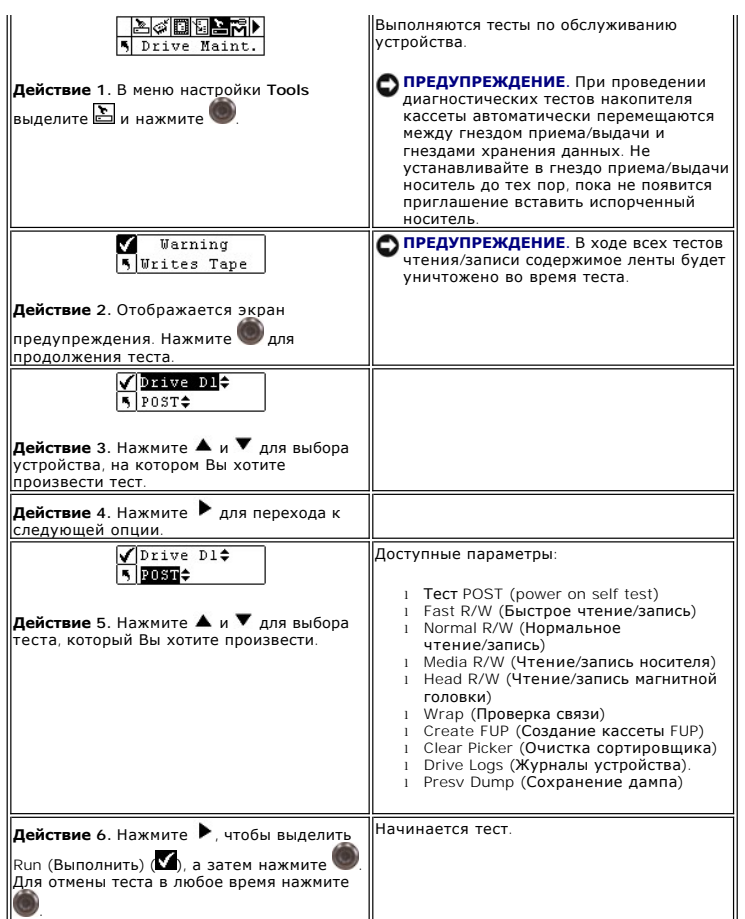

# **Manufacturing Test (Тест изготовителя)**

Тест производителя проверяет механику, перемещая картриджи лент из слота в слот. Этот тест используется для того, чтобы убедиться, что библиотека функционирует правильно.

Последовательность выбора пунктов меню:

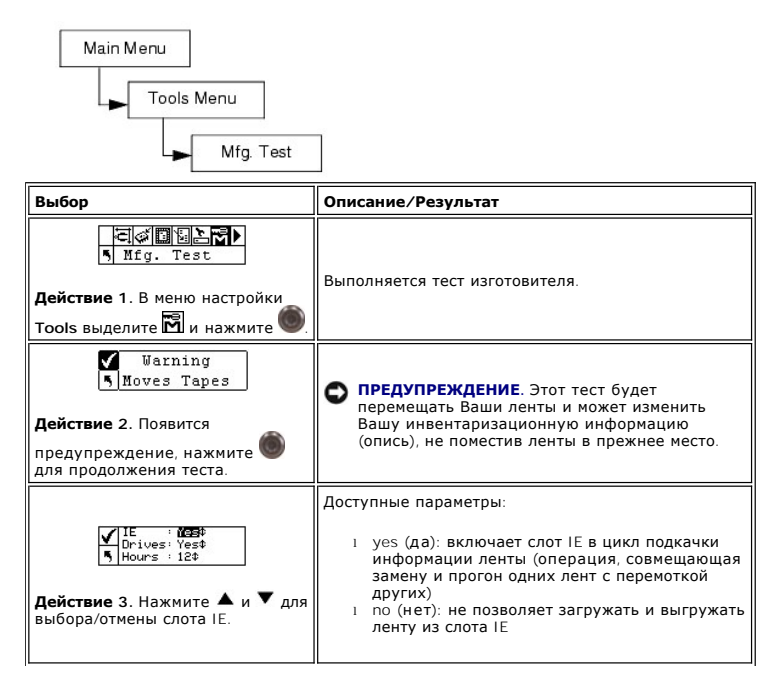

<span id="page-76-0"></span>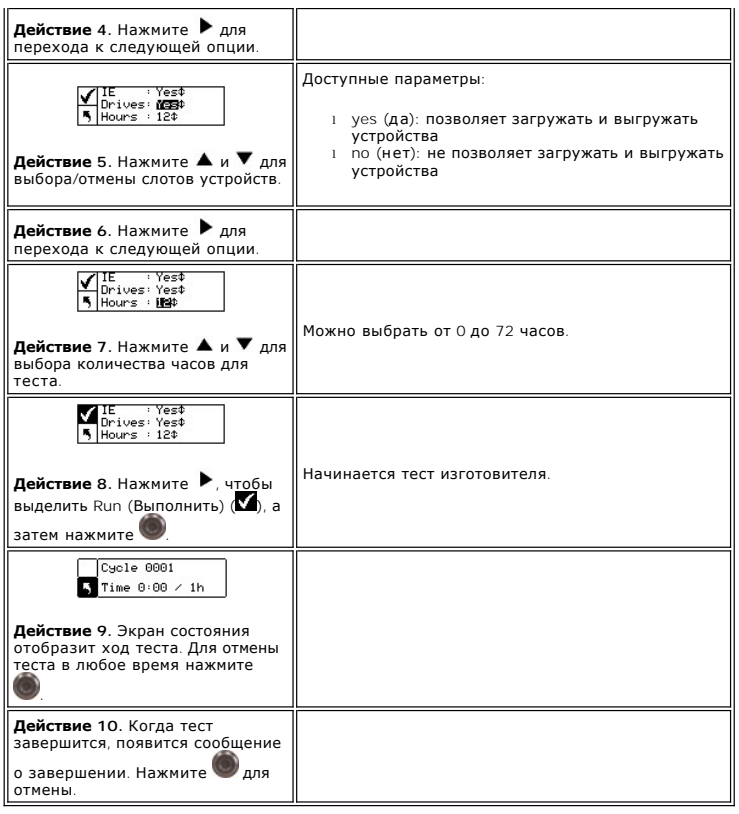

# **Position Picker (Позиционирование сборщика)**

Функция Position Picker (Позиционирование сборщика) позволяет перемещать сборщик внутри библиотеки в определенное место. Если нужно вручную<br>удалить ленту из сборщика, можно расположить сборщик по направлению к слоту в маг

Последовательность выбора пунктов меню:

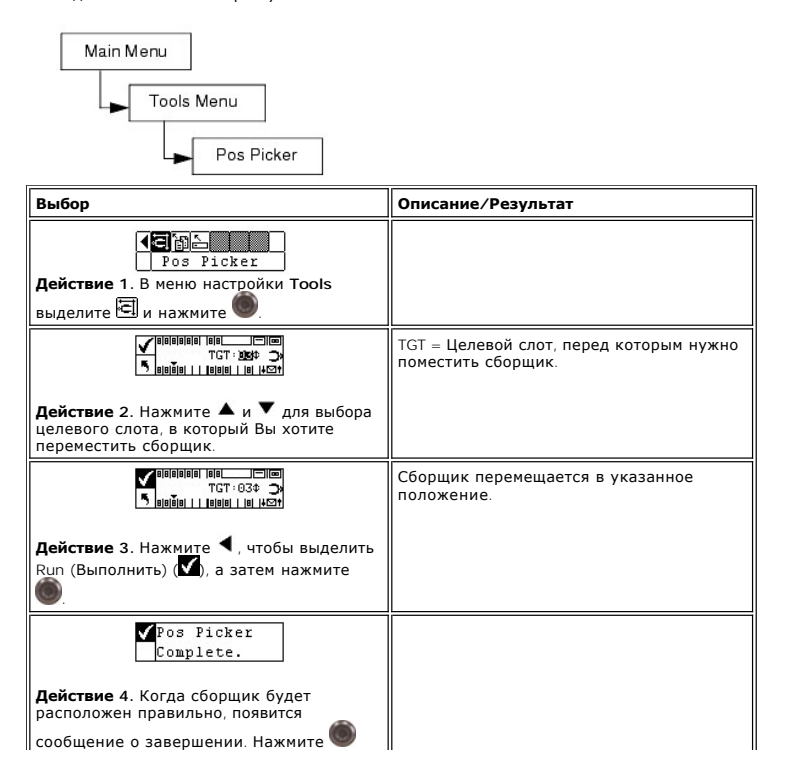

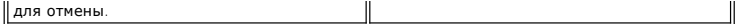

# **Экспорт файлов журналов**

Функция Output Logs (Вывод журналов событий) экспортирует файлы журналов в последовательный порт. Если возникли проблемы с Вашей библиотекой, Вас могут попросить вывести журналы событий и направить их для анализа в службу технической поддержки.

Последовательность выбора пунктов меню:

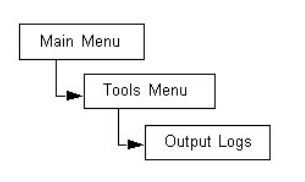

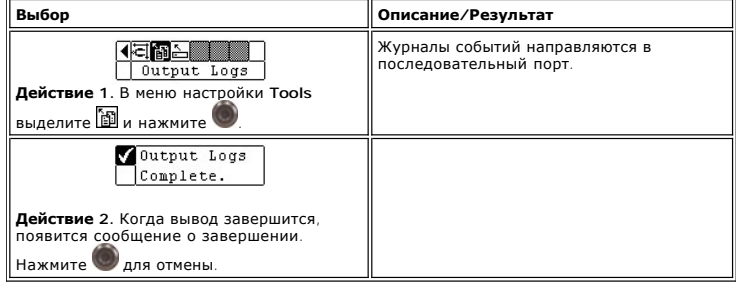

#### **Вкл/выкл питания накопителя**

Функция Drive Power On/Off позволяет подготовить накопитель к извлечению из библиотеки или включить его после установки. При удалении устройства оно будет отключено от сети и станет недоступным для использования.

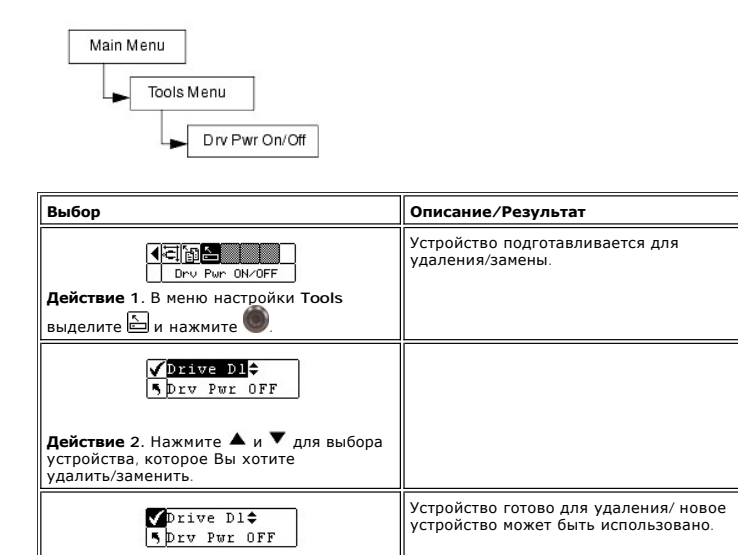

Последовательность выбора пунктов меню:

[На страницу содержания](file:///c:/data/stor-sys/132tlto2/ru/ug_tl/index.htm)

 $Run$  ( $\blacksquare$ ), затем нажмите  $\blacksquare$ 

**Действие 3** Нажмите чтобы выделить

#### <span id="page-78-5"></span>[На страницу содержания](file:///C:/data/Stor-sys/132TLTO2/ru/ug_tl/index.htm)

# **Функционирование. Библиотека магнитных лент Dell™ PowerVault™ 132T. Руководство пользователя**

#### [Клавиатура панели оператора](#page-78-0)

- [Описание значков](#page-78-1)
- [Установка и извлечение накопителей](#page-80-0)
- [Извлечение лент вручную](#page-80-1)
- [Этикетки со штрих](#page-81-0)-кодом
- [Навигация в меню](#page-82-0)
- [Нормальная работа](#page-82-1)
- 

# **Клавиатура панели оператора**

<span id="page-78-0"></span>Библиотека включает легкочитаемый жидкокристаллический графический дисплей (LCD) и клавиатуру с пятью кнопками, называемую Operator Panel<br>(Панель оператора), которые позволяют контролировать работу библиотеки в интерактив

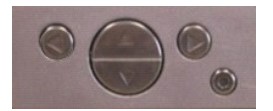

**Таблица 1. Клавиатура панели оператора.**

<span id="page-78-2"></span>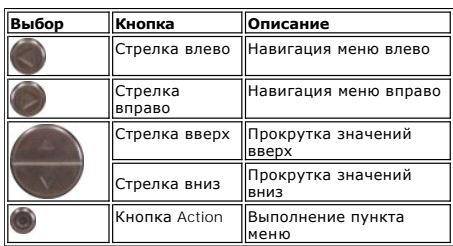

# <span id="page-78-1"></span>**Описание значков**

Для графического представления элементов меню на дисплее библиотеки используются значки. Из главного меню **Main** ([Рис](#page-78-3). 1) можно просматривать значки меню, а также значки устройств и состояния ленты.

#### <span id="page-78-3"></span>**Рисунок 1. Значки Main menu (Главного меню).**

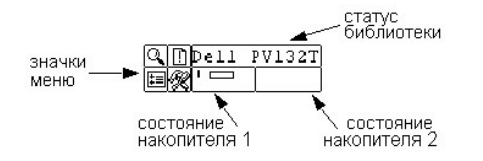

## **Значки Меню**

Список значков меню и их описание приведены в [таблице](#page-78-4) 2.

<span id="page-78-4"></span>**Таблица 2. Значки меню и их описание**

**Значки Status Menu Значки Setup Menu**

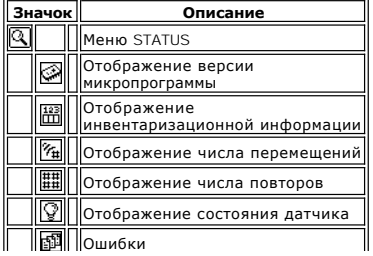

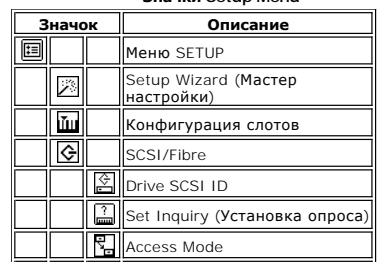

<span id="page-79-4"></span>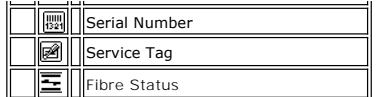

#### **Значки меню Command**

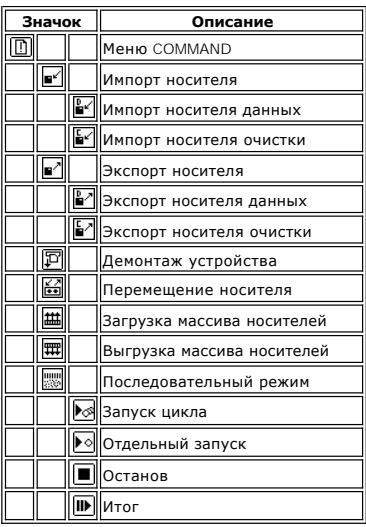

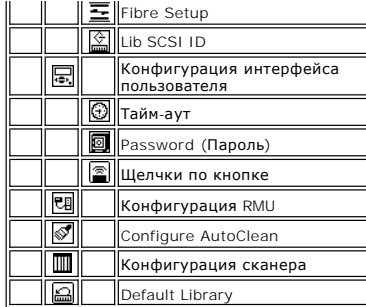

#### **Значки меню Tools**

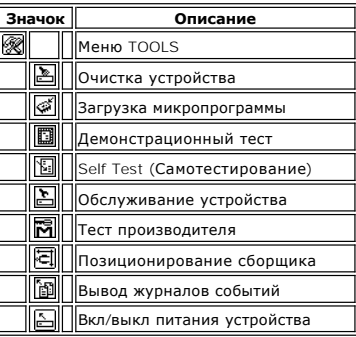

# **Значки Drive Status (Состояния устройства)**

На [рисунке](#page-79-0) 3 показаны значки, отображающие на экране состояние устройства. Значки описаны в [таблице](#page-79-1) 3.

<span id="page-79-0"></span>**Рисунок 3. Значки состояния устройства.** 

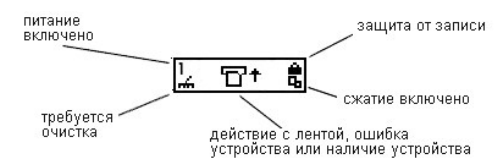

<span id="page-79-1"></span>**Таблица 3. Значки состояния устройства и их описание.**

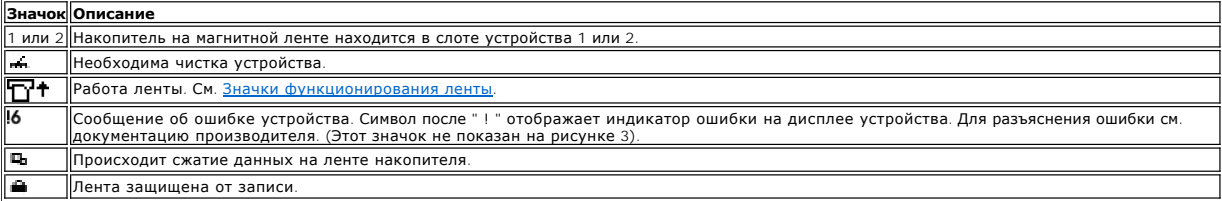

#### <span id="page-79-2"></span>**Значки функционирования ленты**

В [таблице](#page-79-3) 4 показаны значки, отображающие на экране работу ленты.

<span id="page-79-3"></span>**Таблица 4. Значки функционирования ленты и их описание.**

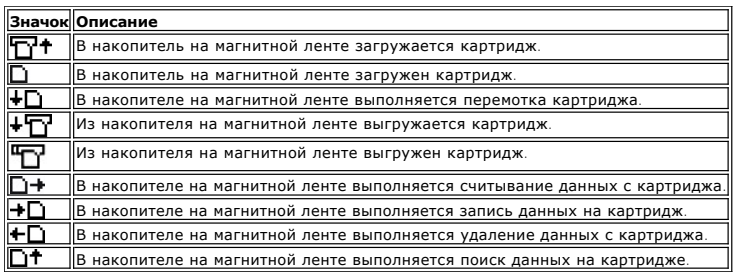

#### <span id="page-80-2"></span>**Оперативный и автономный режимы**

Ваша библиотека может работать в оперативном и автономном режимах. Обычно она работает в оперативном режиме. При обращении с Панели оператора к меню **Command, Setup** или **Tools** выводится сообщение о переходе библиотеки в автономный режим. Перед продолжением необходимо<br>убедиться, что переход библиотеки в автономный режим работы является допустимым. Ко хоста к библиотеке ограничен. Хост имеет возможность получать информацию из библиотеки, но не может выполнять никакие команды, изменяющие<br>состояние библиотеки, например, такие как запись данных или перемещение носителей. автоматически возвращается в оперативный режим. Текущий режим отображается на Панели оператора. На [рисунке](#page-80-3) 4 изображен автономный, а на [рисунке](#page-80-4) 5 оперативный режимы.

#### <span id="page-80-3"></span>**Рисунок 4. Автономный режим**

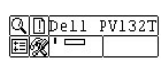

<span id="page-80-4"></span>**Рисунок 5. Оперативный режим**

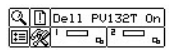

#### **Установка и удаление носителей**

Ваша библиотека устроена таким образом, чтобы сделать установку носителей максимально простой и точной. Существует два способа установки и удаления носителей из библиотеки.

- <span id="page-80-0"></span>l Загрузите ленты в магазин и используйте опцию Bulk Load в меню **Command**. Дополнительную информацию см. в [Загрузка массива носителей](file:///C:/data/Stor-sys/132TLTO2/ru/ug_tl/menu.htm#blkld). Для удаления носителя выгрузите ленты из задних слотов в магазины с помощью опции Bulk Unload в меню **Command**. Дополнительную информацию см. в [Разгрузка массива](file:///C:/data/Stor-sys/132TLTO2/ru/ug_tl/menu.htm#blkuld)
- l Для загрузки лент из слота IE используйте опции Import/Export из меню **Command**. Дополнительную информацию см. в [Импорт носителя](file:///C:/data/Stor-sys/132TLTO2/ru/ug_tl/menu.htm#immed) и [Экспорт носителя](file:///C:/data/Stor-sys/132TLTO2/ru/ug_tl/menu.htm#exmed).
- **ПРЕДУПРЕЖДЕНИЕ**. Не рекомендуется вручную вставлять и удалять носители в или из задних слотов. Если Вы решите вручную вставлять и<br>удалять носители в или из задних слотов, и сборщик заблокирует слоты, воспользуйтесь инстр перемещения сборщика. Не перемещайте сборщик вручную, иначе Вы его сломаете.

**И примечание**. Этикетки со штрих-кодом носителя видны через окошко магазина

Магазины и задние слоты сделаны так, чтобы предотвратить возможность неправильной установки картриджей. Магазины и задние слоты также<br>включают в себя блокировку картриджей, предотвращающую носители от выпадения из слотов библиотеки. Для удаления лент из задних слотов и магазина поднимите вверх зеленый рычаг, чтобы освободить механизм блокировки.

Задние слоты имеют датчики, обнаруживающие наличие картриджей и автоматически обновляющие Inventory (Опись) при установке и удалении картриджей. Датчики также обнаруживают наличие/отсутствие магазинов, и опись обновляется при установке и удалении картриджей.

**И пРИМЕЧАНИЕ**. Если Вы очень часто удаляете и переустанавливаете магазины, детекторы могут не успевать отслеживать наличие магазинов. Убедитесь, что магазины вставлены полностью, и постарайтесь их очень часто не удалять и не переставлять.

**ПРЕДУПРЕЖДЕНИЕ.** Не устанавливайте носитель непосредственно в сборщик. Если носитель неправильно установлен в сборщик, то он может O быть повреждён.

#### <span id="page-80-1"></span>**Извлечение магнитных лент**

В четырех случая может возникнуть необходимость удаления вручную картриджа ленты для чистки Вашей библиотеки изнутри. Вручную Вы можете удалить ленту из устройства, задних слотов, передних накопителей (магазинов) или сборщика. Сборщик можно расположить таким образом, чтобы он<br>не мешал, и можно было дотянуться до задней внутренней части Вашей библиотеки. С Вы хотите извлечь ленту из сборщика с помощью следующих действий.

#### <span id="page-80-5"></span>**Позиционирование сборщика**

- 1. В меню **Tools** выберите и нажмите .
	-
- 2. Нажмите ▲ и ▼ для выбора целевого слота, в который Вы хотите переместить сборщик.
- 3. Нажмите  $\blacktriangleleft$ , чтобы выделить  $\blacktriangleleft$ , и затем нажмите

#### **Извлечение ленты из устройства**

- 1. Используя Operator Panel (Панель оператора), расположите сборщик слева вне устройства. См. [Позиционирование сборщика](#page-80-5).<br>2. Откройте переднюю дверцу и удалите два магазина.
- 2. Откройте переднюю дверцу и удалите два магазина.
- 3. Нажмите кнопку выброса на устройстве и извлеките ленту. 4. Если извлечь ленту не удается, обратитесь в [службу технической поддержки](file:///C:/data/Stor-sys/132TLTO2/ru/ug_tl/contact.htm) Dell.

#### **Извлечение ленты из заднего слота**

1. Расположите сборщик как можно дальше справа. См. [Позиционирование сборщика](#page-80-5).

- <span id="page-81-1"></span>2. Выключите питание библиотеки.
- 
- 3. Откройте переднюю дверцу и удалите два магазина. 4. Дотянитесь до задней стороны библиотеки и отожмите вверх зеленый рычаг, чтобы освободить ленту из заднего слота. 5. Осторожно потяните ленту на себя.

#### **Извлечение ленты из сборщика**

- 1. Расположите сборщик удобным для доступа образом. См. [Позиционирование сборщика](#page-80-5).<br>2. Выключите питание библиотеки
- 2. Выключите питание библиотеки.
- 3. Откройте переднюю дверцу и удалите два магазина. 4. Если картридж ленты находится перед Вами, возьмите его и осторожно извлеките. В случае если картридж ленты находится далеко, осторожно дотянитесь до заднего слота с помощью какого-нибудь длинного узкого предмета, например, линейки.

**ПРИМЕЧАНИЕ.** Если картридж частично находится в устройстве, а частично в сборщике, свяжитесь со службой технической поддержки для получения дальнейших инструкций по извлечению.

#### <span id="page-81-0"></span>**Этикетки со штрих-кодом**

Для сканирования картриджей снаружи должна быть в наличии этикетка, которую устройство может прочитать, чтобы распознать серийный номер тома. В штрих-кодах должны использоваться только заглавные буквы от A до Z и/или цифры от 0 до 9. Библиотека в настоящее время поддерживает тип этикеток со штрих-кодом "Code 39".

Библиотека PowerVault 132T поддерживает три различных типа режимов считывания этикеток со штрих-кодом:

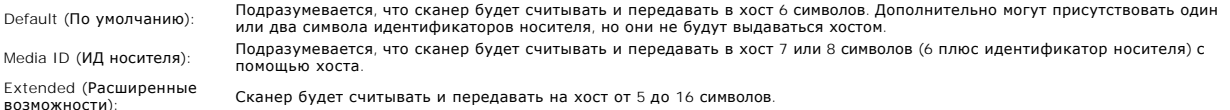

Сканер штрих-кода будет считывать и передавать всю отсканированную информацию и отобразит эту информацию на Operator Panel (Панель оператора). Библиотека передаст информацию о штрих-коде хосту в соответствии с режимом, в котором она сконфигурирована, и отобразит<br>предупреждающие сообщения на дисплее Operator Panel (Панель оператора), если сосканирован требованиям идентификатора носителя в данном режиме.

Для пользователей, которые хотят печатать этикетки со штрих-кодом, имеется возможность поддержки индивидуальных этикеток носителей, если<br>библиотека соответствует стандарту ANSI MH10.8M-1983 и другим дополнительным требова

- l Стандарт ANSI MH10.8M-1983
- 
- l Количество цифр: 6-16 (в зависимости от режима) l Отражательная способность поверхности: не менее 25 процентов
- l Контрастность печати: не менее 75 процентов l Коэффициент: не менее 2,2
- 
- l Модуль: 250 мм
- l Допустимое отклонение при печати: ± 57 мм

Дополнительные требования

- l Длина остаточных зон: 5,25 мм ± 0,25 мм.
- l Отсутствие черных отметок в промежутках и на концах.
- l Отсутствие белых участков на штрихах.
- l Считывание штрихов следует выполнять по единым инструкциям. Чтение в разных направлениях в принципе возможно, но отрицательно
- воздействует на производительность. l Испытание качества.

Соответствие этим спецификациям можно проверить и задокументировать с помощью измерительного прибора для штрих-кодов высокой плотности Ergilaser 3000, производимого компанией Laetus.

#### **Нанесение этикетки**

Все этикетки со штрих-кодами для сканирования должны наноситься на переднюю часть картриджа в верхнем правом углу в углублении картриджа ленты в вертикальном положении. В зависимости от типа накопителя метки со штрих-кодом представляют собой либо простые наклейки, которые<br>приклеиваются на лицевую часть кассеты магнитной ленты, либо трафаретные метки, котор стороне кассеты. Для облегчения чтения этикеток наносите их так, чтобы числа были наверху этикетки.

- 
- 1. Снимите с этикетки защитную пленку и поместите этикетку на кассету. 2. Проверьте правильность ориентации этикетки: цифры должны находиться вверху справа и над штрих-кодом.

На [рисунке](#page-81-2) 6 показано нанесение этикетки на носитель LTO-1.

<span id="page-81-2"></span>**Рисунок 6. Этикетка со штрих-кодом.**

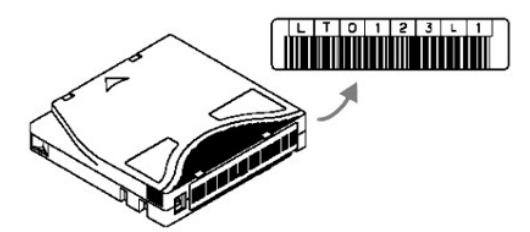

## <span id="page-82-2"></span>**Навигация в меню**

Для навигации в меню или внутри конкретной опции меню применяются табуляция и прокрутка. Подробно они описаны ниже.

#### **Навигация в меню Main**

Можно перемещаться по четырем значкам в главном меню Main с помощью стрелок влево и вправо (◀ и ▶). Чтобы выбрать интересующую Вас опцию меню, выделите ее и нажмите кнопку Action (Командная кнопка) $($ 

для перемещения<br>по этим 4 значкам<br>используйте стрелки<br>вправо и влево

<span id="page-82-0"></span>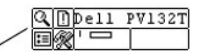

#### **Навигация в Submenu (Подменю)**

Существуют два уровня навигации в подменю. Первый уровень позволяет перемещаться по опциям подменю. Этот способ табуляции работает так же, как и аналогичный в меню Main с помощью стрелок влево и вправо (**4** и ▶) для перемещения по опциям меню и с помощью кнопки Action (<sup>●</sup>) для выбора опции.

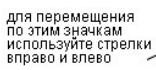

E ?⊞∴∰⊙ Spisplay F/W

После выбора опции в подменю у Вас может появиться ещё несколько пунктов этой опции. Этот второй уровень навигации в подменю называется прокрутка. Если для опции подменю существует возможность прокрутки, на правой стороне дисплея появится набор стрелок, как показано ниже.

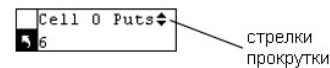

Наличие этих стрелок указывает на существование дополнительных опций для просмотра или внесения изменений. Пользуйтесь стрелками вверх и<br>вниз (▲ и ▼) для прокрутки списка или для изменения значений.

На некоторых экранах имеется более одной опции для просмотра и внесения изменений. У каждой опции имеется собственный набор стрелок для<br>прокрутки. Выделите поле и воспользуйтесь стрелками вверх и вниз (▲ w ▼) для прокрут вверх и вниз ( $\P$ и $\P$ ) для перемещения по опциям.

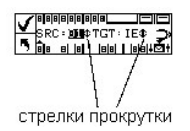

Если Вы хотите выйти из подменю и подняться выше на один уровень, используйте значок Васк, обозначенный как **В** внизу с левой стороны дисплея. Нажмите стрелку влево для выбора **5**, а затем - Action (Действие)

<span id="page-82-1"></span>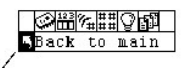

на предыдущий уровень меню

# **Нормальная работа**

Ваша библиотека, и выбранное Вами ПО приложения, установлены и сконфигурированы. Теперь можно автоматически создавать резервные копии и проводить операции восстановления в ПО приложения. Ваше вмешательство требуется только при необходимости замены картриджей.

При работе обязательно следуйте данным общим рекомендациям:

- l Используйте только рекомендуемые типы картриджей носителей.
- l Устройство необходимо чистить при появлении на дисплее значка (запроса на чистку).

[На страницу содержания](file:///C:/data/Stor-sys/132TLTO2/ru/ug_tl/index.htm)

# **Библиотека магнитных лент Dell™ PowerVault™ 132T, PowerVault 132T SNC и PowerVault SNC Manager. Руководства пользователей**

**[Библиотека магнитных лент](file:///C:/data/Stor-sys/132TLTO2/ru/ug_tl/index.htm) Dell PowerVault 132T. Руководство пользователя**

**[Dell PowerVault 132T SNC.](file:///C:/data/Stor-sys/132TLTO2/ru/snc/ru/index.htm) Руководство пользователя**

**[Dell PowerVault SNC Manager.](file:///C:/data/Stor-sys/132TLTO2/ru/snc_mgr/ru/index.htm) Руководство пользователя**

**[Установка программного обеспечения](file:///C:/data/Stor-sys/132TLTO2/ru/software/BM430WIN.exe) Dell PowerVault SNC Manager**

<span id="page-84-3"></span>[На страницу содержания](file:///C:/data/Stor-sys/132TLTO2/ru/ug_tl/index.htm)

# **Элемент удаленного управления: Библиотека магнитных лент Dell™ PowerVault™ 132T. Руководство пользователя**

# • [Поддерживаемые браузеры](#page-84-0) [Конфигурирование учетных записей](#page-86-0) RMU [Требования к элементу удаленного управления](#page-84-1)  (RMU) [Настройка времени и даты](#page-86-1) • [Настройка](#page-84-2) RMU **[Обновление микропрограммы](#page-87-0) • [Запуск](#page-85-0) RMU [Просмотр диагностических файлов](#page-87-1)** • [Регистрация в](#page-85-1) RMU [Перезагрузка](#page-87-2) RMU Перезагрузка RMU [Проверка состояния и общая информация](#page-85-2) [Перезагрузка библиотеки](#page-87-3) • [Конфигурирование сетевых параметров](#page-85-3) **Ф**[Использование панели оператора](#page-87-4) (через RMU) • [Конфигурирование](#page-85-4) SNMP [Техническая поддержка](#page-87-5)

Элемент удаленного управления (RMU) находится внутри каждой системы и устанавливается на заводе-изготовителе. RMU обеспечивает доступ к<br>библиотеке через Web-браузер. RMU поддерживает Microsoft® Internet Explorer версии 5.

Элемент удаленного управления позволяет выполнять следующие функции:

- l Обеспечение удаленного управления функциями панели оператора библиотеки через Web-браузер.
- l Определение состояния системы, версий микропрограммы и получение другой полезной информации. l Обновление микропрограмм элемента удаленного управления и контроллера библиотеки для всех видов устройств.
- 
- l Обновление микропрограмм библиотек с устройствами LTO.
- $\,$ 1 Поддержка протокола SNMP (Simple Network Management Protocol) и возможность выступать в роли SNMP-сервера, генерирующего прерывания<br>SNMP и отвечающего на запросы SNMP.
- l Поддержка базы информации управления библиотеки MIB (Management Information Base) версии 2.0. l Определение падения мощности и генерация прерываний SNMP для уведомления.
- 
- l Возможность поиска библиотеки, устройства и файлов диагностики RMU.
- l Возможность изменения информации о сети, пользователях и дате/времени в конфигурации RMU. l Сохранение важных данных о продукте (VPD) для библиотек с устройствами LTO.

#### **Рисунок 1. Элемент удаленного управления PowerVault 132T.**

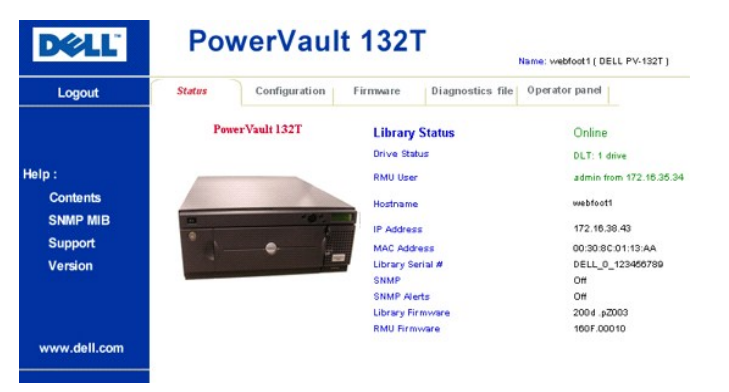

# <span id="page-84-0"></span>**Поддерживаемые браузеры**

Элемент удаленного управления поддерживает следующие браузеры:

l Microsoft Internet Explorer 4.0 и более поздних версий. l Netscape Navigator 4.01, 4.5, 4.7X и более поздних версий.

# <span id="page-84-1"></span>**Требования к элементу удаленного управления (RMU)**

Элементу RMU необходим сетевой адрес, состоящий из IP-адреса, маски подсети и IP-адреса шлюза.

Как только эта данная информация станет известна, она вводится в RMU через панель оператора. Для получения дополнительной информации, см. далее.

# <span id="page-84-2"></span>**Настройка RMU**

Как только для RMU будет установлен сетевой адрес, введите эту информацию в RMU через панель оператора.

- 1. В меню Setup выберите **E** и нажмите
- 2. Для задания IP-адреса, маски подсети и адреса шлюза нажимайте ▲ и ▼ для изменения значения текущего поля, а ▲ и ▼ для перехода к следующему полю.
- 3. Завершив настройку, выберите Run  $(\bigvee)$  и нажмите

# <span id="page-85-0"></span>**Запуск RMU**

Перед использованием RMU удостоверьтесь, что конфигурация выполнена с правильным сетевым адресом.

1. Откройте Web-браузер. 2. Укажите браузеру IP-адрес RMU, исключая все нули.

Например, если IP-адрес - 182.073.056.052, на панели оператора введите следующий адрес: http://182.73.56.52

Отображается интерфейс пользователя RMU.

# <span id="page-85-1"></span>**Регистрация в RMU**

Для выполнения некоторых функций необходимо зарегистрироваться в RMU.

**ПРИМЕЧАНИЕ**. По умолчанию именем пользователя и паролем являются *admin* и *password*, соответственно. При вводе имени пользователя и пароля необходимо учитывать регистр.

l В ответ на запрос введите имя пользователя и пароль.

## <span id="page-85-2"></span>**Проверка состояния и общая информация**

RMU можно использовать для удаленной проверки состояния библиотеки и получения общей информации о библиотеке. Например, можно проверить<br>состояние устройства и версию микропрограммы для библиотеки. Для обеспечения сохранно автоматически создает резервную копию важных данных продукта при каждом переходе из автономного в оперативный режим работы.

1. Щелкните вкладку **Status (Состояние)**.

Отображается следующая информация:

- l **Library Status** режим работы библиотеки (неавтономный или автономный).
- l **Drive Status** тип и количество лентопротяжных устройств в библиотеке.
- **RMU User** имя и расположение пользователя.
- l **Hostname** имя хоста, используемого для соединения с RMU. l **IP Address**  IP-адрес соединения с RMU.
- l **MAC Address**  адрес MAC (Media Access Control) для RMU. Это серийный номер RMU. l **Library Serial #**  серийный номер библиотеки.
- 
- 
- l **SNMP**  указывает, какие функции SNMP доступны. l **SNMP Alerts**  указывает, какие оповещения SNMP активны.
- l **Library Firmware**  текущая версия микропрограммы библиотеки. l **RMU Firmware**  текущая версия микропрограммы RMU.
- 

## <span id="page-85-3"></span>**Конфигурирование сетевых параметров**

С помощью RMU можно изменить конфигурацию имени хоста, IP-адреса, маски подсети и адреса шлюза. Для выполнения этих действий необходимо<br>зарегистрироваться в RMU. Для получения дополнительной информации см. раздел <u>Регистр</u>

- 
- 1. Зарегистрируйтесь в RMU. 2. Щелкните вкладку **Configuration (Конфигурация)**.
- 3. В области Netw<mark>ork Configuration (**Конфигурация сети)** введите новое имя хоста, IP-адрес, маску подсети и адрес шлюза.<br>4. Щелкните <mark>Submit (Принять)</mark> и просмотрите изменения (выделенные красным).<br>5. Введите пароль и ще</mark>
- 
- 

Новые значения сохраняются. Обратите внимание, что, возможно, потребуется переадресация Web-браузера.

## <span id="page-85-4"></span>**Конфигурирование SNMP**

Протокол SNMP (Simple Network Management Protocol) представляет собой набор протоколов, используемых для управления узлами IP-сети. Элемент RMU можно сконфигурировать для запуска приложения управления, работающего через протокол SNMP.

- 
- 1. Зарегистрируйтесь в RMU. 2. Щелкните вкладку **Configuration (Конфигурация)**.
- 3. В области **SNMP Configuration (Конфигурация SNMP)**, выполните следующее:
	- ¡ Для разрешения или запрещения поддержки протокола выберите **ON** или **OFF** в раскрывающемся списке **SNMP Enabled**.
- ¡ Для разрешения или запрещения предупреждений SNMP выберите **ON** или **OFF** в раскрывающемся списке **Alerts Enabled**.
- ¡ В поле **Manager** введите адрес(адреса) сервера SNMP. После включения SNMP можно ввести до 10 значений. ¡ В поле **Public Name (Общий режим)** введите имя сообщества SNMP с правами только на чтение.
- 
- ¡ В поле **Private Name (Локальный режим)** введите имя сообщества SNMP с правами на чтение/запись. 4. Щелкните **Submit (Принять)** и просмотрите изменения (выделенные красным).
- 5. Введите пароль и щелкните **Confirm (Подтвердить)** для завершения процедуры.

Новые значения сохраняются. Возможно, потребуется перенаправление обозревателя сети на новый адрес сервера SNMP.

6. Будет предложено перезагрузить RMU. Щелкните **Done (Готово)** для перезагрузки.

# **Загрузка файла MIB SNMP**

Файл базы информации управления (Management Information Base - MIB) SNMP позволяет приложению управления SNMP распознавать прерывания<br>SNMP, генерируемые элементом RMU. Если для использования приложения управления SNMP нео

- 1. Регистрация в RMU.<br>2. Шелкните SNMP MI
- 
- 2. Щелкните SNMP MI В в левой панели интерфейса RMU.<br>3. Щелкните правой кнопкой Download SNMP MIB **(Загрузить** MI B SNMP) и выберите Save Target As **(Сохранить как)**.<br>4. Выберите сервер управления SNMP и щелкните
- 

Файл MIB потребуется загрузить в приложение управления SNMP.

# <span id="page-86-0"></span>**Конфигурирование учетных записей RMU**

В RMU можно добавить пользователей с уникальными учетными записями. Разрешено использование только одной учетной записи администратора, для которой поддерживается имя пользователя *admin*.

#### **Добавление или удаление пользователей**

Добавлять или удалять пользователей может только пользователь с учетной записью "admin".

- 1. Щелкните вкладку **Configuration (Конфигурация)**.
- 2. В области User Configuration (**Конфигурация пользователей)**, выполните следующее:<br>о Если выполняется добавление пользователя:<br>а. В раскрывающемся списке Management Action нажмите Create User.<br>b. В поле Edit New (Новый
	-
	-
	- c. В поле **Password (Пароль)** введите пароль регистрации и затем подтвердите его в поле **Re-enter Password (Подтверждение** 
		- **пароля)**.
	- ¡ Если выполняется удаление пользователя:
- а. В раскрывающемся списке Management Action нажмите Delete User.<br>В поле Select One (Выбор пользователя) выберите пользователя, которого нужно удалить.<br>3. Щелкните Submit (Принять) и просмотрите изменения (выделенные крас
- 
- 4. Введите пароль и щелкните **Confirm (Подтвердить)** для завершения процедуры.

#### **Изменение пароля**

Изменить свой пароль для доступа к RMU можно в любое время. Пользователь с учетной записью "admin" может менять пароли других пользователей.

- 
- 1. Зарегистрируйтесь в RMU 2. Щелкните вкладку **Configuration (Конфигурация)**.
- 3. В области User Configuration в раскрывающемся меню Management Action выберите Change User Password.<br>4. Выберите соответствующего пользователя (если он еще не выбран) в раскрывающемся меню Select One.
- 
- **ПРИМЕЧАНИЕ**. Изменить пароль другого пользователя может только администратор (пользователь с учетной записью "admin").
- 5. Щелкните **Submit (Принять)** и просмотрите изменения (выделенные красным). 6. Введите пароль и щелкните **Confirm (Подтвердить)** для завершения процедуры.

# <span id="page-86-1"></span>**Настройка времени и даты**

Для RMU можно выполнить конфигурацию даты и времени. Значения даты и времени используются в файле журнала RMU, в котором записываются происходящие события.

- 1. Зарегистрируйтесь в RMU
- 
- 2. Щелкните вкладку **Configuration (Конфигурация)**. 3. Введите дату и время в области **Date and Time (Дата и время)**.
- 4. Щелкните **Submit (Принять)** и просмотрите изменения (выделенные красным). 5. Введите пароль и щелкните **Confirm (Подтвердить)** для завершения процедуры.

## **Синхронизация с сервером NTP**

Для автоматической установки времени можно подключить RMU к серверу сетевого времени (NTP).

- 1. Зарегистрируйтесь в RMU.<br>2. Щелкните вкладку Config
- 
- 2. Щелкните вкладку Configuration (**Конфигурация)**.<br>3. В области **Дата и время** выберите ON (В**кл.)** в раскрывающемся меню Synchronization with NTP server (**Синхронизация с сервером** NTP).<br>4. В поле NTP Server IP Ad
- 
- **timezones (часовых поясов)**.
- 
- 6. Щелкните **Submit (Принять)** и просмотрите изменения (выделенные красным). 7. Введите пароль и щелкните **Confirm (Подтвердить)** для завершения процедуры.

#### <span id="page-87-6"></span><span id="page-87-0"></span>**Обновление микропрограммы**

Микропрограмму можно обновить для RMU, библиотеки и накопителей. Для обновления микропрограммы необходимо обеспечить доступ к файлу микропрограммы из интерфейса RMU.

- 1. Зарегистрируйтесь в RMU.<br>2. Щелкните вкладку Firmware (Микропрограмма)
- 2. Щелкните вкладку **Firmware (Микропрограмма)**. 3. Выберите микропрограмму, которую необходимо обновить.
- **ПРИМЕЧАНИЕ**. Некоторые устройства, такие, как SDLT-320, не поддерживают удаленное обновление микропрограммы. Если<br>микропрограмму устройства можно обновить через RMU, имя устройства появится в списке обновления.
- 4. Щелкните **Browse (Обзор)** и укажите местоположение файла обновления микропрограммы.
	- **ПРИМЕЧАНИЕ**. Загрузка микропрограммы может занять несколько минут. Для получения подробной информации о продолжительности<br>загрузки щелкните some time (время) над кнопкой Update Firmware (**Обновление микропрограммы**).
- 5. Щелкните **Update Firmware (Обновление микропрограммы)**.

Микропрограмма будет обновлена. Если для обновления выбрана микропрограмма библиотеки, библиотека будет автоматически перезагружена<br>по завершении обновления. Если выбран элемент RMU, то по завершении обновления будет пред

# <span id="page-87-1"></span>**Просмотр диагностических файлов**

В RMU можно просмотреть диагностическую информацию для подключенной библиотеки и RMU. Данная информация может помочь сотрудникам отдела технической поддержки при диагностике проблем.

- 1. Зарегистрируйтесь в RMU.
- 
- 2. Щелкните вкладку Diagnostics file **(Диагностический файл)**.<br>3. Выберите файл, который необходимо просмотреть. Для выбора доступно следующее:<br>о Library Inventory Report- предоставляет отчет об инвенторизации библи
	- ¡ **Library Log** предоставляет отчет о журнале библиотеки.
	-
- ¡ **Complete Log Report** предоставляет отчет о журнале библиотеки и RMU. 4. Щелкните **Retrieve selected file (Получить выбранный файл)**.

Файл будет загружен.

5. Щелкните **Display File (Отобразить файл)** для просмотра файла в отдельном окне браузера.

# <span id="page-87-2"></span>**Перезагрузка RMU**

Перезагрузку RMU можно выполнить из вкладки **Configuration**.

- 1. Зарегистрируйтесь в RMU.
- 
- 2. Щелкните вкладку **Configuration (Конфигурация)**. 3. Для перезагрузки RMU нажмите на соответствующую ссылку в области **Reboot**.

# <span id="page-87-3"></span>**Перезагрузка библиотеки**

Перезагрузку библиотеки можно выполнить из вкладки **Configuration**.

- 1. Зарегистрируйтесь в RMU.
- 2. Щелкните вкладку **Configuration (Конфигурация)**.
- 3. Для перезагрузки библиотеки нажмите на соответствующую ссылку в области **Reboot**.

Библиотека будет перезагружена.

# <span id="page-87-4"></span>**Использование панели оператора (через RMU)**

RMU предоставляет доступ к библиотеке через виртуальную панель оператора

l Щелкните вкладку **Operator panel (Панель оператора)**.

Отображается графическое представление панели оператора. Используя клавиши со стрелками, можно управлять библиотекой так же, как непосредственно с Панели оператора. [Для получения дополнительной информации о Панели оператора см](file:///C:/data/Stor-sys/132TLTO2/ru/ug_tl/oper.htm#op). раздел Клав оператора.

## <span id="page-87-5"></span>**Техническая поддержка**

RMU предоставляет доступ к справочной информации по следующим темам:

- 
- ı Contents содержит описание всех вкладок интерфейса RMU.<br>ı SNMP MIB содержит информацию о файле SNMP MIB. Для получения дополнительной информации см. раздел <u>[Конфигурирование](#page-85-4) SNMP</u>.<br>ı Support содержит информацию о
- 
- l Щелкните элемент в левой панели интерфейса RMU.

Информация будет отображена в отдельном окне браузера.

[На страницу содержания](file:///C:/data/Stor-sys/132TLTO2/ru/ug_tl/index.htm)

# <span id="page-89-0"></span>**Спецификации. Библиотека магнитных лент Dell™ PowerVault™ 132T. Руководство пользователя**

В следующих таблицах предоставлена информация о библиотеке PowerVault 132T.

## **Размеры**

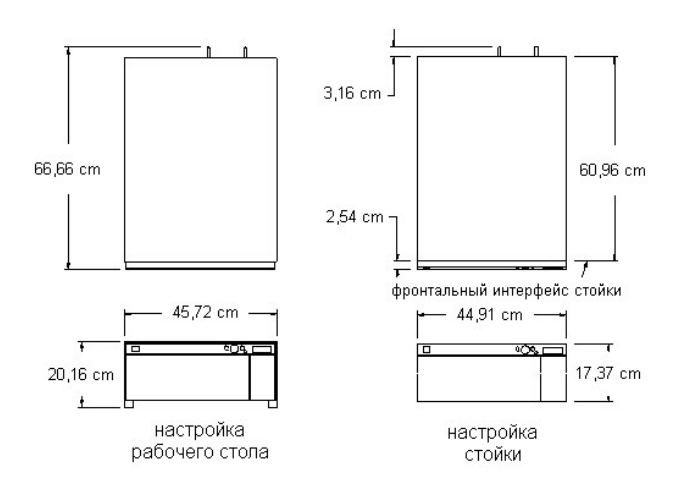

# **Вес**

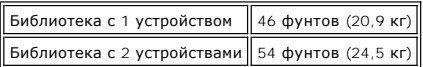

# **Номер слота устройства хранения**

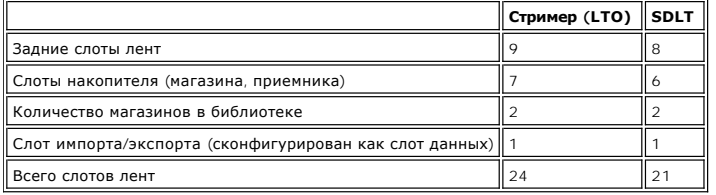

# **Объем устройства хранения библиотеки**

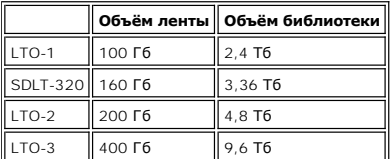

# **Скорость передачи данных библиотеки**

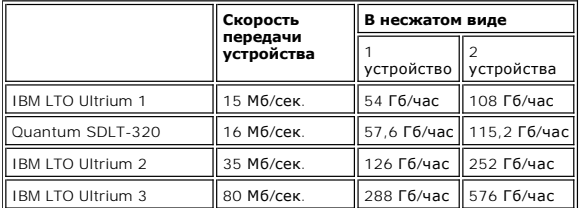

# **Время работы**

Среднее время движения картриджа 13,6 сек.

# **Безопасность и стандарты электромагнитной совместимости EMC**

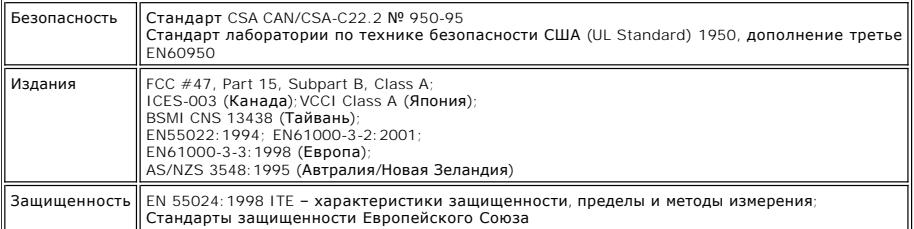

# **Питание**

Параметры питания 100–240 В~, 50–60 Гц, 4,0–1,7 А

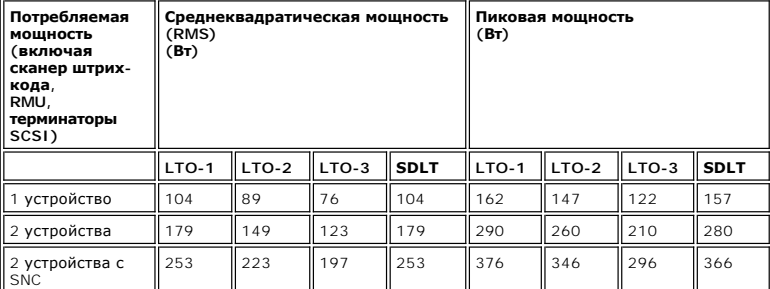

# **Температура окружающей среды**

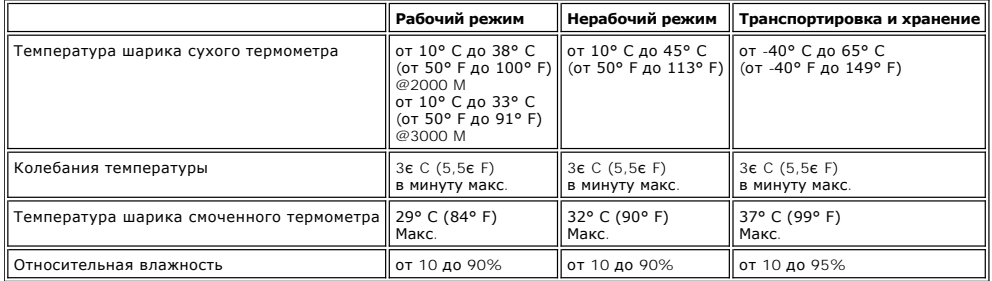

# **Условия эксплуатации**

# **Нерабочая ударная нагрузка и вибрация**

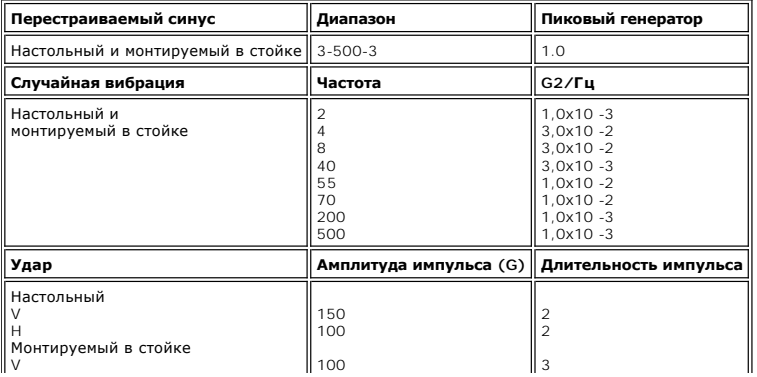

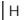

 $\parallel$ 

# **Рабочая ударная нагрузка и вибрация**

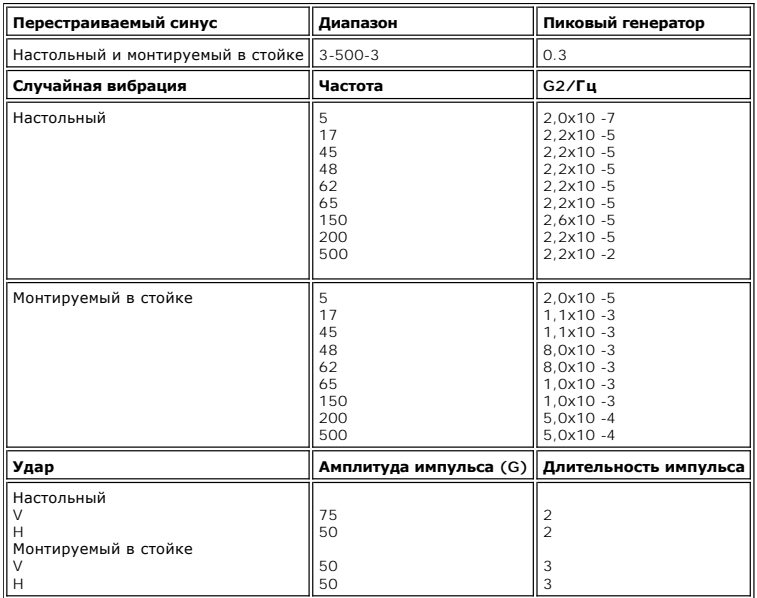

# **Ударная нагрузка и вибрация при транспортировке**

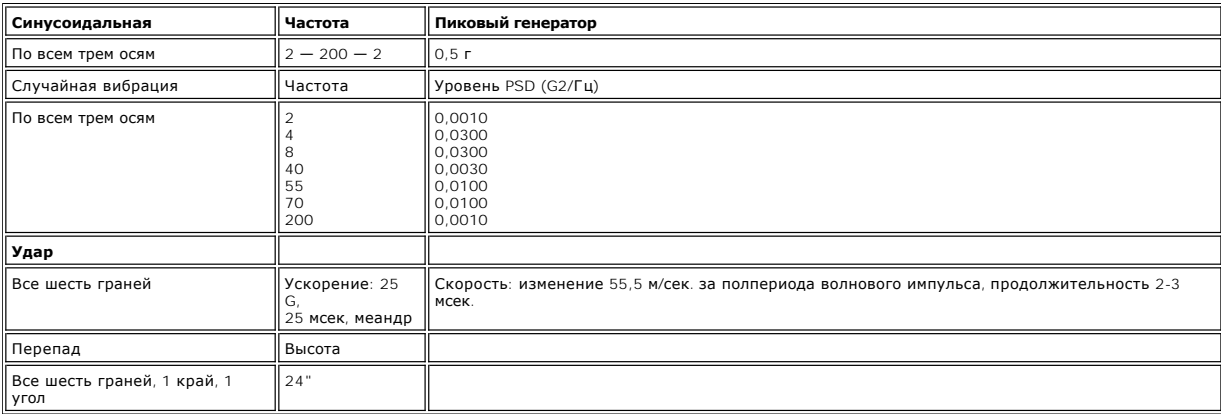

# **Акустика**

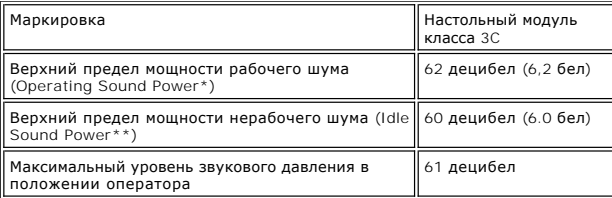

\*Рабочий режим: модуль задействован с использованием обоих<br>компонентов: робототехнической библиотеки и накопителя на магнитной<br>ленте.<br>библиотеки или накопителя на магнитной ленте.<br>библиотеки или накопителя на магнитной ле

# **Интерфейс библиотеки**

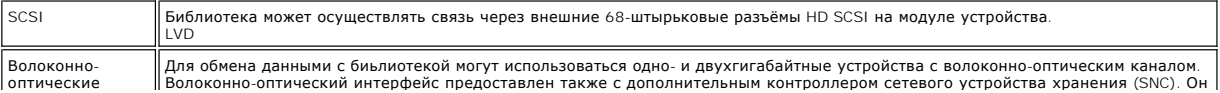

каналы поддерживает 50-микронный многомодовый коротковолновый и 65-микронный многомодовый кабель.

 $\mathbf{I}$ 

# **Надежность**

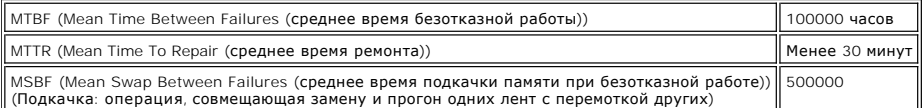

[На страницу содержания](file:///C:/data/Stor-sys/132TLTO2/ru/ug_tl/index.htm)

<span id="page-93-3"></span>[На страницу содержания](file:///C:/data/Stor-sys/132TLTO2/ru/ug_tl/index.htm)

# **Устранение неисправностей и диагностика. Библиотека магнитных лент Dell™ PowerVault™ 132T. Руководство пользователя**

[Сложности при установке](#page-93-0)

- [Сообщения об ошибках](#page-93-1)
- [Восстановление важных данных о продукте](#page-96-0)
- [Анализ среды](#page-96-1)

В этом разделе содержатся общие рекомендации по решению проблем.

**ПРИМЕЧАНИЕ**. Перед тем, как приступать к выполнению описанных в данном разделе процедур, необходимо убедиться, что в библиотеке<br>используется последняя из доступных версий микропрограммы. Текущую версию микропрограммы для [support.dell.com](http://support.dell.com/).

# <span id="page-93-0"></span>**Сложности при установке**

Обычно причинами возникновения проблем при установке Вашей библиотеки служат: неправильная конфигурация шины SCSI, ошибки конфигурации ПО приложений или неправильно сконфигурированная операционная система. Если ПО приложения, которое Вы пытаетесь использовать, не работает<br>с Вашей библиотекой после установки, проверьте следующее:

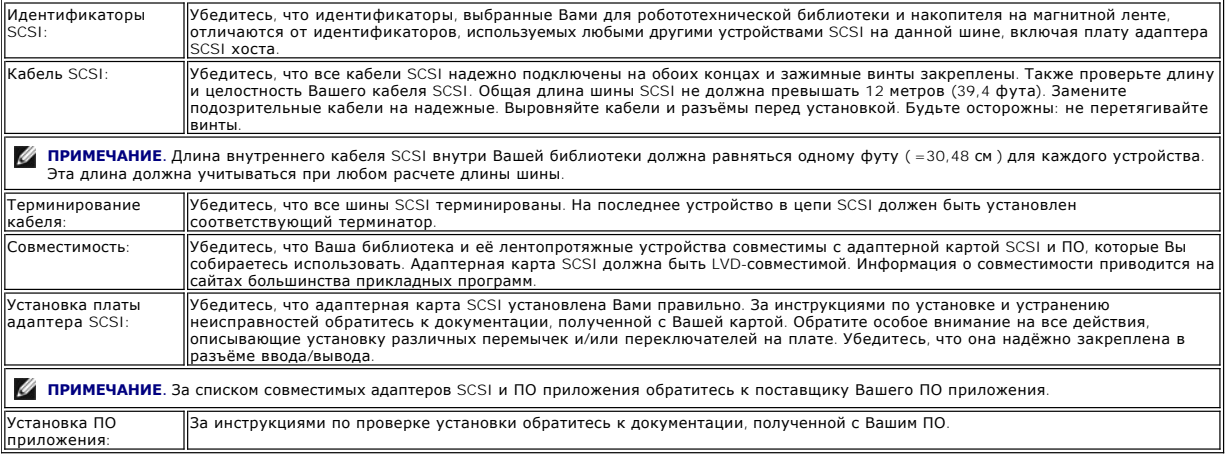

# **Сообщения об ошибках**

<span id="page-93-1"></span>Если во время работы Вашей библиотеки появится ошибка, соответствующее сообщение об ошибке отобразится на экране оператора. В <u>таблице 1</u><br>перечислены сообщения о возможных ошибках и рекомендуемые действия по их устранению

<span id="page-93-2"></span>**Таблица 1. Сообщения об ошибках библиотеки PowerVault 132T.**

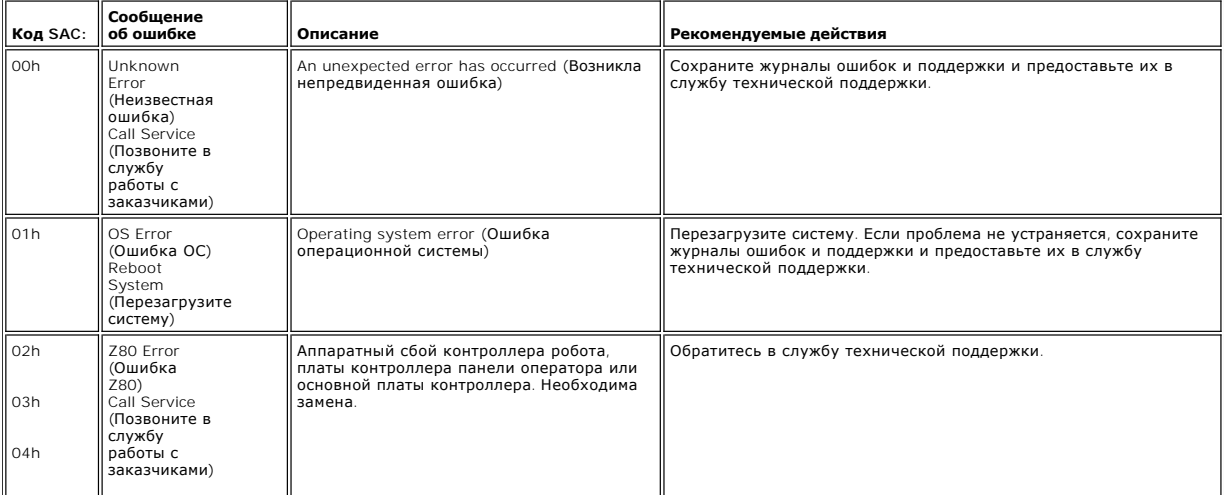

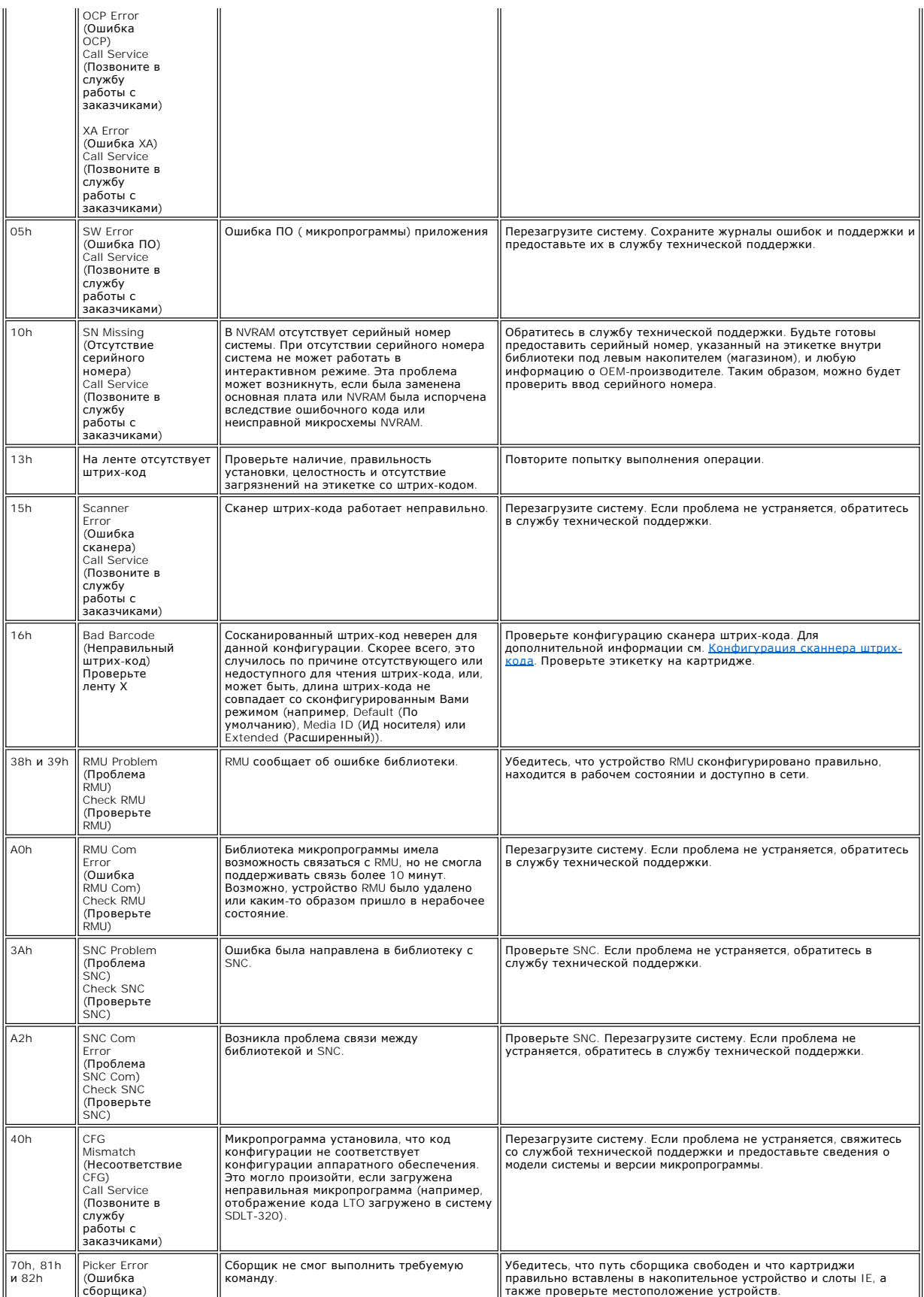

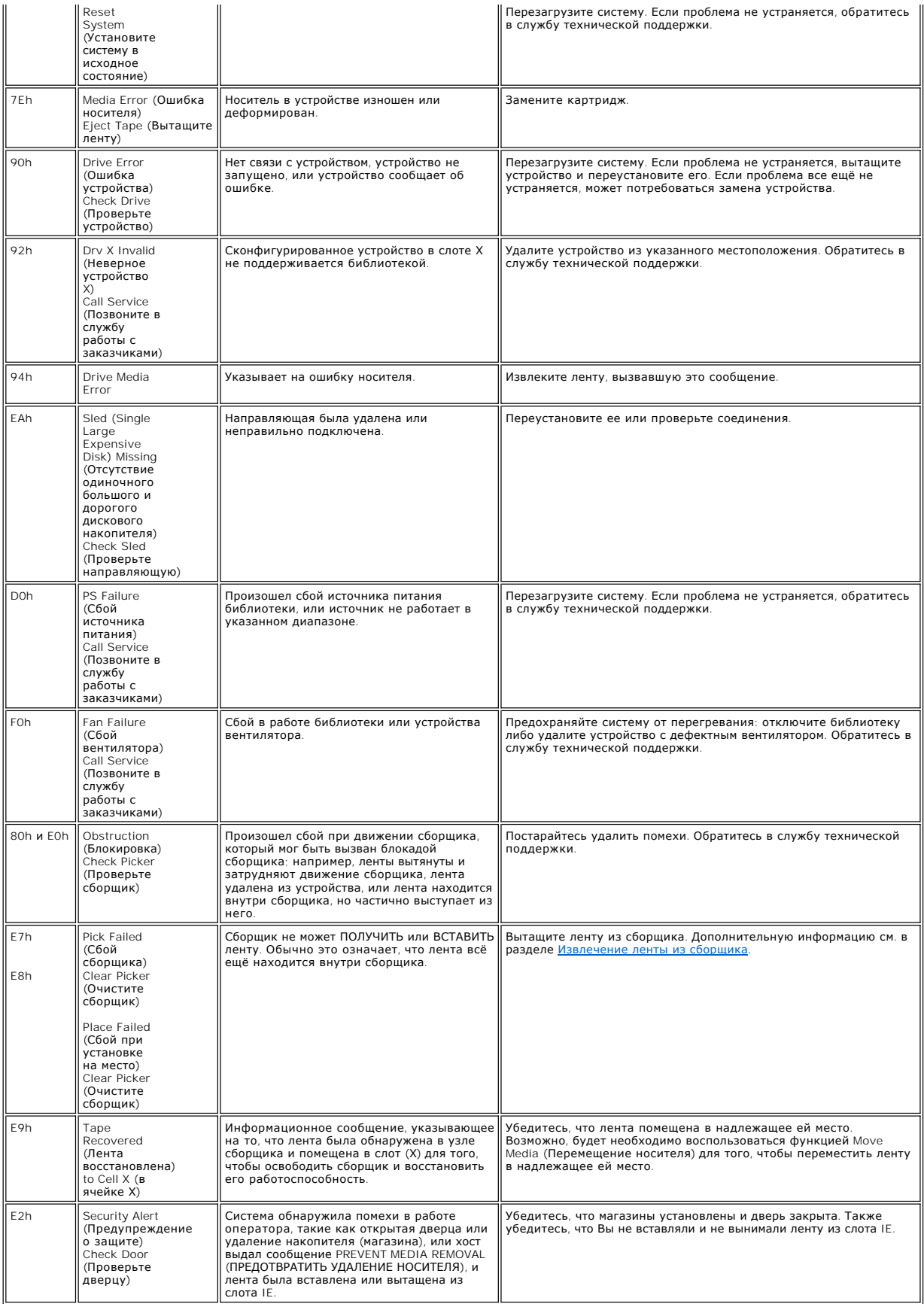

<span id="page-96-2"></span>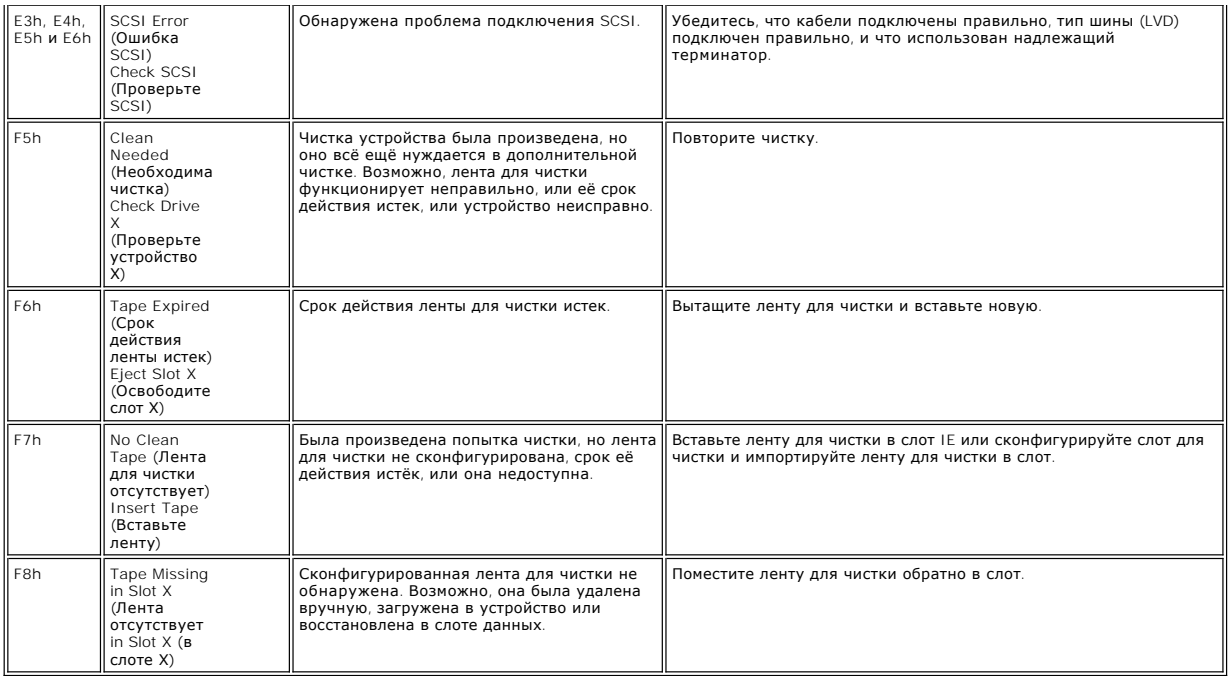

## <span id="page-96-0"></span>**Восстановление важных данных о продукте**

Функция Vital Product Data позволяет обеспечить автоматическое сохранение настроек библиотеки одновременно как на элементе удаленного управления RMU, так и на шасси. Это позволяет избежать потери индивидуальных настроек библиотеки при замене одного из элементов FRU (шасси,<br>RMU или устройства). Данная функция может использоваться только с устройствами ти

## **Анализ среды**

Для лучшей производительности Вашей библиотеки и для того, чтобы избежать конденсации, ознакомьтесь со следующими рекомендациями:

- 
- 
- <span id="page-96-1"></span>ı Установку Вашей библиотеки производите на ровной поверхности. Не кладите библиотеку на поверхность, покрытую ковром.<br>1 Если картриджи были подвержены воздействию температур, находящихся вне номинальных рабочих значений
- 
- ı Располагайте библиотеку в месте с относительно стабильной температурой (вдали от открытых окон, вентиляторных нагревателей и дверей).<br>ι Не подвергайте картриджи воздействию экстремальных температур, например, не ос
- 

[На страницу содержания](file:///C:/data/Stor-sys/132TLTO2/ru/ug_tl/index.htm)